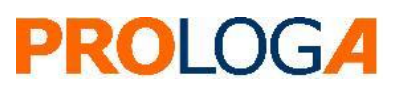

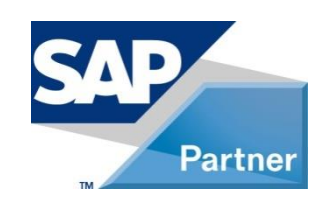

*SAP® S/4HANA for Waste and Recycling by PROLOGA*

**Material Flow Management - Config Guide**

**SAP**<sup></sup>Certified Powered by SAP NetWeaver®

©Copyright 2019 PROLOGA GmbH. All rights reserved.

No part of this publication may be reproduced or transmitted in any form or for any purpose without the express permission of PROLOGA GmbH. The information contained herein may be changed without prior notice.

Some software products marketed by PROLOGA GmbH and its distributors may contain proprietary software components of other software vendors.

Microsoft®, WINDOWS®, NT®, EXCEL®, Word®, PowerPoint® and SQL Server® are registered trademarks of Microsoft Corporation.

IBM®, DB2®, DB2 Universal Database, OS/2®, Parallel Sysplex®, MVS/ESA, AIX®, S/390®, AS/400®, OS/390®, OS/400®, iSeries, pSeries, xSeries, zSeries, z/OS, AFP, Intelligent Miner, WebSphere®, Netfinity®, Tivoli®, Informix and Informix® Dynamic ServerTM are trademarks of IBM Corporation in USA and/or other countries.

Oracle® is a registered trademark of Oracle Corporation.

UNIX<sup>®</sup>, X/Open<sup>®</sup>, OSF/1<sup>®</sup>, and Motif<sup>®</sup> are registered trademarks of the Open Group.

Citrix®, ICA®, Program Neighbourhood®, Meta frame®, WinFrame®, Video Frame®, and MultiWin® are trademarks or registered trademarks of Citrix Systems, Inc.

HTML, XML, XHTML and W3C are trademarks or registered trademarks of the W3C®, World Wide Web Consortium, Massachusetts Institutes of Technology.

Java® is a registered trademark of Sun Microsystems, Inc.

Javascript<sup>®</sup> is a registered trademark of Sun Microsystems, Inc., used under license for technology invented and implemented by Netscape.

MaxDB® is a trademark of MySQL OFF, Sweden.

SAP, SAP Logo, R/2, R/3, mySAP, mySAP.com, and other SAP products and services mentioned herein as well as their respective logos are trademarks or registered trademarks of SAP SE in Germany and in several other countries all over the world.

All other products and service names mentioned are the trademarks of their respective companies.

These materials are provided by PROLOGA GmbH for informational purposes only, without representation or warranty of any kind and PROLOGA GmbH shall not be liable for errors or omissions with respect to the materials. These materials are subject to change without notice. The only warranties for PROLOGA products and services are those that are set forth in the express warranty statements accompanying such products and services, if any. Nothing herein should be construed as constituting an additional warranty. National product specifications may vary.

The original text of this document has been written in German. An English language translation has been provided as courtesy. In case of any conflict, it is agreed that the German version is the official original version and text and shall prevail in all respects and that no translated language shall be offered as evidence of the meaning of the German original.

#### Document History

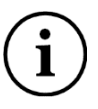

Before you start the implementation, make sure you have the latest version of this document. You can find the latest version at the following location: [SAP S/4HANA for waste and recycling by](https://help.sap.com/viewer/product/SAP_S4H_FOR_WASTE_AND_RECYCLING_BY_PROLOGA/)  **[PROLOGA](https://help.sap.com/viewer/product/SAP_S4H_FOR_WASTE_AND_RECYCLING_BY_PROLOGA/)** 

*The following table provides an overview of the most important document changes.*

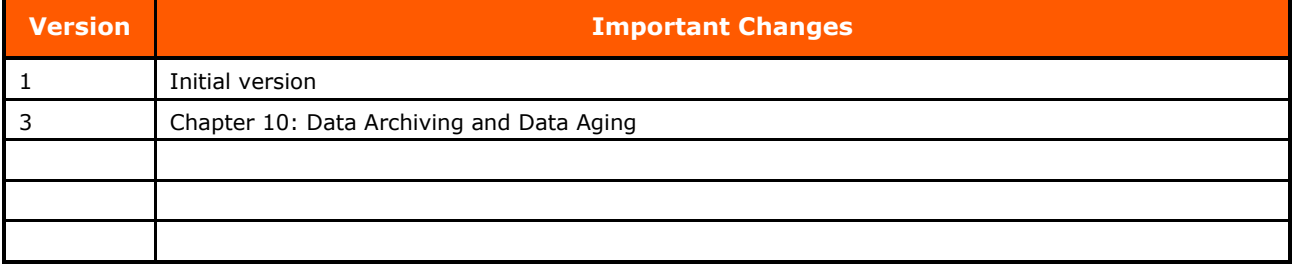

Table 1: Most important document changes

# **Table of Content**

<span id="page-2-0"></span>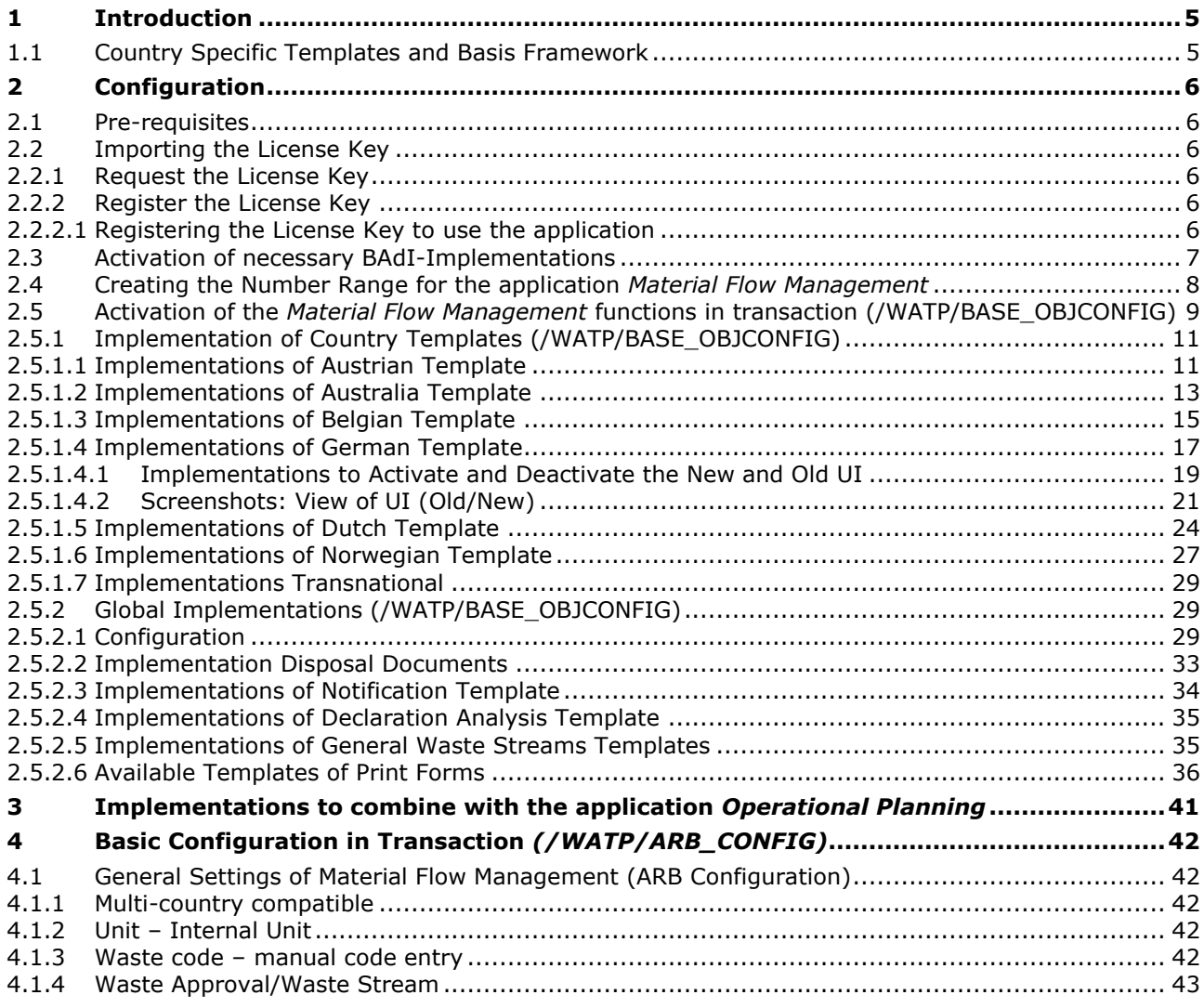

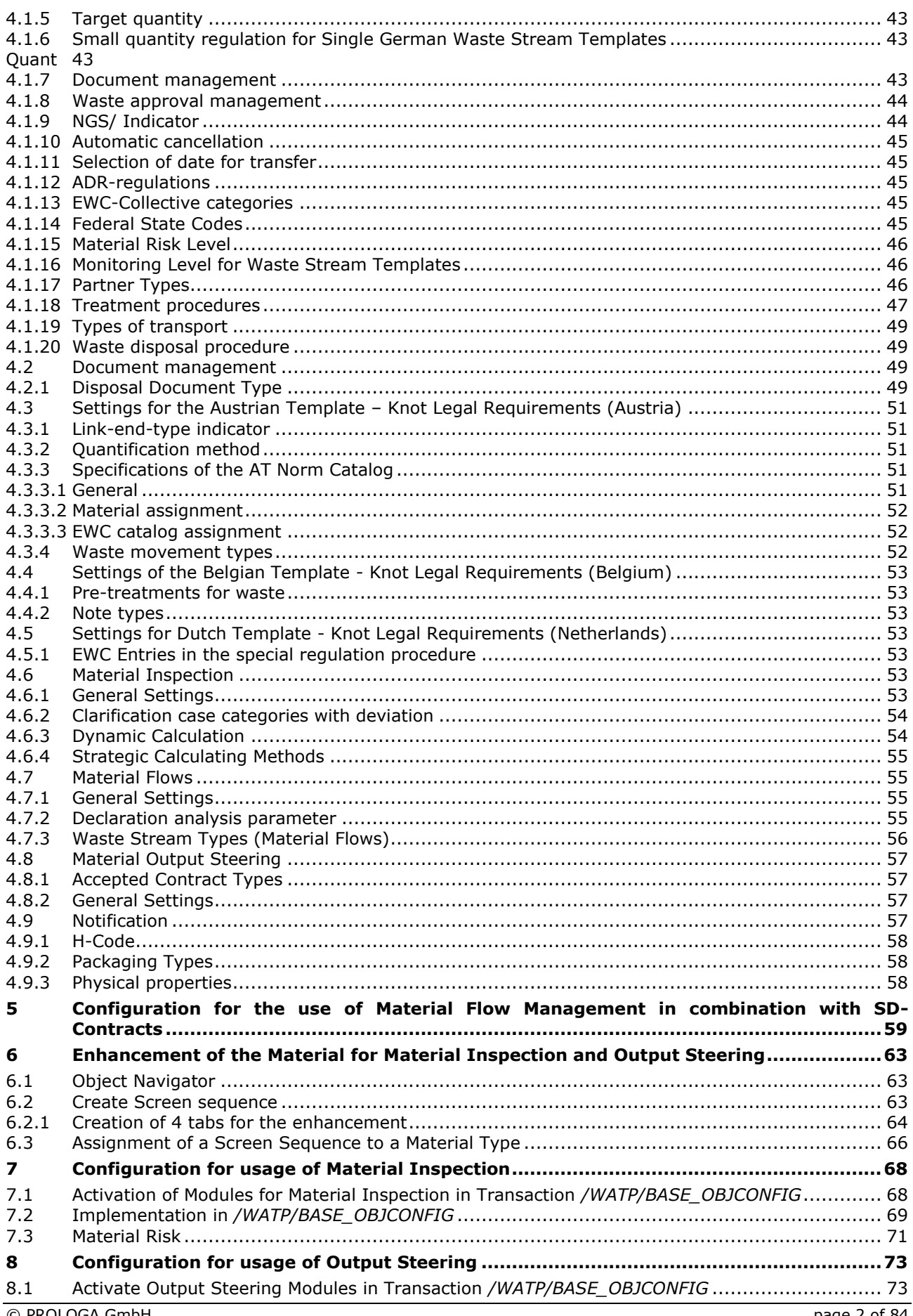

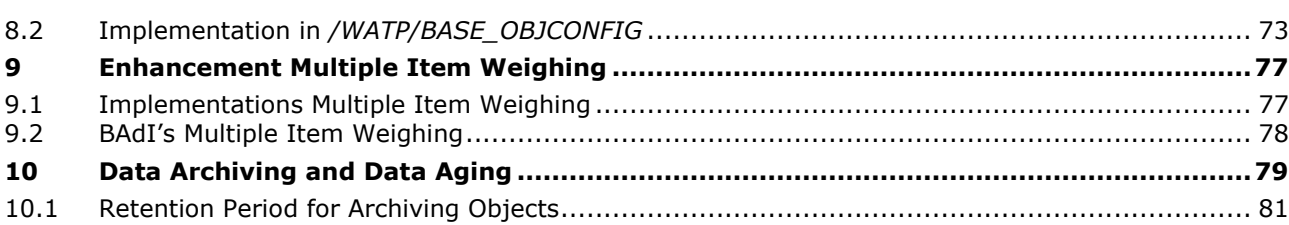

## **Table of Figures**

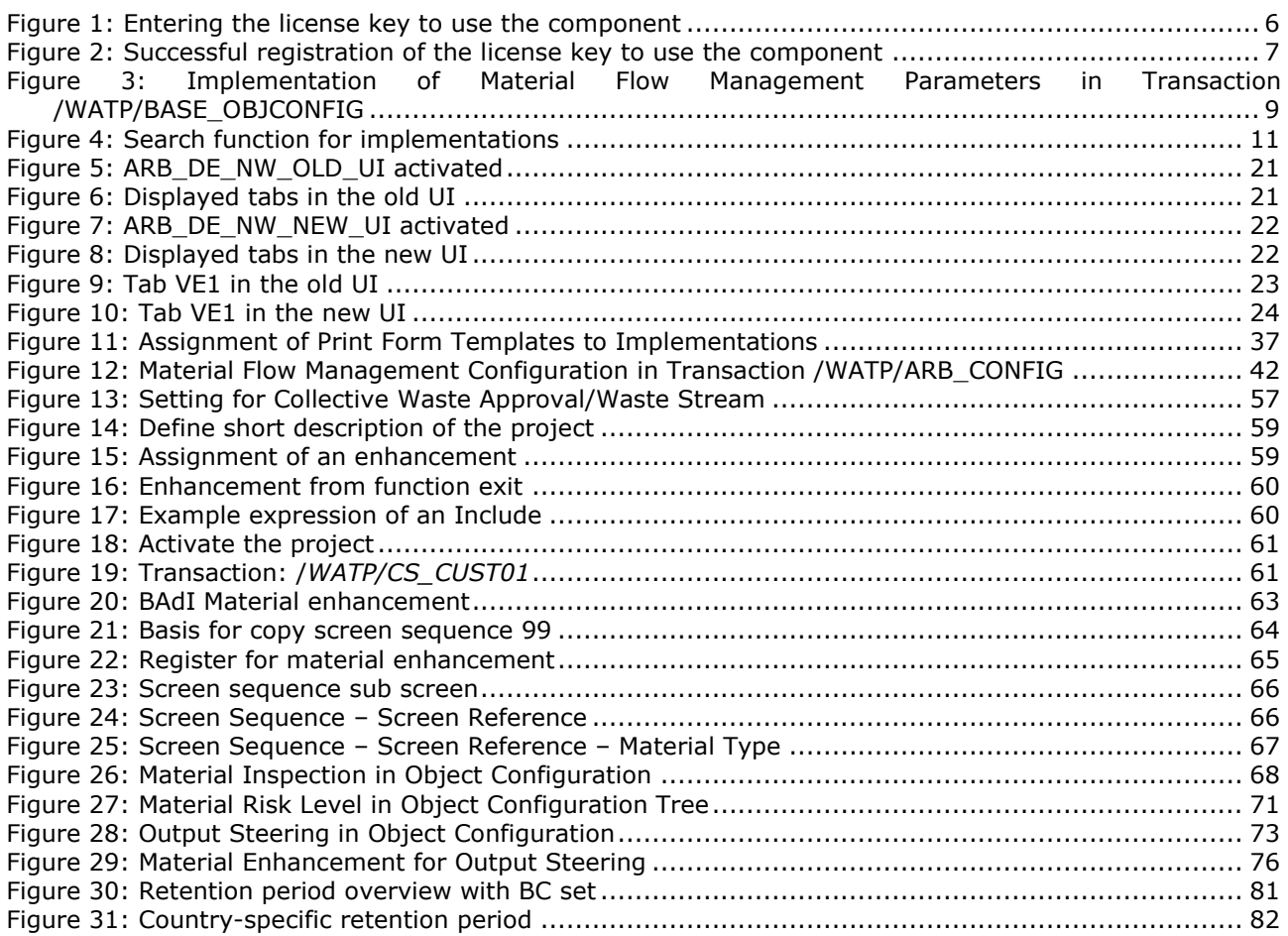

# **Table of Tables**

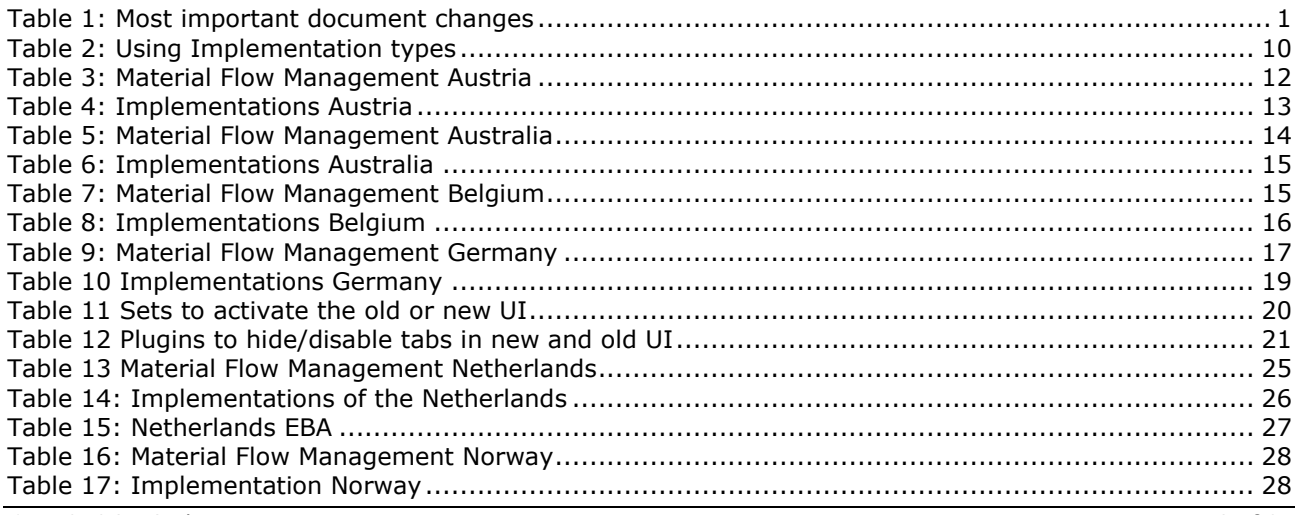

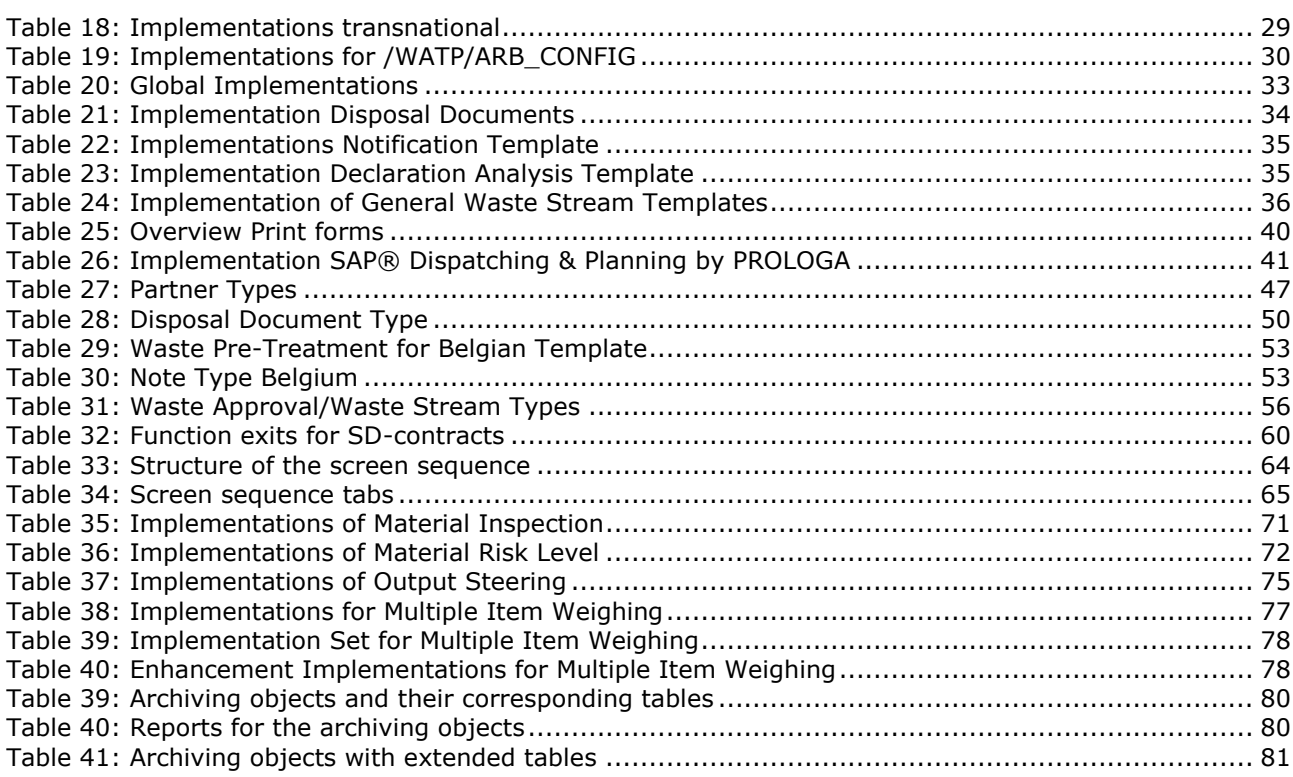

# **Glossary**

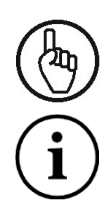

Attention

Note

## <span id="page-6-0"></span>**1 Introduction**

The application *Material Flow Management* contains the basic framework to enable your company to integrate processes according to the environmental legislation. This can be applied for different countries in the system in order to map the documentation of waste stream relevant disposal services.

The solution allows the maintenance of necessary master data such as catalogs (EWC in Europe) and the use in corresponding movement data (legal transport documents) during the collection processes. It is fully integrated into the *SAP® S/4HANA for Utilities* business solution which provides all standard data required for monitoring material flows such as waste generation sites, waste disposer sites, materials and quantities.

This document describes the necessary steps after a successful installation of the add-on to use the application *Material Flow Management* in its standard version.

## <span id="page-6-1"></span>**1.1 Country Specific Templates and Basis Framework**

The application *Material Flow Management* already contains country specific templates and basic functionality for several European countries which can be used according to the basic framework or customer specifically enhanced. In addition they can be reused in order to create new country templates. These templates are available for material flows/waste stream, the related disposal documents/consignment notes.

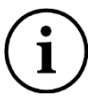

The solution provides a Legal Requirement Foundation and will not be extended continuously according to the country specific requirements.

# <span id="page-7-0"></span>**2 Configuration**

## <span id="page-7-1"></span>**2.1 Pre-requisites**

Pre-requisite for the implementation of the configuration is the successful and proper installation of the add-on *SAP® S/4HANA for Waste and Recycling by PROLOGA*

## <span id="page-7-2"></span>**2.2 Importing the License Key**

To use the application *Material Flow Management*, you need a license key.

## <span id="page-7-3"></span>**2.2.1 Request the License Key**

If you do not have a license key, please use SAP note 2514597 [\(https://support.sap.com/en/index.html\)](https://support.sap.com/en/index.html) which describes how to obtain a license key.

## <span id="page-7-4"></span>**2.2.2 Register the License Key**

Before you start registering the license key, please check whether the installation number submitted with the license key agrees with the installation number of your SAP® system.

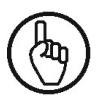

License keys are always coupled with the installation number of the SAP® system. Therefore they cannot be used in other SAP® systems.

## <span id="page-7-5"></span>**2.2.2.1 Registering the License Key to use the application**

Log on to the SAP® system with your user name and password.

Start transaction */WATP/BASE\_KEYREG*. If you do not have permission to start this transaction, please contact your system administrator.

Select the component *ARB* in the list and press the register button *(Ctrl + Shift + F8).*

Enter the license key in the dialog that opens and if you have purchased a time-limited license, the *Expiring date* as well.

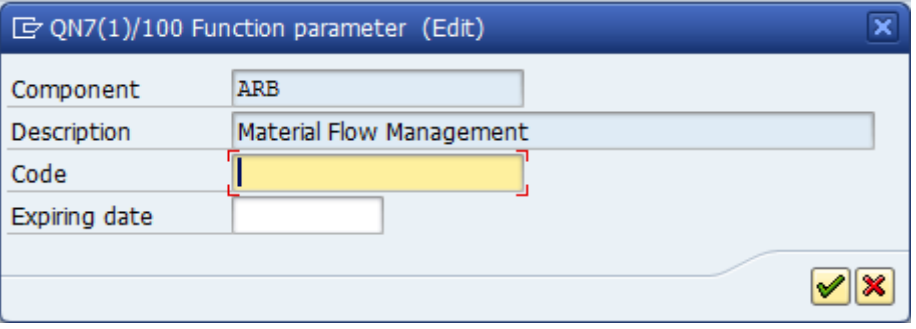

Figure 1: Entering the license key to use the component

<span id="page-7-6"></span>Confirm the entry.

You recognize the successful completion of registration with help of the green icon in the status column (see [Figure 2: Successful registration of the license key to use the component\)](#page-8-1).

| 焛                                 | <b>Component Material Flow Management (View)</b> |                                   |                    |                     |                         |            |              |                 |              |   |
|-----------------------------------|--------------------------------------------------|-----------------------------------|--------------------|---------------------|-------------------------|------------|--------------|-----------------|--------------|---|
| Ð.                                | P <sub>c</sub><br><b>Register</b><br>Transport   |                                   |                    |                     |                         |            |              |                 |              |   |
| 砂                                 | <b>MMFI</b><br> 毎 <br><u>e Foi</u><br>R          |                                   |                    |                     |                         |            |              |                 |              |   |
|                                   |                                                  | Status   Obj. ty   Technical Name | Component          | Object type         | Expiring Date Reg. Date |            |              | Max User Name   | Allow        |   |
| $\infty$                          | c                                                | <b>ARB</b>                        | <b>ARB</b>         | BASE OBJMOD         |                         | 14.05.2017 | 2.0          | <b>ALULEICH</b> | x            | ▲ |
| $\infty$                          | 8                                                | <b>BC</b>                         | <b>BC</b>          | <b>BASE OBJMOD</b>  |                         | 14.05.2017 |              | 3.0 (ALULEICH   | $\mathsf{x}$ | ٠ |
| $\infty$                          | S                                                | <b>MOB</b>                        | <b>MOB</b>         | BASE_OBJMOD         |                         | 14.05.2017 | 1.0          | <b>ALULEICH</b> | X            |   |
| $\infty$                          | S                                                | <b>PORTAL EEWA</b>                | PORTAL EEWA        | <b>BASE OBJMOD</b>  |                         | 14.05.2017 | 1.0          | <b>ALULEICH</b> | X            |   |
| $\infty$                          | S                                                | <b>SM</b>                         | <b>SM</b>          | <b>BASE OBJMOD</b>  |                         | 14.05.2017 | 1.0          | <b>ALULEICH</b> | X            |   |
| $\infty$                          | S                                                | <b>TP</b>                         | <b>TP</b>          | <b>BASE OBJMOD</b>  |                         | 14.05.2017 |              | <b>ALULEICH</b> | x            |   |
| $\infty$                          | S                                                | TP DISTRICT                       | TP DISTRICT        | <b>BASE OBJMOD</b>  |                         | 14.05.2017 |              | <b>ALULEICH</b> | X            |   |
| $\infty$                          | 8                                                | <b>WAMM</b>                       | <b>WAMM</b>        | <b>BASE OBJMOD</b>  |                         | 14.05.2017 |              | <b>ALULEICH</b> | x            |   |
| $\infty$                          | ∩                                                | <b>CONTSERVICE</b>                | <b>CONTSERVICE</b> | <b>BASE IMPLGRP</b> |                         | 14.05.2017 | 1.1          | <b>ALULEICH</b> | X            |   |
| $\infty$                          | n                                                | <b>CONTSERVICE UBE</b>            | <b>CONTSERVICE</b> | <b>BASE IMPLGRP</b> |                         | 14.05.2017 | 1.1          | <b>ALULEICH</b> | x            |   |
| $\infty$                          | ∩                                                | MOB MOMA                          | <b>MOB</b>         | <b>BASE IMPLGRP</b> |                         | 14.05.2017 | 2.0          | <b>ALULEICH</b> | X            |   |
| $\infty$                          | ∩                                                | <b>TPOPTIMIZER</b>                | <b>TP</b>          | <b>BASE IMPLGRP</b> |                         | 14.05.2017 |              | <b>ALULEICH</b> | x            |   |
| $\infty$                          | $P_{\rm d}$                                      | TP DISTRICT                       | TP_DISTRICT        | BASE ADM ARCH       |                         | 14.05.2017 |              | <b>ALULEICH</b> | x            |   |
| $\infty$                          | 4                                                | MOB READER COUNT                  | <b>MOB</b>         | <b>BASE ACCLMT</b>  |                         |            |              |                 |              |   |
| $\infty$                          | 41                                               | BC VEHICLE COUNT                  | <b>BC</b>          | <b>BASE ACCLMT</b>  |                         |            |              |                 |              |   |
| $\infty$                          | 4                                                | POEW ACTION COUNT                 | PORTAL EEWA        | <b>BASE_ACCLMT</b>  |                         |            |              |                 |              | ٠ |
| $\leftarrow$<br>$\frac{d+2}{d+2}$ |                                                  |                                   |                    |                     |                         |            | $\leftarrow$ |                 |              |   |

*SAP® S/4HANA for Waste and Recycling by PROLOGA* - Material Flow Management - Config Guide

Figure 2: Successful registration of the license key to use the component

<span id="page-8-1"></span>

If you receive an error message while registering, please check the following details:

- Does the SAP installation number specified in the application form comply with the installation number of the system?
- Does the add-on version specified in the application form comply with the version installed in the system?
- Have you selected the correct component?
- For a temporary key: Was the correct expiration date entered?

## <span id="page-8-0"></span>**2.3 Activation of necessary BAdI-Implementations**

To use the application *Material Flow Management* it is required to activate several BAdI implementations.

To activate an implementation use the transaction *SE19* and select the area, "edit implementation", "classic BAdI".

The following implementations have to be activated:

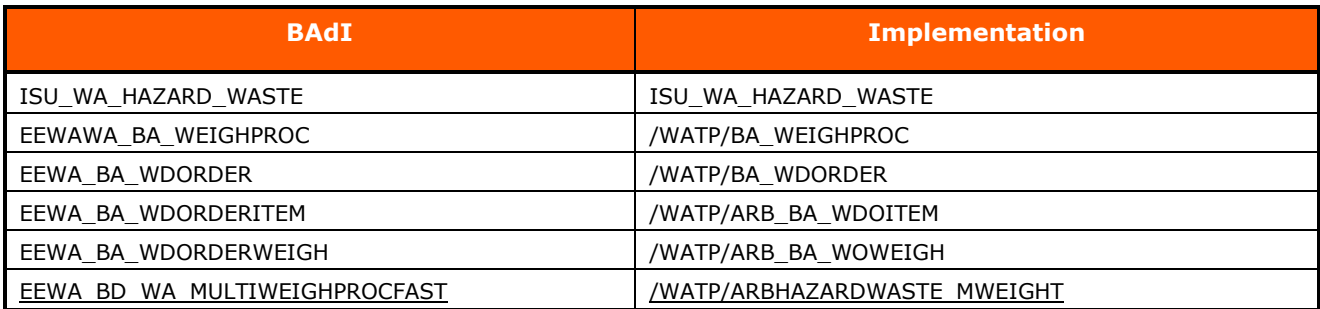

Activate the implementation of ARB *(/WATP/ARBHAZARDWASTE)* in the BAdI *ISU\_WA\_HAZARD\_WASTE*.

This implementation enables the screen enhancements for the waste disposal facilities (transaction *EWAEL04*) for the business partner and EWC-code assignment,

#### <span id="page-9-0"></span>**2.4 Creating the Number Range for the application** *Material Flow Management*

After the license key has been activated, the required number range intervals will be created for the application.

The number ranges for the component are created in the transaction (*/WATP/BASE\_OBJCONFIG)*.

The number ranges to be activated for the waste legislation are given in the tree on the path: *Material Flow Management* → *Implementations* → *Material Flow Management (ARB)*.

Select the following implementations and execute the function *Creating Number Ranges* in the menu *Extras*:

- *Number Ranges (General) (ARB\_SNRO)*
- *Number Ranges (Notes) (ARB\_NOTES\_SNRO)*
- *Number Ranges (Waste Stream management/waste stream management) (ARB\_NW\_SNRO)*

According to this there are several more country-specific number ranges required according to the existing country templates. These are described in section *2.5.1 Country-Specific Implementations*.

## <span id="page-10-0"></span>**2.5 Activation of the** *Material Flow Management* **functions in transaction (/WATP/BASE\_OBJCONFIG)**

In order to use the application *Material Flow Management* certain implementations have to be activated in transaction */WATP/BASE\_OBJCONFIG*.

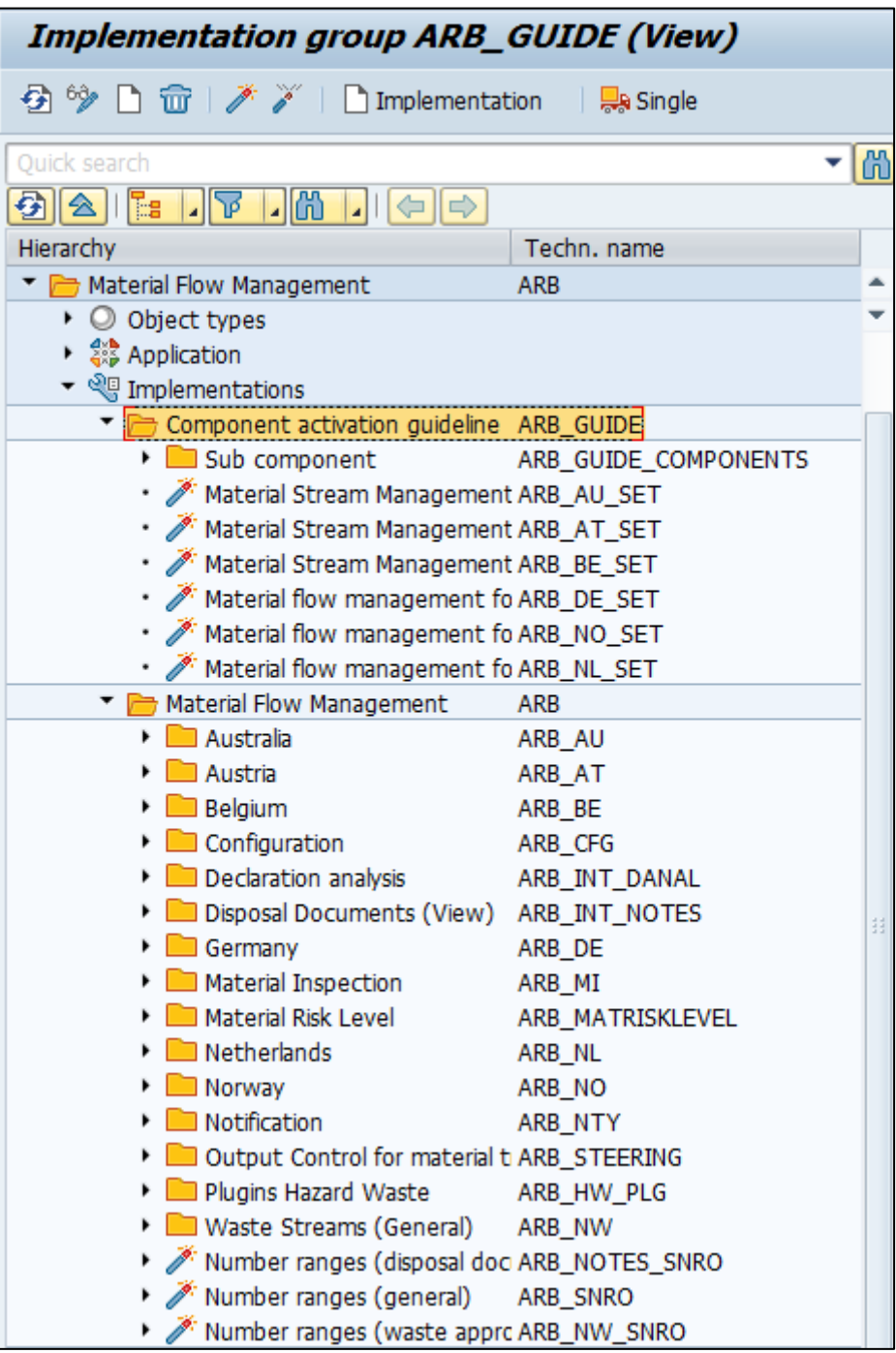

<span id="page-10-1"></span>Figure 3: Implementation of Material Flow Management Parameters in Transaction /WATP/BASE\_OBJCONFIG

Whether a feature is enabled, you can see at the precede symbol in the tree:

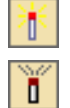

Function is activated

Function is deactivated

To activate a non-activated functionality, select the function in the tree and press the button *Activate* đ .

The implementations are located in the tree on the path: *Material Flow Management* → *Implementations* → *Material Flow Management (ARB)*. The structuring of the Plugins to be activated occurs in sets. The activation has to be done for each country template.

There are different types of using the implementations:

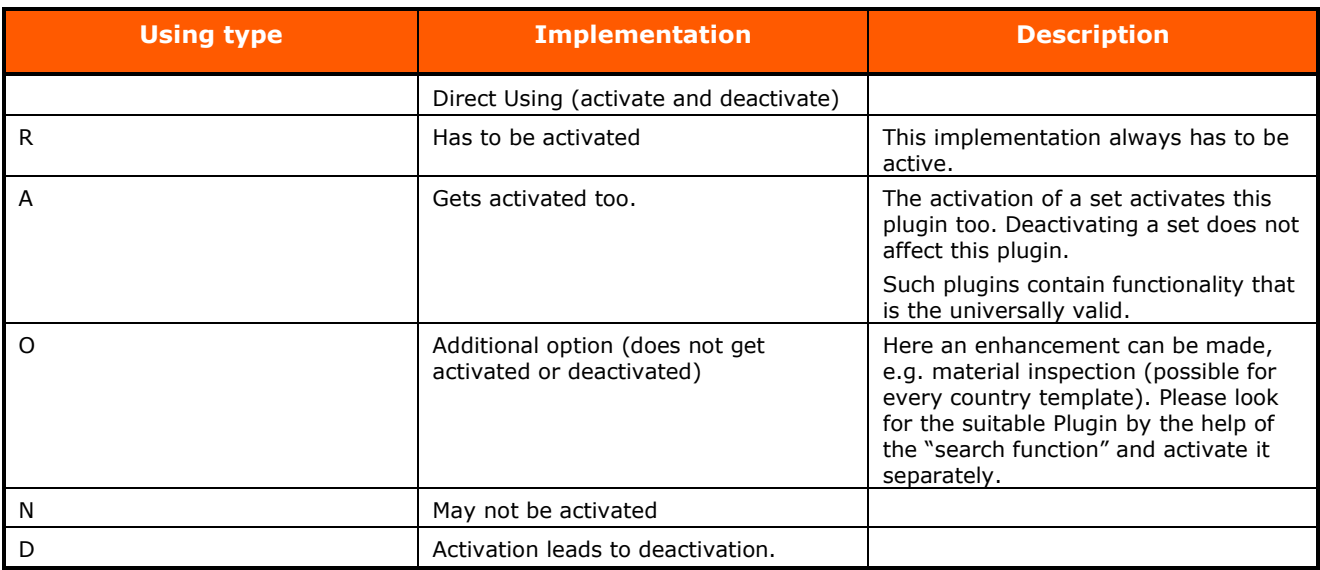

Table 2: Using Implementation types

<span id="page-11-0"></span>The implementation sets of the country templates consist of generally valid configurations/sets.

In the following, the country sets will be presented and afterwards a list of generally valid sets is displayed (global implementation)

Global implementations are affecting on all activated country templates. Country specific implementations are affecting only on the related country template.

In the tables below an overview of the available implementations is given. In the column *Function* a brief description of the function that is activated by the implementation is given. In some points it is spoken of a "general basic functionality". These implementations are the pre-requisites for the activation of other implementations or activate general base functions. Please enable all "general implementations" that do not explicitly refer to other implementations, for which they are a pre-requisite. In the column *Node in the tree* the implementation group (technical name) is specified, in which the corresponding implementations are located. If it is not specified, the implementation is in the implementation group ARB = Material Flow Management parameters (see path above).

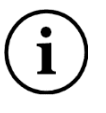

It is possible to activate all implementations of an implementation group together. Select the implementation group and confirm with

## <span id="page-12-0"></span>**2.5.1 Implementation of Country Templates (/WATP/BASE\_OBJCONFIG)**

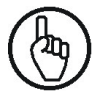

Always activate the implementation *ARB\_DE\_NW\_SCR\_INT* in the node *ARB*  $DE \rightarrow$  *IMPGRP ARB DE NW*, if you use the Waste Stream administration.

- 1. Activate the Material Flow Management for X- the specific country. (*Material Flow Management* → *Implementations* → *Component activation guideline*)
- 2. Activate the ARB mask at the service frequency. (*Material Flow Management* → *Implementations* → *Material Flow Management* → *Plugins Hazard Waste → Service frequency* (for transaction *ELOC*)

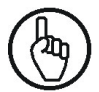

Pay attention, here only one mask is allowed to be active.

| <b>Implementation Material Stream Management for Austria (View)</b>                                 |                                   |                |  |  |  |  |  |
|----------------------------------------------------------------------------------------------------|-----------------------------------|----------------|--|--|--|--|--|
| $\mathbf{S} \mathbf{S} \mathbf{V} \mathbf{S}$ of $\mathbf{S} \mathbf{S}$ in $\mathbf{S} \mathbf{S}$ |                                   |                |  |  |  |  |  |
| 8 2 E F F H<br>HI⇔∥⇒I                                                                               |                                   |                |  |  |  |  |  |
| Hierarchy                                                                                           | Modules/Types/Groups              |                |  |  |  |  |  |
| $\triangleright$ $\Box$ Kundenerweiterungen<br>Kundensimulation ARB                                 | Implementation/Application/Groups | <b>ITE_KD1</b> |  |  |  |  |  |
| ▼ < Material Flow Managem                                                                           | Cancel search                     |                |  |  |  |  |  |

Figure 4: Search function for implementations

<span id="page-12-2"></span>The sets of the country templates you will find under Material Flow Management  $\rightarrow$  Implementations  $\rightarrow$ Component activation guideline.

## <span id="page-12-1"></span>**2.5.1.1 Implementations of Austrian Template**

- 1. Please switch on the set: *ARB\_AT\_SET*. (*Material Flow Management* → *Implementations* → *Component activation guideline*)
- 2. Please switch on the set of service frequency for Austria: *ARB\_HW\_SR\_AT\_NEW* mask for Austria (new) (*Material Flow Management* → *Implementations* → *Material Flow Management* → *Plugins Hazard Waste*)
- 3. Optionally you can switch on the material inspection *ARB\_AT\_MI\_SET* and the automatic creation of disposal documents at waste disposal order creation *ARB\_AT\_AUTOGEN\_SET*. (*Material Flow Management* → *Implementations* → *Material Flow Management* → *Austria* → *Component Collection*)

The set *ARB\_AT\_SET* includes the following Plugins / Sets:

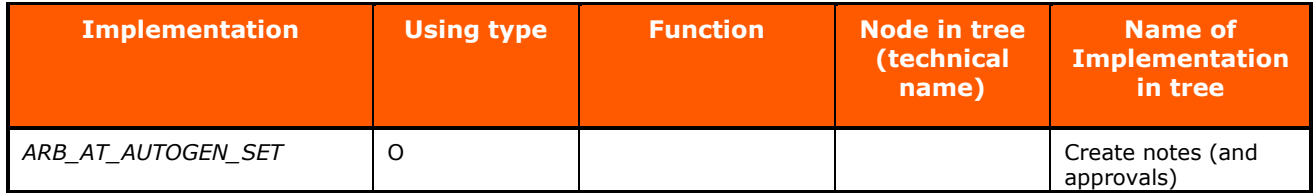

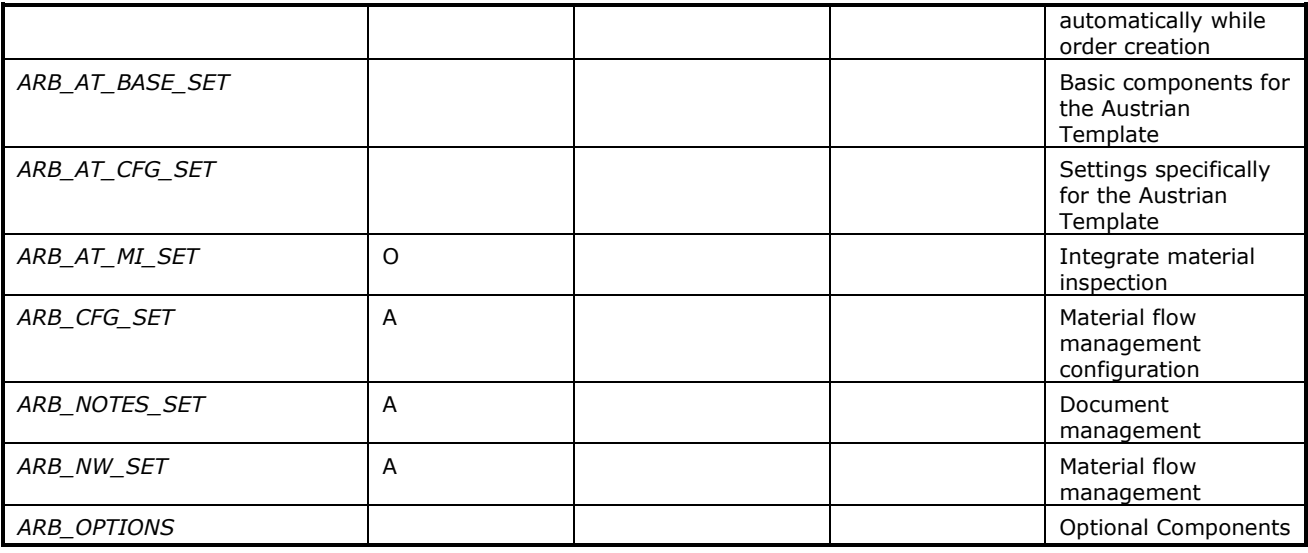

Table 3: Material Flow Management Austria

<span id="page-13-0"></span>Other plugins can be found at: *Material Flow Management* → *Implementations* → *Material Flow Management* → *Austria*: (The plugins are partially activated due to the activation of Material Flow Management for the sets of the Austrian Template).

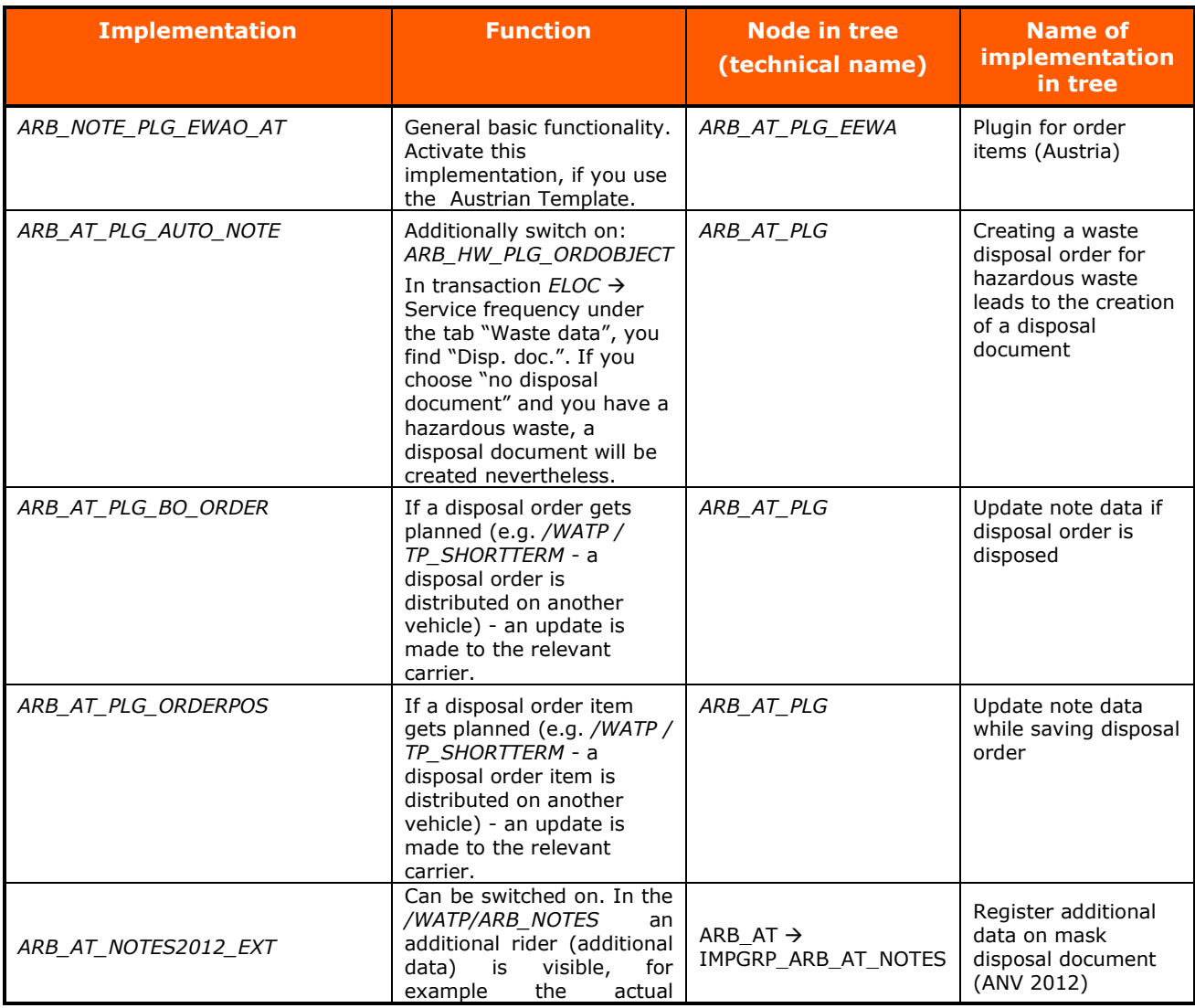

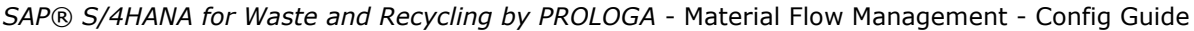

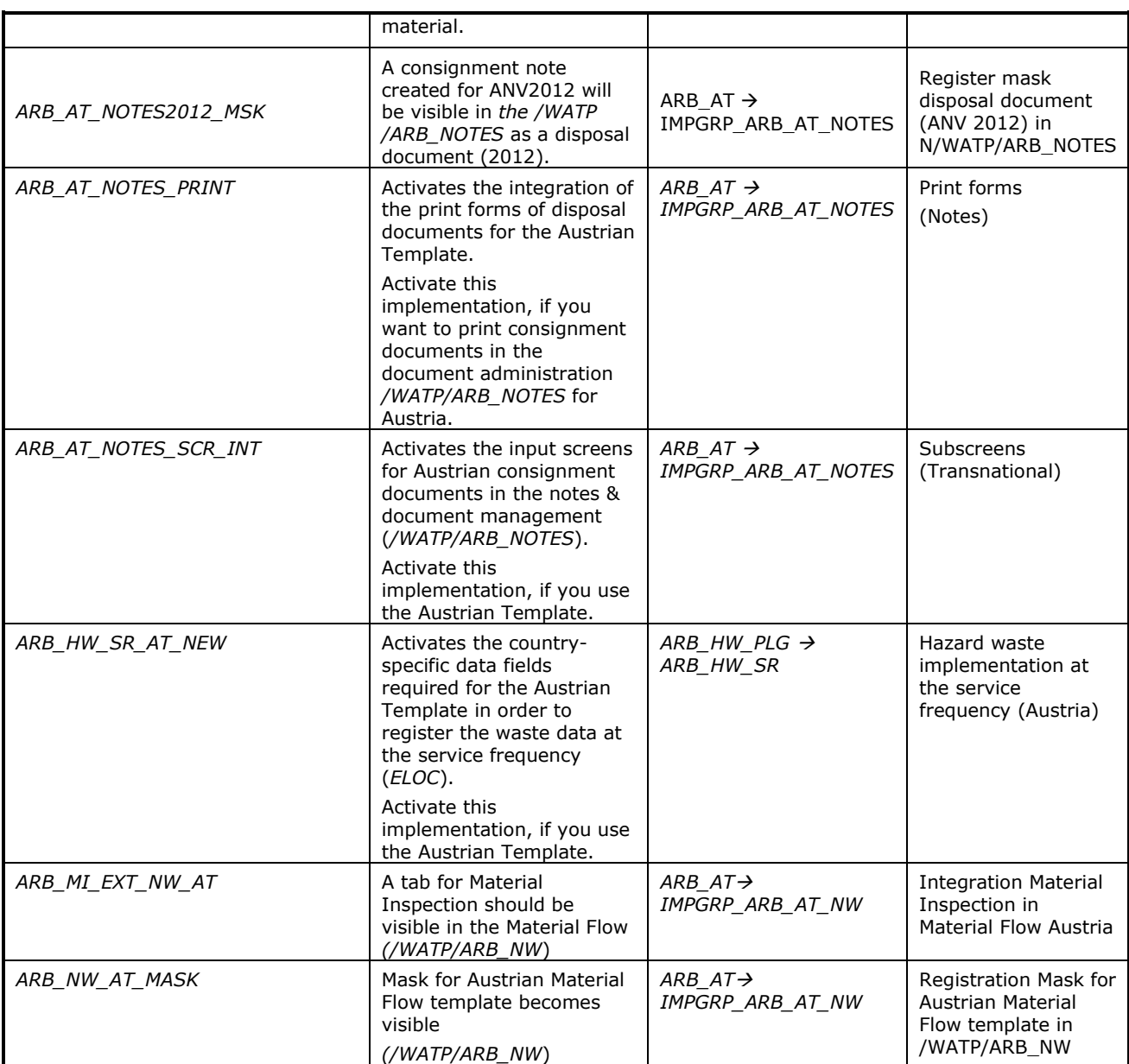

Table 4: Implementations Austria

## <span id="page-14-1"></span><span id="page-14-0"></span>**2.5.1.2 Implementations of Australia Template**

- 1. Please switch on the set: *ARB\_AU\_SET*. (*Material Flow Management* → *Implementations* → *Component activation guideline*)
- 2. Please switch on the set of service frequency for Australia: *ARB\_HW\_SR\_AU* mask for Australia (*Material Flow Management* → *Implementations* → *Material Flow Management* → *Plugins Hazard Waste*)
- 3. Optionally you can switch on the material inspection (*ARB\_AU\_MI\_SET*). (*Material Flow Management* → *Implementations* → *Material Flow Management* → *Australia* → *Component Collection*)

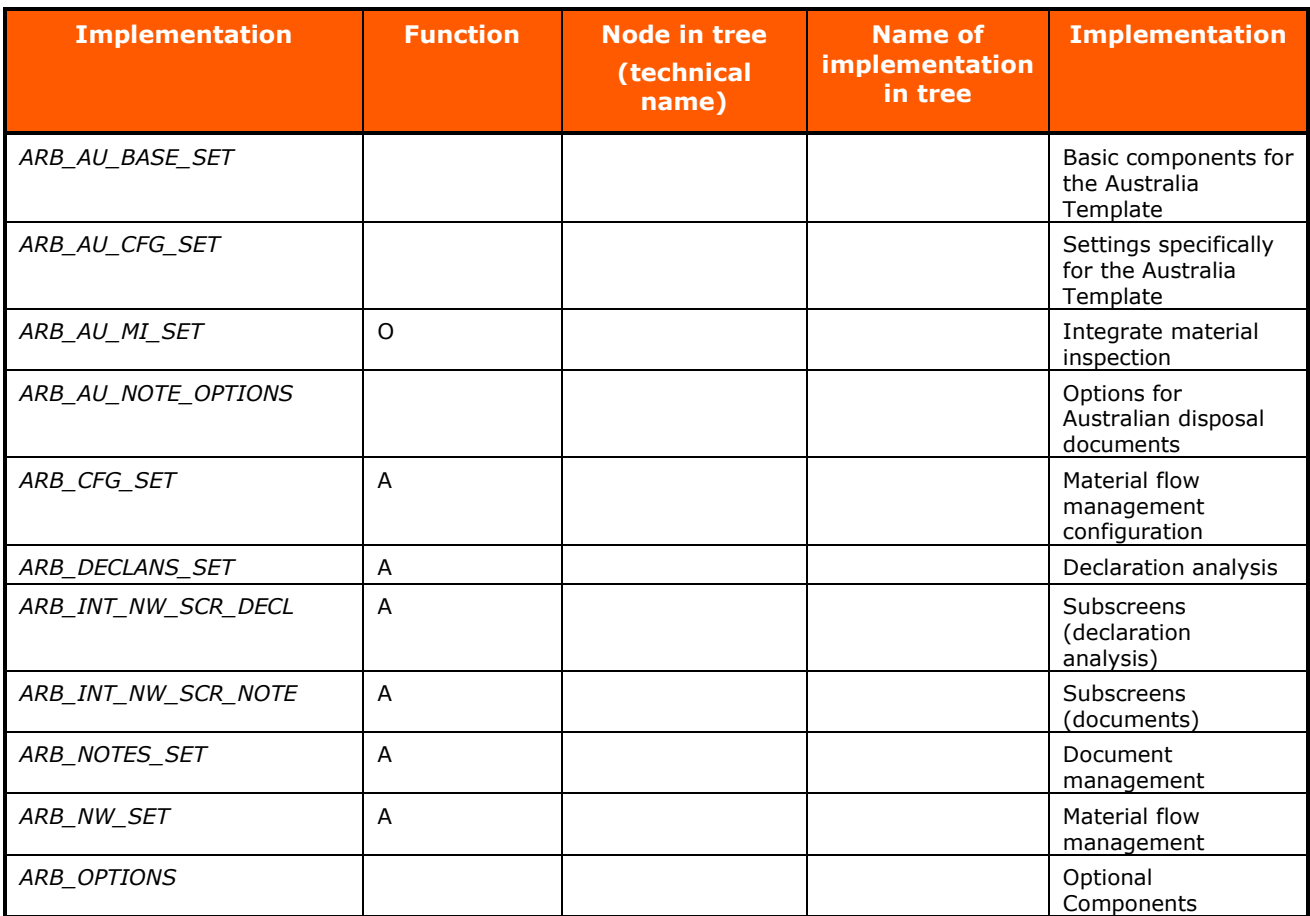

The set *ARB\_AU\_SET* includes the following Plugins / Sets:

Table 5: Material Flow Management Australia

<span id="page-15-0"></span>Other plugins can be found at: *Material Flow Management* → *Implementations* → *Material Flow Management* → *Australia*: (The plugins are partially activated due to the activation of Material Flow Management for the Australian sets.)

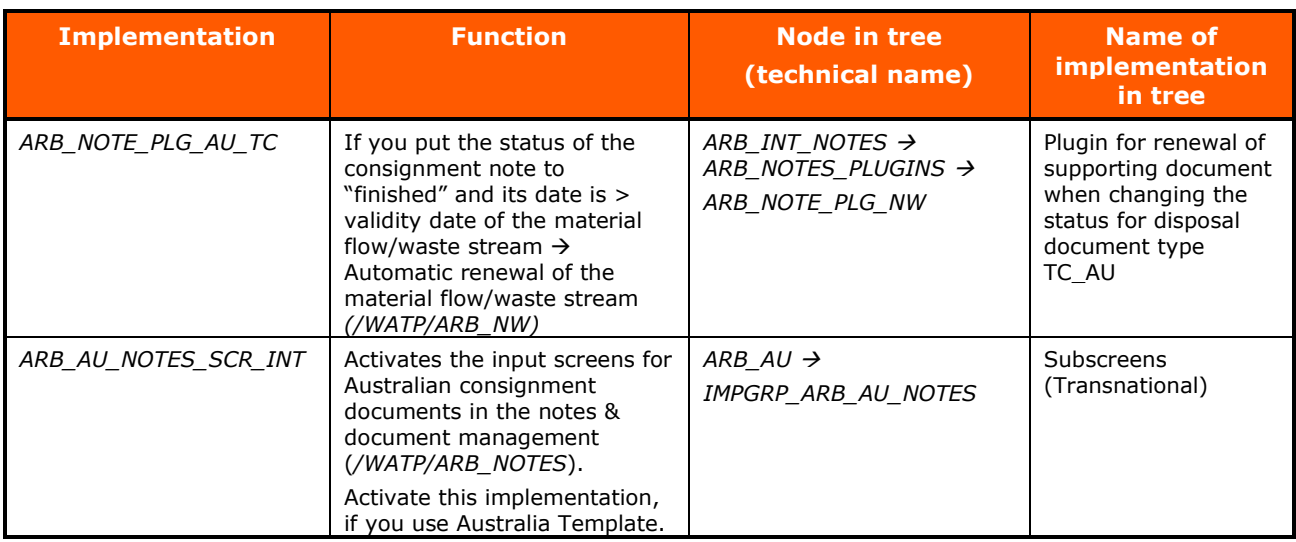

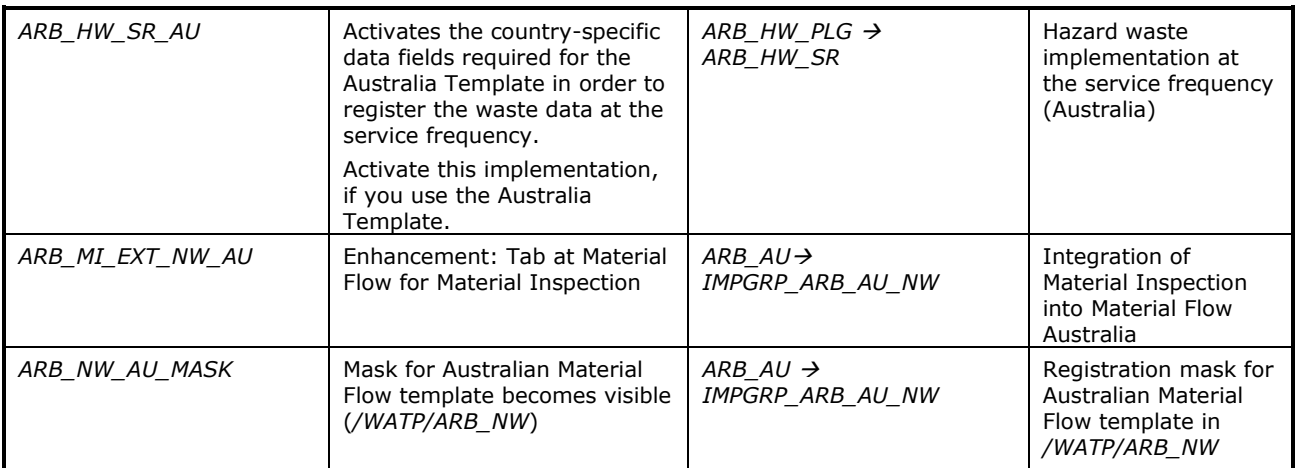

Table 6: Implementations Australia

## <span id="page-16-1"></span><span id="page-16-0"></span>**2.5.1.3 Implementations of Belgian Template**

- 1. Please switch on the set: *ARB\_BE\_SET*. (*Material Flow Management* → *Implementations* → *Component activation guideline*)
- 2. Please switch on the set of service frequency for Belgium: *ARB\_HW\_SR\_DE* mask for (especially Belgium) (*Material Flow Management* → *Implementations* → *Material Flow Management* → *Plugins Hazard Waste*)
- 3. Optionally you can switch on the material inspection *ARB\_BE\_MI\_SET*. (*Material Flow Management* → *Implementations* → *Material Flow Management* → *Belgium* → *Component Collection*)

The set *ARB\_BE\_SET* includes the following Plugins / Sets:

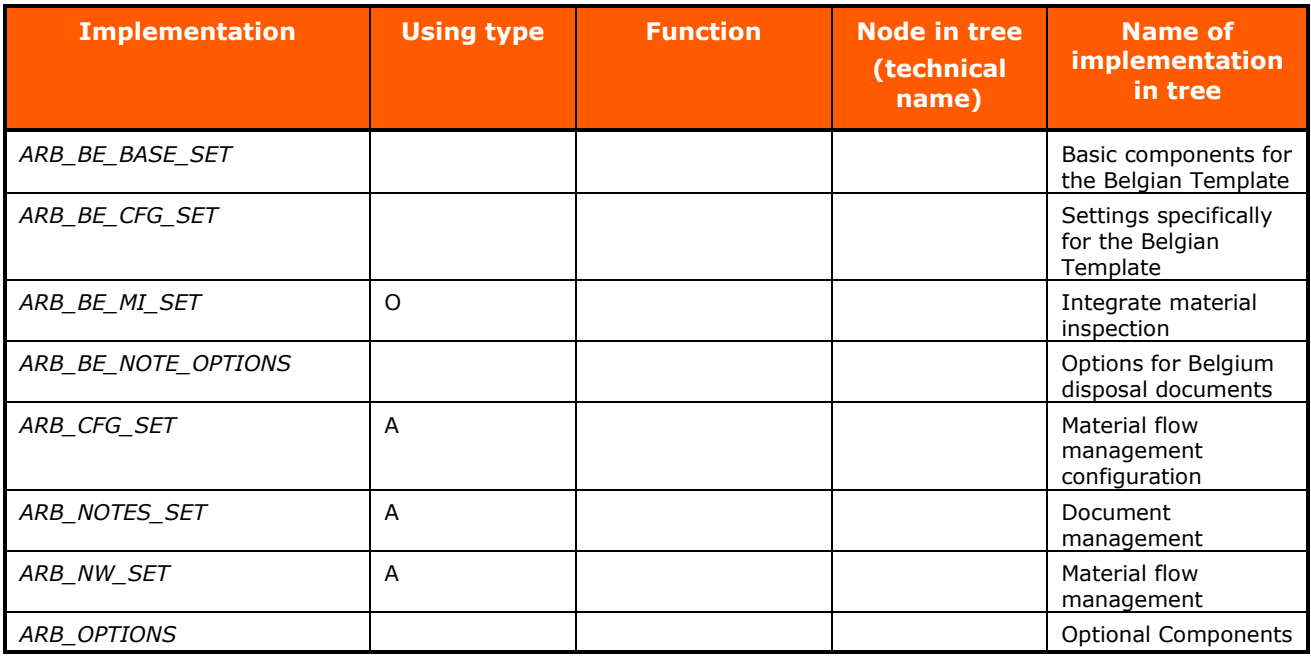

Table 7: Material Flow Management Belgium

<span id="page-16-2"></span>Other plugins can be found at: *Material Flow Management* → *Implementations* → *Material Flow Management* → *Plugins for Belgium*: (The plugins are partially activated due to the activation of Material Flow Management for the sets of the Belgian Template).

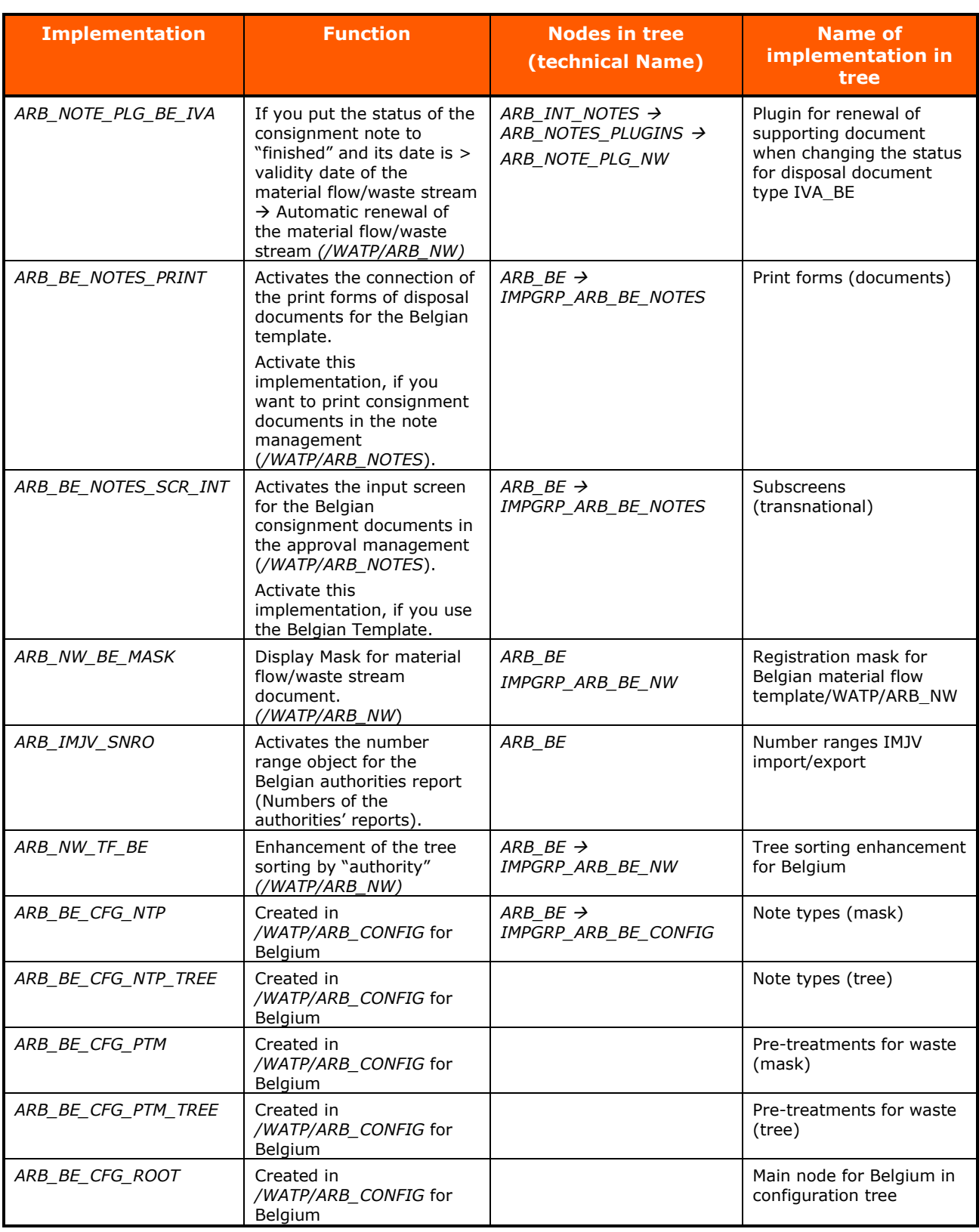

<span id="page-17-0"></span>Table 8: Implementations Belgium

#### <span id="page-18-0"></span>**2.5.1.4 Implementations of German Template**

- 1. Please switch on the set: *ARB\_DE\_SET*. (*Material Flow Management* → *Implementations* → *Component activation guideline*)
- 2. Please switch on the set of service frequency for Germany: *ARB\_HW\_SR\_DE* mask for Germany (*Material Flow Management* → *Implementations* → *Material Flow Management* → *Plugins Hazard Waste*)
- 3. Optionally you can switch on the material inspection: *ARB\_DE\_MI\_SET*. (*Material Flow Management* → *Implementations* → *Material Flow Management* → *Germany* → *Component Collection*)

The set *ARB\_DE\_SET* includes the following Plugins / Sets:

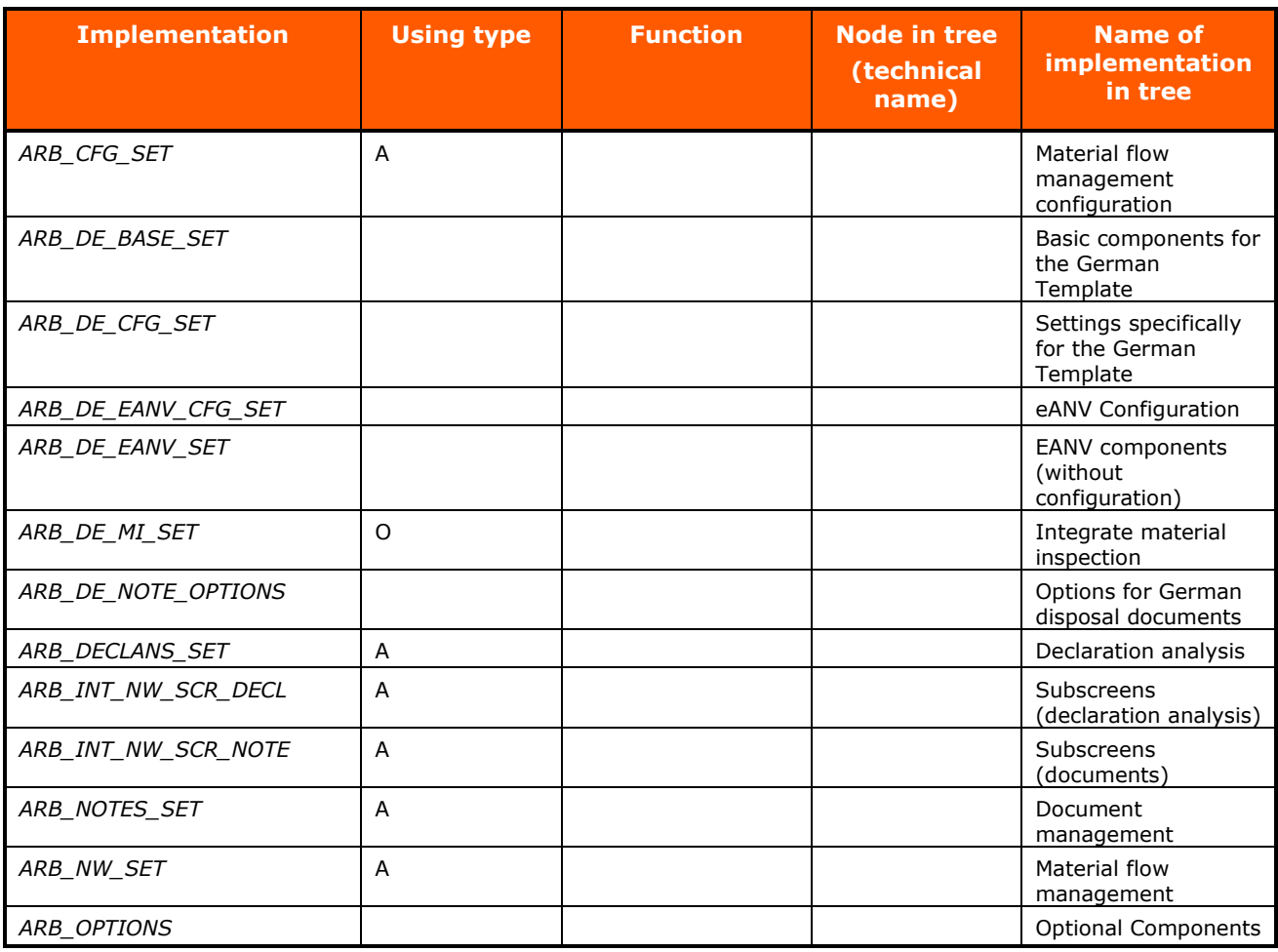

Table 9: Material Flow Management Germany

<span id="page-18-1"></span>Other plugins can be found at: *Material Flow Management* → *Implementations* → *Material Flow Management* → *Plugins for Germany*: (The plugins are partially activated due to the activation of Material Flow Management for the sets of the German Template).

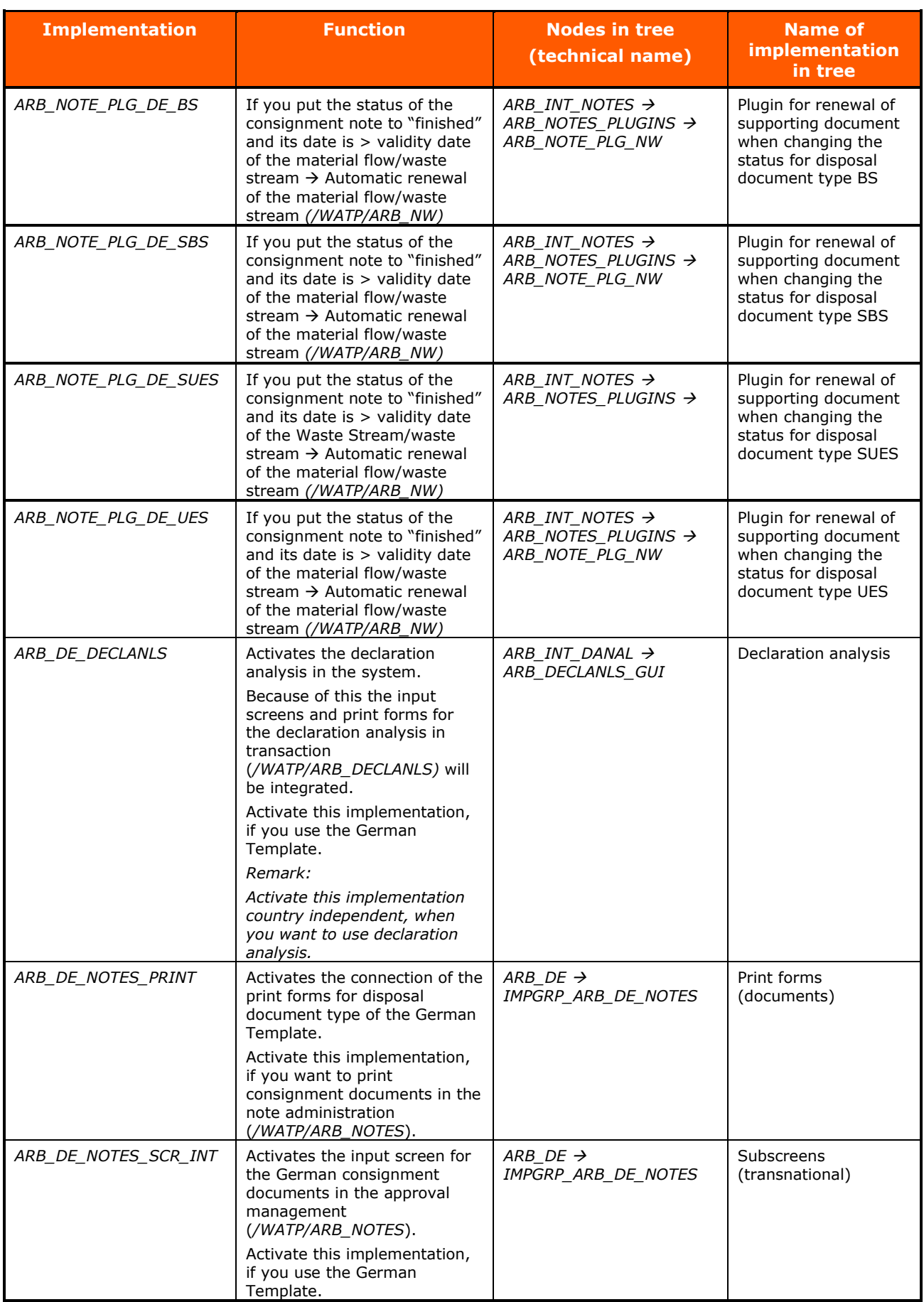

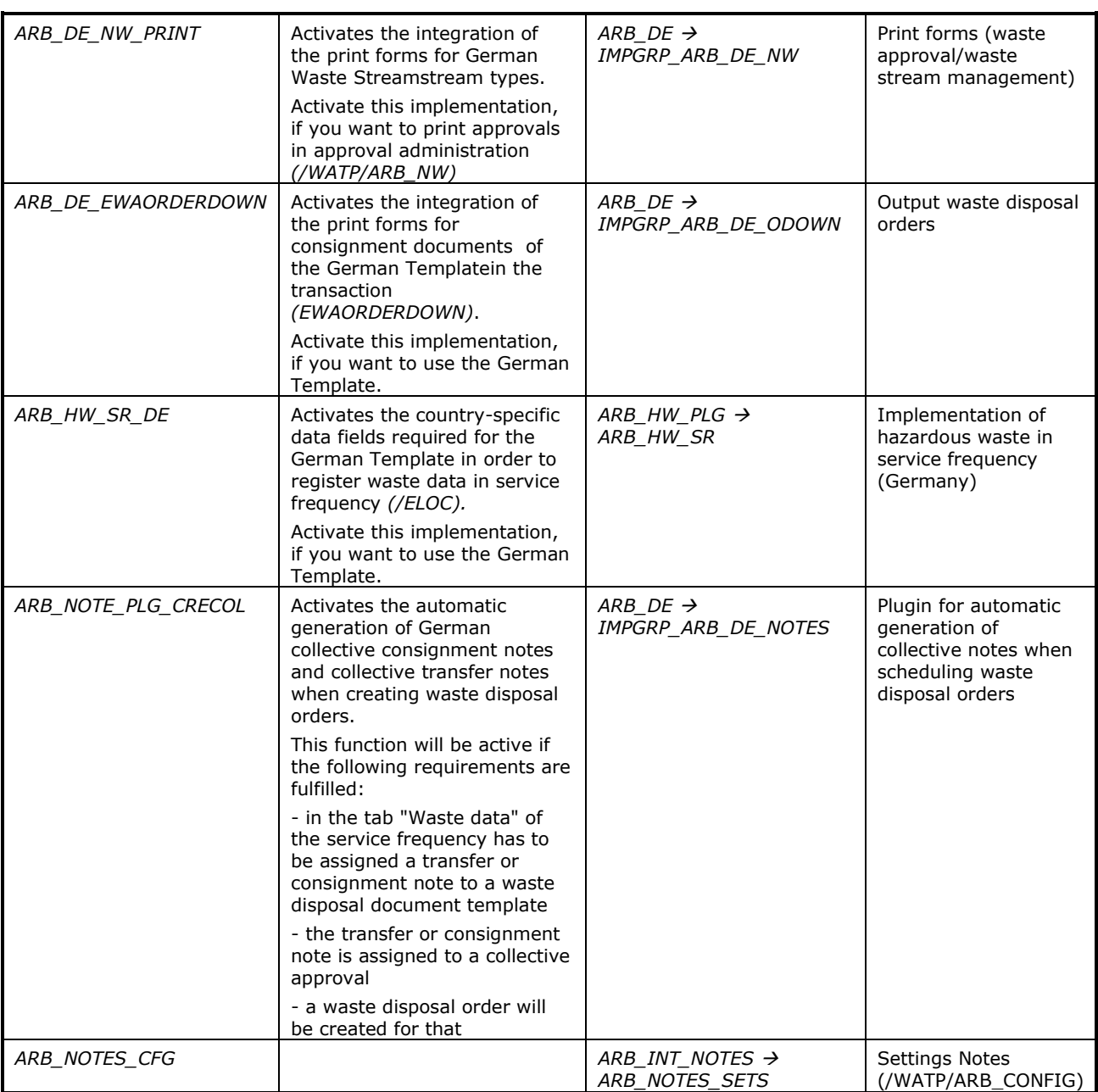

Table 10 Implementations Germany

## <span id="page-20-1"></span><span id="page-20-0"></span>**2.5.1.4.1 Implementations to Activate and Deactivate the New and Old UI**

The plugins can be found at: *Material Flow Management* → *Implementations* → *Material Flow Management* → *Germany* → *Component collection*

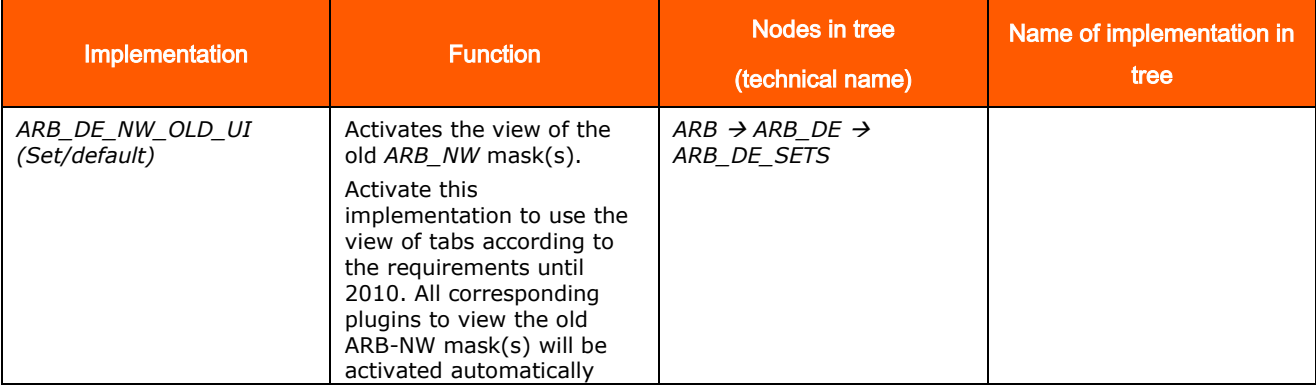

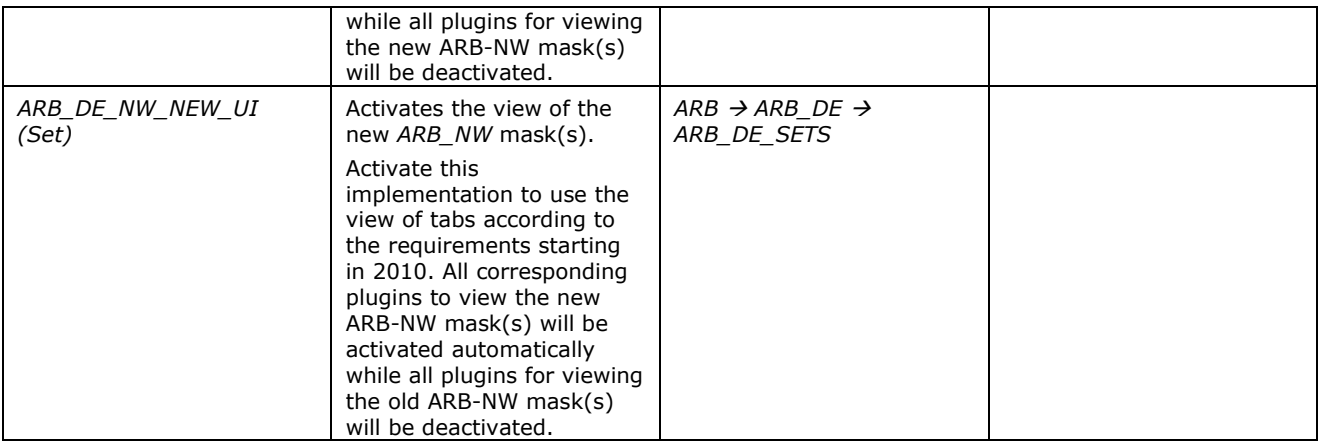

Table 11 Sets to activate the old or new UI

<span id="page-21-0"></span>The corresponding plugins of the sets *ARB\_DE\_NW\_OLD\_UI* and *ARB\_DE\_NW\_NEW\_UI* can be found at: *Material Flow Management* → *Implementations* → *Material Flow Management* → *Germany* → *Plugins for Waste Streams → [IMPGRP\_ARB\_DE\_NW\_UI]*: (Plugins will be activated or deactivated automatically by activating the respective set but can also be activated or deactivated manually.)

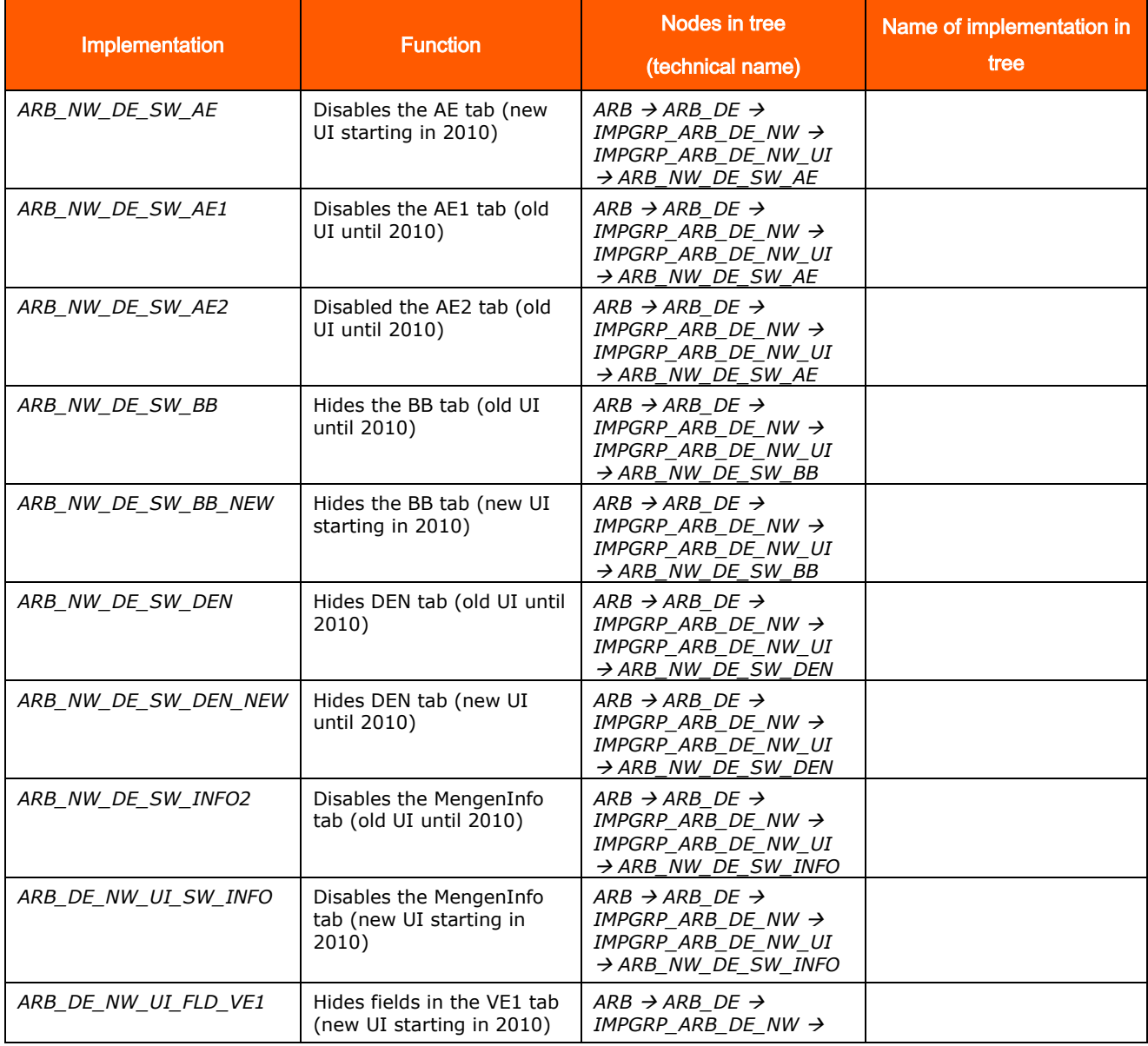

*SAP® S/4HANA for Waste and Recycling by PROLOGA* - Material Flow Management - Config Guide

|                      |                                            | <i>IMPGRP ARB DE NW UI</i><br>$\rightarrow$ ARB NW DE SW VE1                                                                      |  |
|----------------------|--------------------------------------------|----------------------------------------------------------------------------------------------------|--|
| ARB NW DE SW VE1     | Hides the VE1 tab (old UI<br>until 2010)   | ARB $\rightarrow$ ARB DE $\rightarrow$<br>IMPGRP ARB DE NW $\rightarrow$<br>IMPGRP ARB DE NW UI<br>$\rightarrow$ ARB NW DE SW VE1 |  |
| ARB NW DE SW VE1 NEW | Hides VE1 tab (new UI<br>starting in 2010) | ARB $\rightarrow$ ARB DE $\rightarrow$<br>IMPGRP ARB DE NW $\rightarrow$<br>IMPGRP ARB DE NW UI<br>$\rightarrow$ ARB NW DE SW VE1 |  |
| ARB NW DE SW VE2     | Hides VE2 tab (old UI until<br>2010)       | ARB $\rightarrow$ ARB DE $\rightarrow$<br>IMPGRP ARB DE NW $\rightarrow$<br>IMPGRP_ARB_DE_NW_UI<br>$\rightarrow$ ARB NW DE SW VE2 |  |
| ARB NW DE SW VE2 NEW | Hides VE2 tab (new UI<br>starting in 2010) | ARB $\rightarrow$ ARB DE $\rightarrow$<br>IMPGRP ARB DE NW $\rightarrow$<br>IMPGRP_ARB_DE_NW_UI<br>$\rightarrow$ ARB NW DE SW VE2 |  |

Table 12 Plugins to hide/disable tabs in new and old UI

## <span id="page-22-3"></span><span id="page-22-0"></span>**2.5.1.4.2 Screenshots: View of UI (Old/New)**

When *ARB\_NW\_DE\_OLD\_U* is activated the tabs are displayed as shown in the figure:

| Implementation Anschalten der alten ARB NW-Masken (Anzeigen)                                                                       |                           |                                                  |                                    |     |                                                                   |                             |                             |  |
|----------------------------------------------------------------------------------------------------|---------------------------|--------------------------------------------------|------------------------------------|-----|-------------------------------------------------------------------|-----------------------------|-----------------------------|--|
| 分学自命  0   / / / Ba Einzel                                                                                                    |                           |                                                  |                                    |     |                                                                   |                             |                             |  |
| Schnellsuche Typ Änderer Ersteller Angelegt Geändert                                                                               | $~\cdot$ 6                | Auftrag/Aufgabe                                  | EN7K904707                         |     | 噌                                                                 | Alle<br>Datenabhängig       | $\checkmark$                |  |
| GAR . F . M . O                                                                                                    |                           | Suchtext                                         | ARB DE NW UI FLD VE1               |     |                                                                   | Suche                       |                             |  |
| Hierarchie                                                                                                    | Techn, Name               | Algemein                                         |                                    |     |                                                                   |                             |                             |  |
| > <b>In Ausgangssteuerung für Materialtransport</b>                                                                                | <b>ARB STEERING</b><br>۸  | Implementation                                   | ARB DE NW OLD UI                   |     | Implementationsart                                                | Implementation: Set Zusam v |                             |  |
| $\times$ <b>P</b> Australien                                                                                                    | ARB AU                    | Beschreibung                                     | Anschalten der alten ARB NW-Masken |     |                                                                   |                             |                             |  |
| > <b>Manufacture</b> Komponenten-Sammlungen                                                                                        | ARB AU SETS               |                                                  |                                    |     |                                                                   |                             |                             |  |
| X The Konfiguration (Plugins für /WATP/ARB CONFIG)                                                                                 | <b>IMPGRP ARB AU CON</b>  | Default Aktiv                                    | $\triangledown$                    |     | $\vee$<br>für akt. Mandant aktiviert?                             | veraltet                    | □                           |  |
| $\sum$ Scheine                                                                                                    | <b>IMPGRP ARB AU NOT</b>  | Min. Version                                     | lo.<br>1.0                         |     | minimale Modulversion damit diese Implementation aktivierbar wird |                             |                             |  |
| > Stoffstrom                                                                                                    | IMPGRP ARB AU NW          |                                                  | Zugangsschlüssel erforderlich      |     |                                                                   |                             |                             |  |
| $\times$ <b>R</b> <sub>m</sub> Belgien                                                                                             | ARB BE                    |                                                  |                                    |     |                                                                   |                             |                             |  |
| > Komponenten-Sammlungen                                                                                                    | ARB BE SETS               |                                                  |                                    |     |                                                                   |                             |                             |  |
| > CONFIG) Konfiguration (Plugins für /WATP/ARB CONFIG)<br><b>IMPGRP ARB BE CONF</b><br>$\sum$ Scheine<br><b>IMPGRP ARB BE NOTI</b> |                           | Set von Implementationen                         |                                    |     |                                                                   |                             |                             |  |
|                                                                                                    |                           | $B = 0$<br>了,回.<br>$  \mathbf{Q}    $<br>BE<br>m |                                    |     |                                                                   |                             |                             |  |
| $\sum$ Stoffstrom                                                                                                    | <b>IMPGRP ARB BE NW</b>   | I Implementation                                 |                                    | Art | Beschreibung                                                      |                             | <b>Ausgeblendete Reiter</b> |  |
| > / Nummernkreise IMJV Import/Export                                                                                               | ARB IMJV SNRO             | ARB DE NW NEW UI                                 |                                    | D   | Anschalten der neuen ARB NW-Masken                                |                             | bei alter UI                |  |
| > Deklarationsanalyse                                                                                                    | ARB INT DANAL             | ARB_DE_NW_UI_FLD_VE1                             |                                    | D.  | Ausblenden von Feldern im VE1-Tab (neue UI)                       |                             |                             |  |
| Deutschland                                                                                                    | ARB DE                    | ARB_DE_NW_UI_SW_INFO                             |                                    |     | MengenInfo-Tab ausschalten (neue UI)                              |                             |                             |  |
| > Entsorgungsaufträge ausgeben                                                                                                    | IMPGRP_ARB_DE_ODO         | ARB NW DE SW AE                                  |                                    |     | AE-Tab ausschalten (neue UI)                                      |                             |                             |  |
| Komponenten-Sammlungen                                                                                                    | ARB DE SETS               | ARB NW DE SW AE1                                 |                                    | n   | AE1-Tab ausschalten (alte UI)                                     |                             |                             |  |
| Anschalten der alten ARB NW-Masken                                                                                                 | ARB DE NW OLD UI          | ARB_NW_DE_SW_AE2                                 |                                    | D   | AE2-Tab ausschalten (alte UI)                                     |                             |                             |  |
| Anschalten der neuen ARB NW-Masken                                                                                                 | ARB_DE_NW_NEW_UI          | ARB_NW_DE_SW_BB                                  |                                    | n.  | BB-Tab ausblenden (alte UI)                                       |                             |                             |  |
| Einstellungen speziell für Deutschland                                                                                             | ARB DE CFG SET            | ARB NW DE SW BB NEW                              |                                    |     | BB-Tab ausblenden (neue UI)                                       |                             |                             |  |
| Grundlegende Komponenten für Deutschland                                                                                           | ARB DE BASE SET           | ARB NW DE SW DEN                                 |                                    | D.  | DEN-Tab ausblenden (alte UI)                                      |                             |                             |  |
| Integration Material Inspektion                                                                                                    | ARB DE MI SET             |                                                  | ARB_NW_DE_SW_DEN_NEW               |     | DEN-Tab ausblenden (neue UI)                                      |                             |                             |  |
| e ANV Komponenten (ohne Konfiguration)                                                                                             | ARB DE EANV SET           | ARB_NW_DE_SW_INFO2                               |                                    | n   | MengenInfo-Tab ausschalten (alte UI)                              |                             |                             |  |
| e ANV Konfiguration                                                                                                    | ARB DE EANV CFG SI        | ARB NW DE SW VE1                                 |                                    |     | VE1-Tab ausblenden (alte UI)                                      |                             |                             |  |
| > Configuration (Plugins für /WATP/ARB CONFIG)                                                                                     | <b>IMPGRP ARB DE CONI</b> |                                                  |                                    |     | VE1-Tab ausblenden (neue UI)                                      |                             |                             |  |
| Plugins für Nachweiswesen                                                                                                    | <b>IMPGRP ARB DE NW</b>   | ARB NW DE SW VE1 NEW                             |                                    |     |                                                                   |                             |                             |  |
| Plugins zum steuern/schalten der neuen UI-Änderungen                                                                               | IMPGRP ARB DE NW          | ARB_NW_DE_SW_VE2                                 |                                    | D.  | VE2-Tab ausblenden (alte UI)                                      |                             |                             |  |
| MET Anpassungen UI der AE                                                                                                    | ARB NW DE SW AE           | ARB NW DE SW VE2 NEW                             |                                    |     | VE2-Tab ausblenden (neue UI)                                      |                             |                             |  |

Figure 5: ARB\_DE\_NW\_OLD\_UI activated

<span id="page-22-1"></span>The following tabs are displayed in the UI:

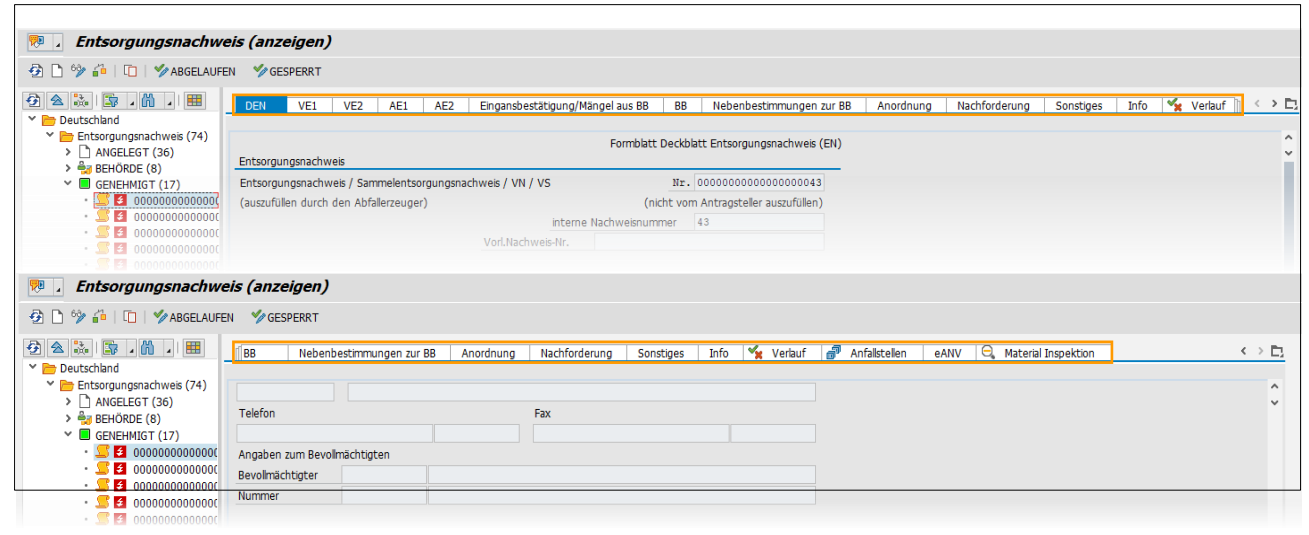

<span id="page-22-2"></span>Figure 6: Displayed tabs in the old UI

When *ARB\_NW\_DE\_NEW\_U* is activated the tabs are displayed as shown in the figure:

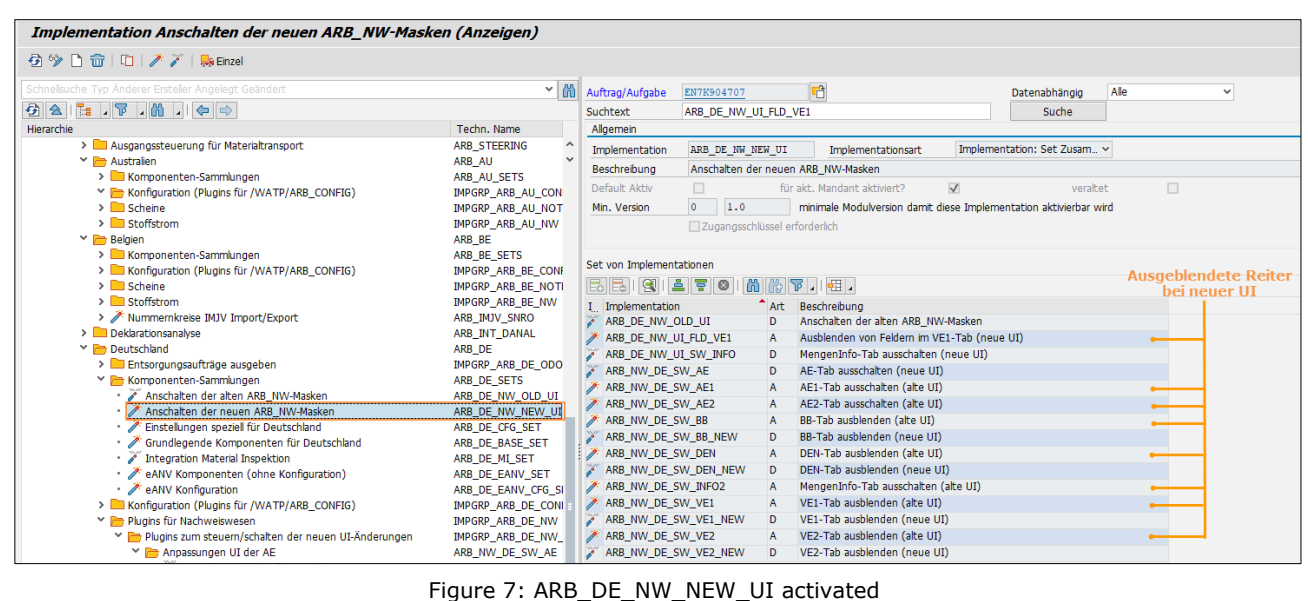

#### <span id="page-23-0"></span>The following tabs are displayed in the UI:

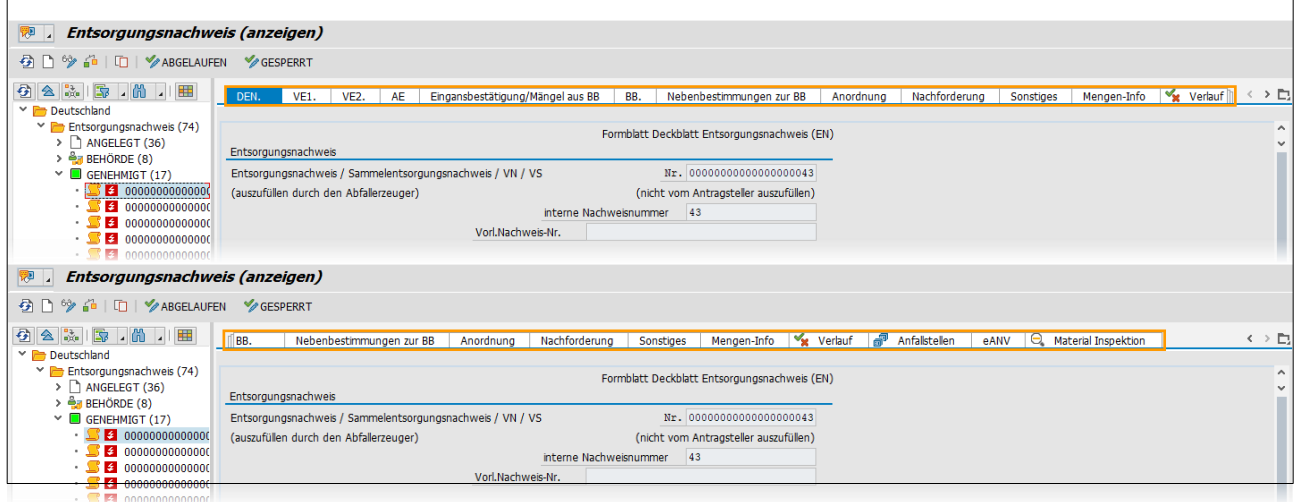

<span id="page-23-1"></span>Figure 8: Displayed tabs in the new UI

The view in tab VE31 differs in the following way:

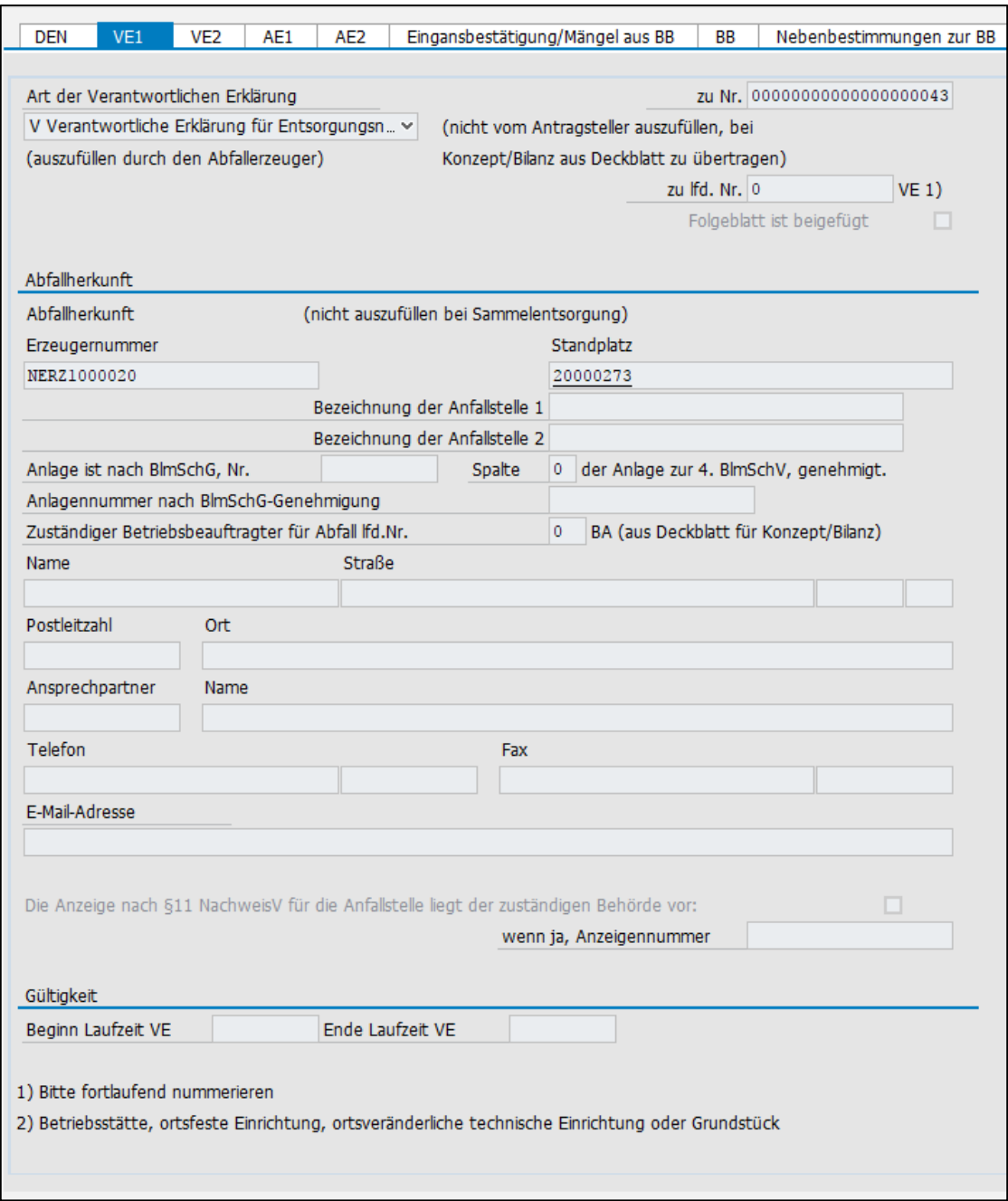

<span id="page-24-0"></span>Figure 9: Tab VE1 in the old UI

*SAP® S/4HANA for Waste and Recycling by PROLOGA* - Material Flow Management - Config Guide

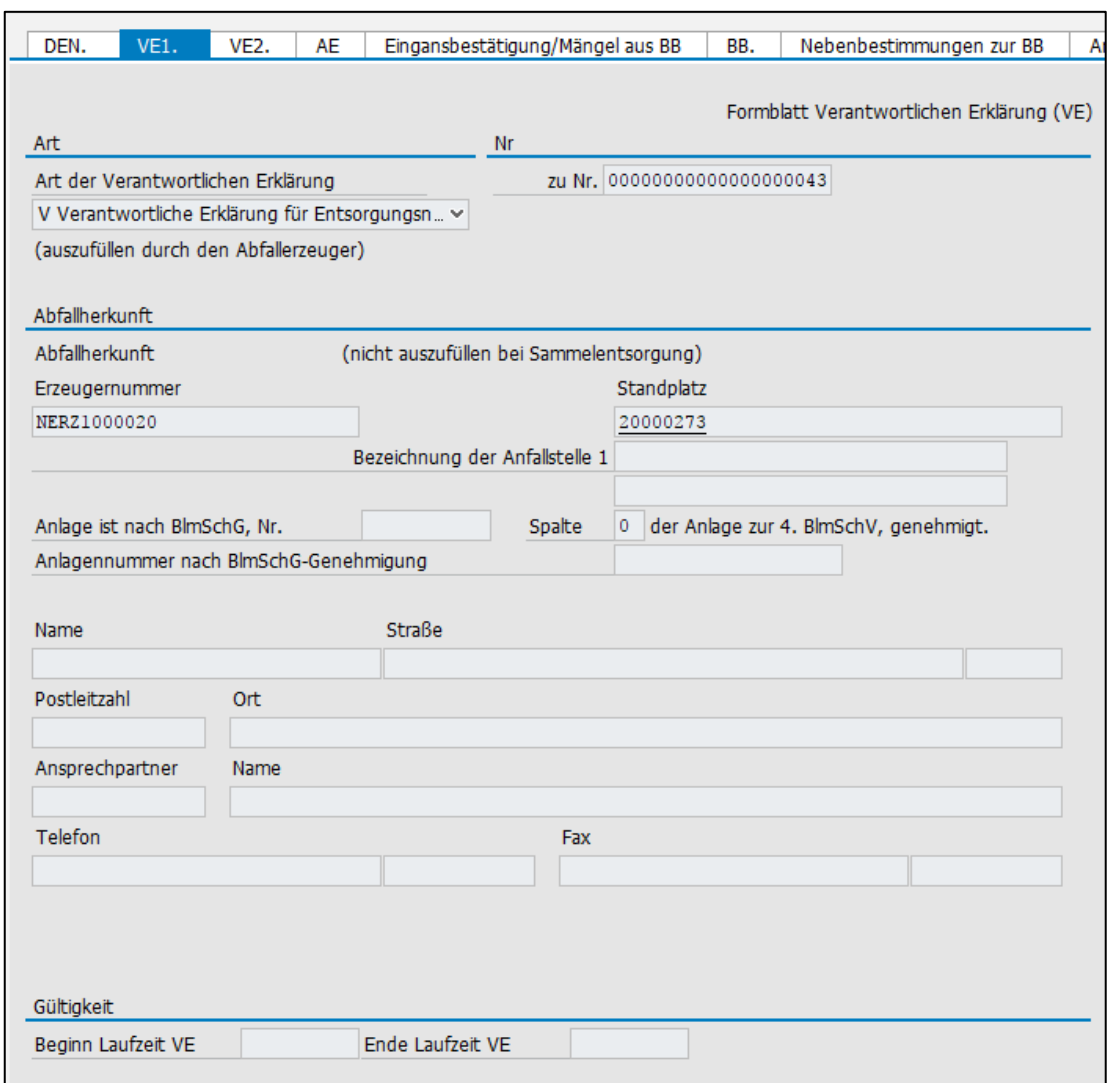

Figure 10: Tab VE1 in the new UI

## <span id="page-25-1"></span><span id="page-25-0"></span>**2.5.1.5 Implementations of Dutch Template**

- 1. Please switch on the set: *ARB\_NL\_SET*. (*Material Flow Management* → *Implementations* → *Component activation guideline*)
- 2. Please switch on the set of service frequency for Netherlands: *ARB\_HW\_SR\_NL* mask for Netherlands. (*Material Flow Management* → *Implementations* → *Material Flow Management* → *Plugins Hazard Waste*)
- 3. Optionally you can switch on the material inspection: *ARB\_NL\_MI\_SET*. (*Material Flow Management* → *Implementations* → *Material Flow Management* → *Netherlands* → *Component Collection*)

The set *ARB\_NL\_SET* includes the following Plugins / Sets:

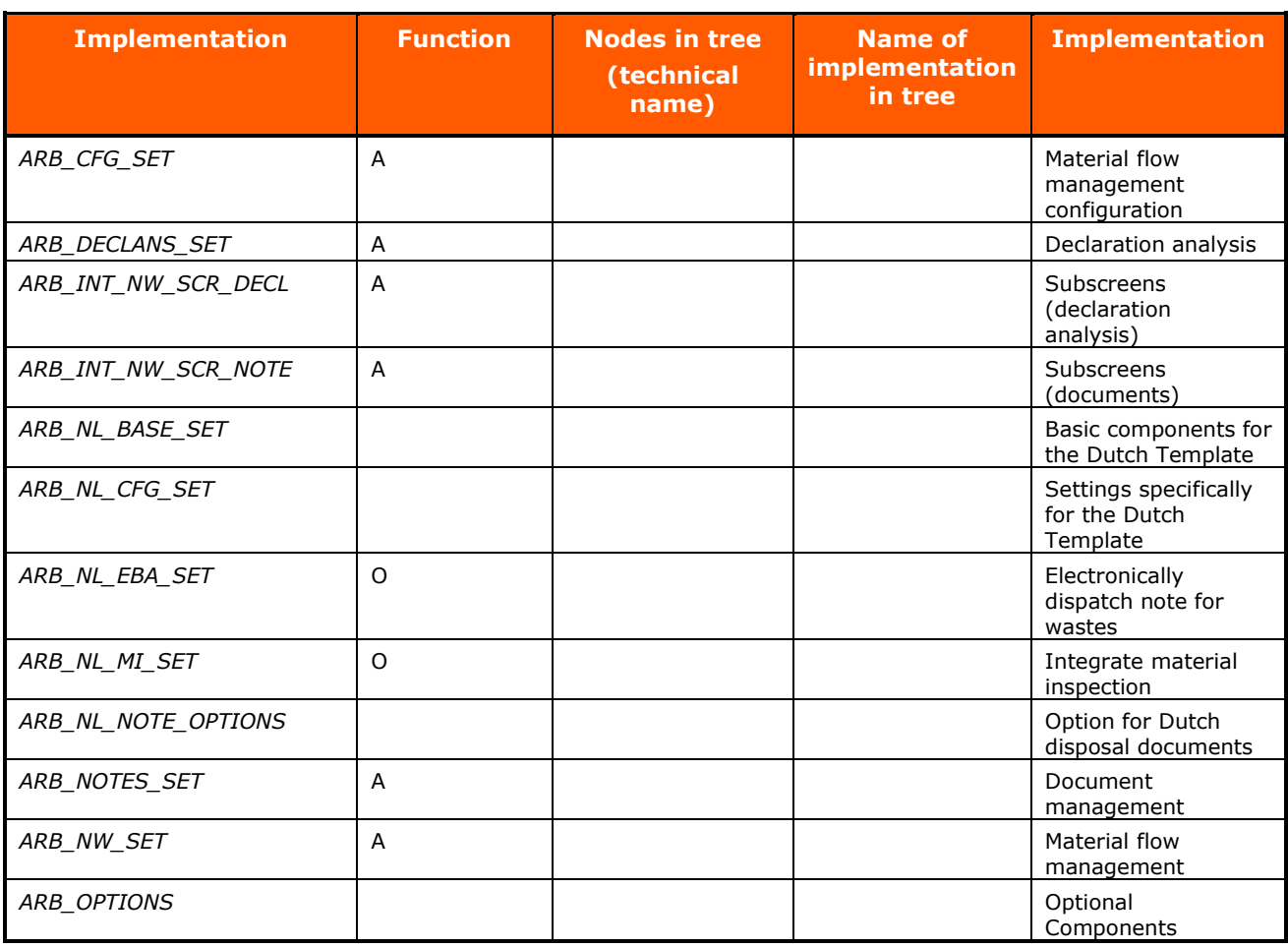

Table 13 Material Flow Management Netherlands

<span id="page-26-0"></span>Other plugins can be found at: *Material Flow Management* → *Implementations* → *Material Flow Management* → *Plugins for Netherlands*: (The plugins are partially activated due to the activation of Material Flow Management sets of the Dutch Template).

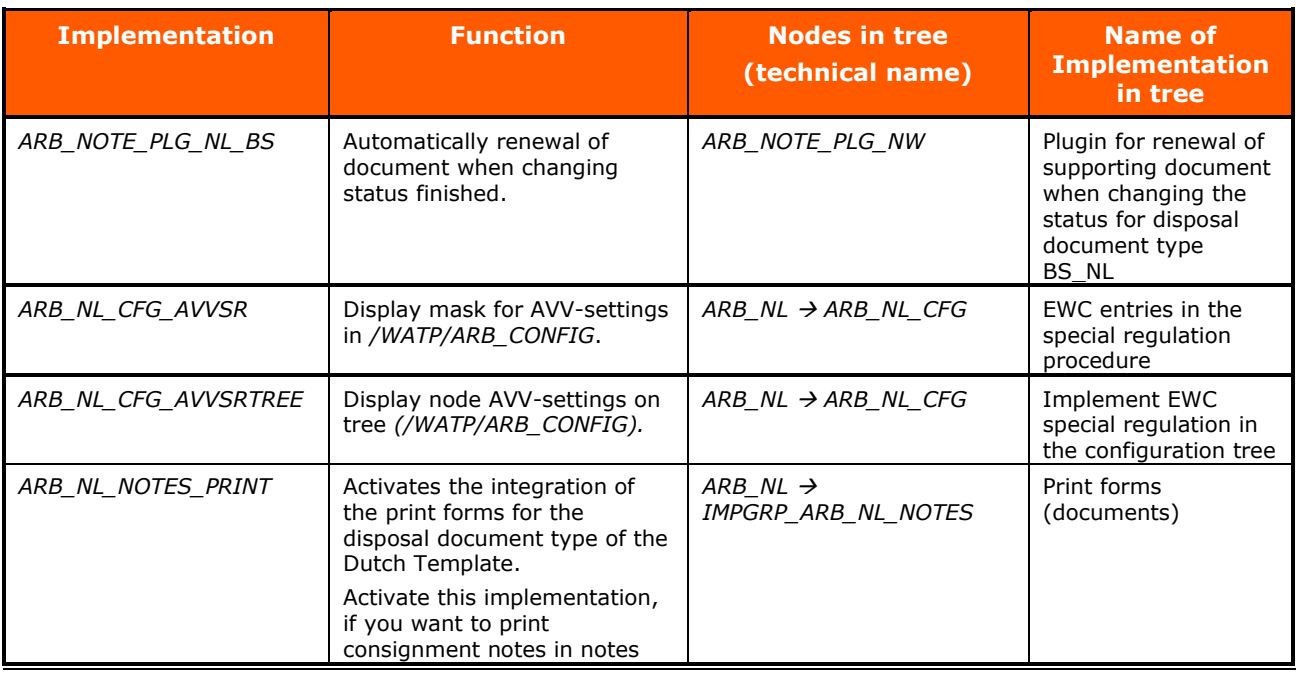

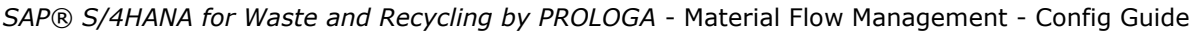

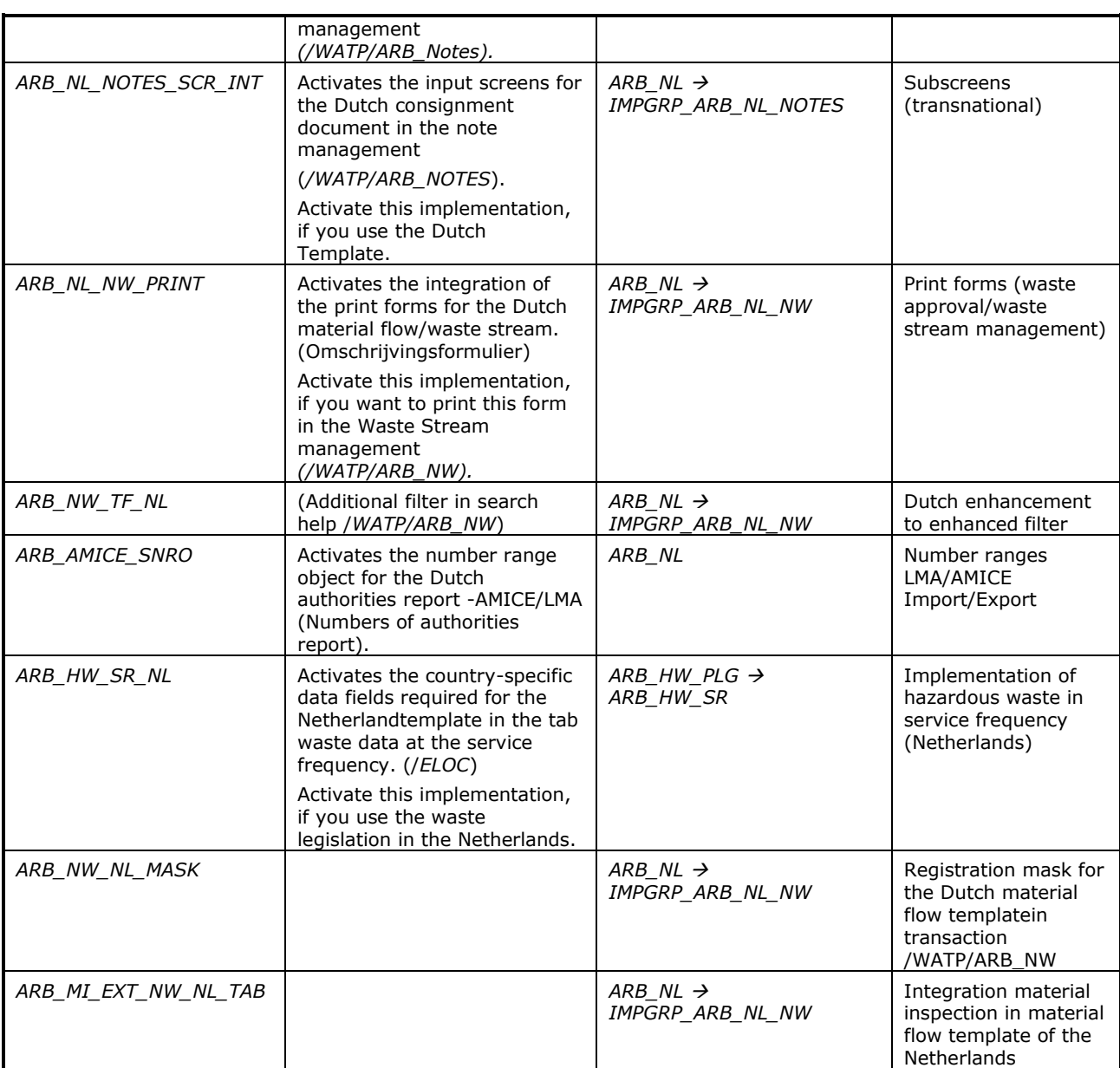

Table 14: Implementations of the Netherlands

## <span id="page-27-0"></span>The following set switches on EBA for the Netherlands*: ARB\_NL\_EBA\_SET.*

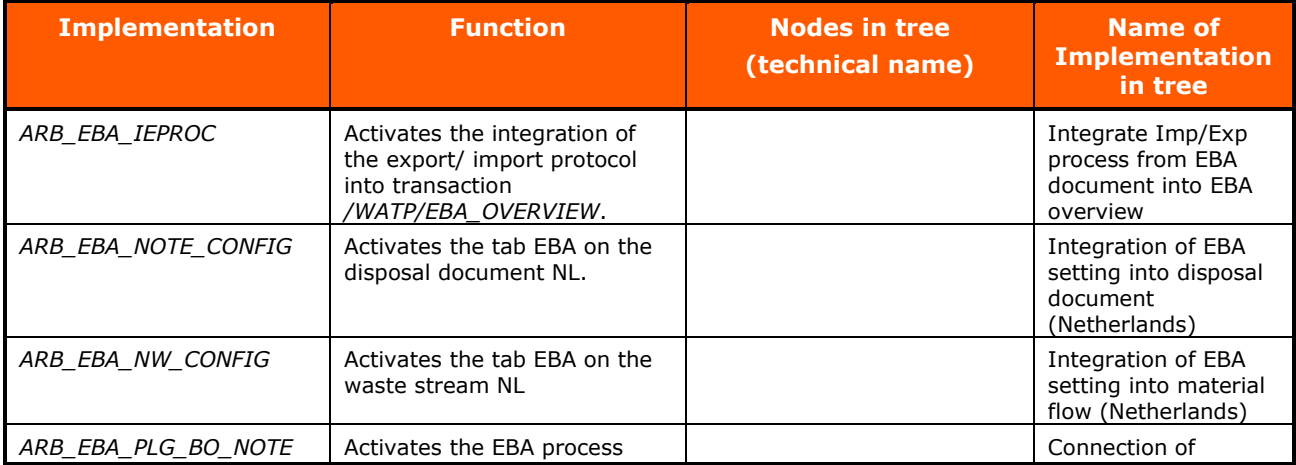

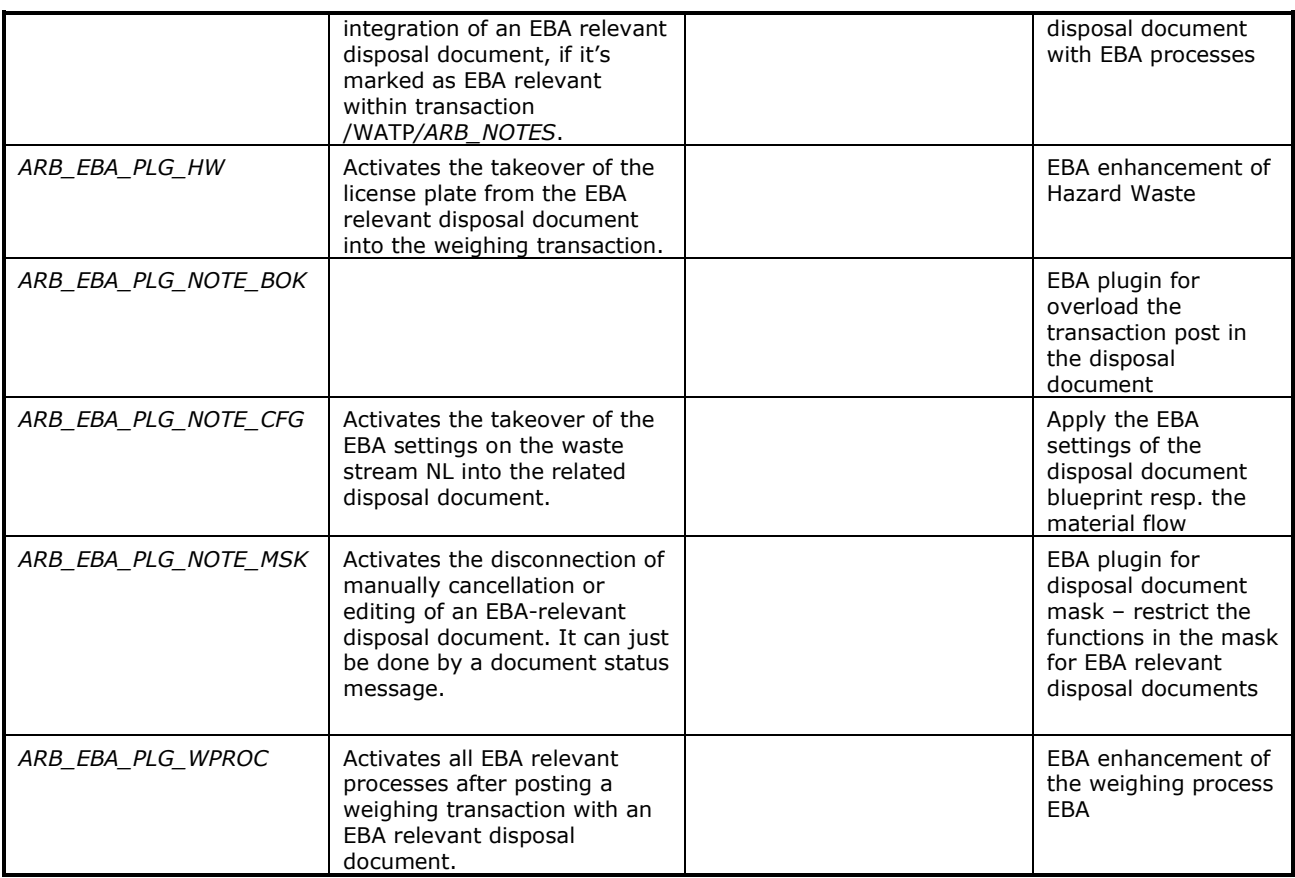

Table 15: Netherlands EBA

## <span id="page-28-1"></span><span id="page-28-0"></span>**2.5.1.6 Implementations of Norwegian Template**

- 1. Please switch on the set: *ARB\_NO\_SET*. (*Material Flow Management* → *Implementations* → *Component activation guideline*)
- 2. Please switch on the set of service frequency for Norway: *ARB\_HW\_SR\_NO* mask for Norway. (*Material Flow Management* → *Implementations* → *Material Flow Management* → *Plugins Hazard Waste*)
- 3. Optionally you can switch on the material inspection: *ARB\_NO\_MI\_SET*. (*Material Flow Management* → *Implementations* → *Material Flow Management* → *Norway* → *Component Collection*)

The set *ARB* NO SET includes the following Plugins / sets:

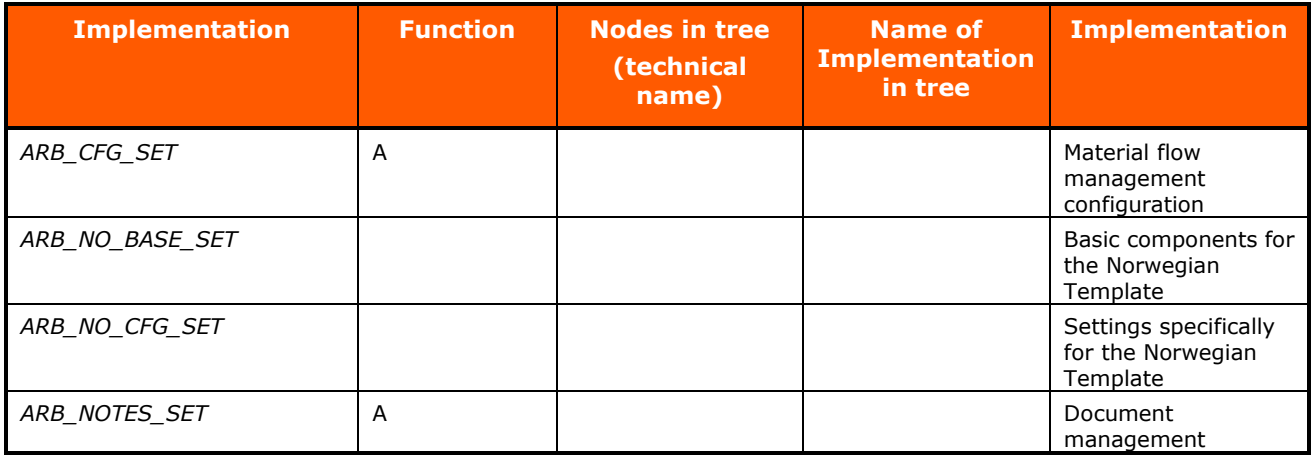

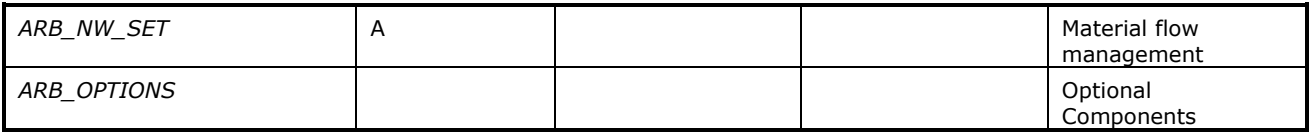

Table 16: Material Flow Management Norway

<span id="page-29-0"></span>Other plugins can be found at: *Material Flow Management* → *Implementations* → *Material Flow Management* → *Plugins for Norway*: (The plugins are partially activated due to the activation of Material Flow Management sets of the Norwegian Template for the Norwegian sets.)

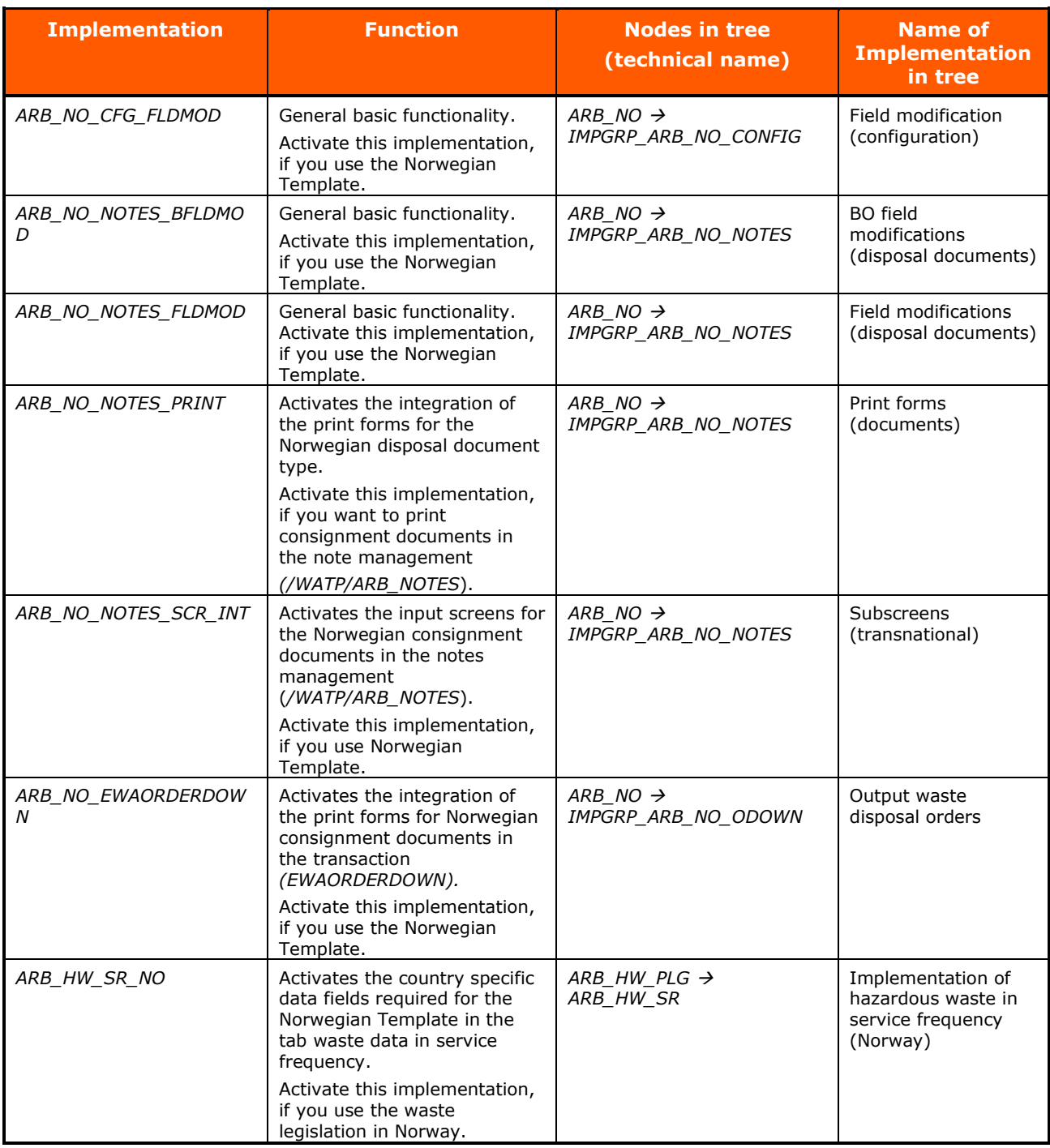

<span id="page-29-1"></span>Table 17: Implementation Norway

## <span id="page-30-0"></span>**2.5.1.7 Implementations Transnational**

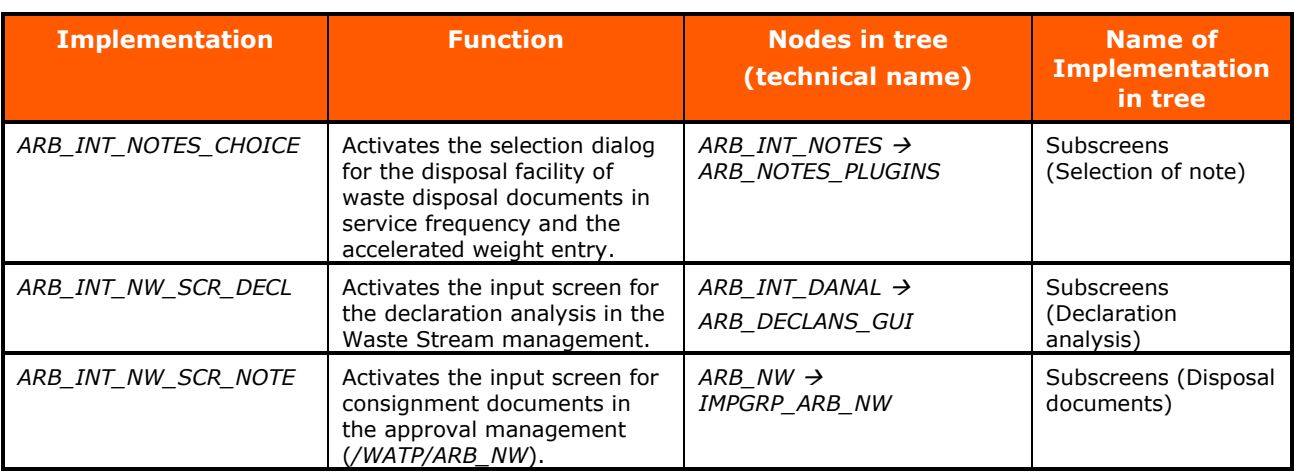

Table 18: Implementations transnational

## <span id="page-30-3"></span><span id="page-30-1"></span>**2.5.2 Global Implementations (/WATP/BASE\_OBJCONFIG)**

## <span id="page-30-2"></span>**2.5.2.1 Configuration**

Global implementations will be activated with all specific territorial rights:

The set *ARB\_CFG\_CMN\_SET* includes the following Plugins:

- Consideration of the new terms in the transaction */WATP/ARB\_CONFIG*.
- After the migration report the country classifications of the partner types, note types and the material flow/waste stream types have to be checked and if necessary be changed.

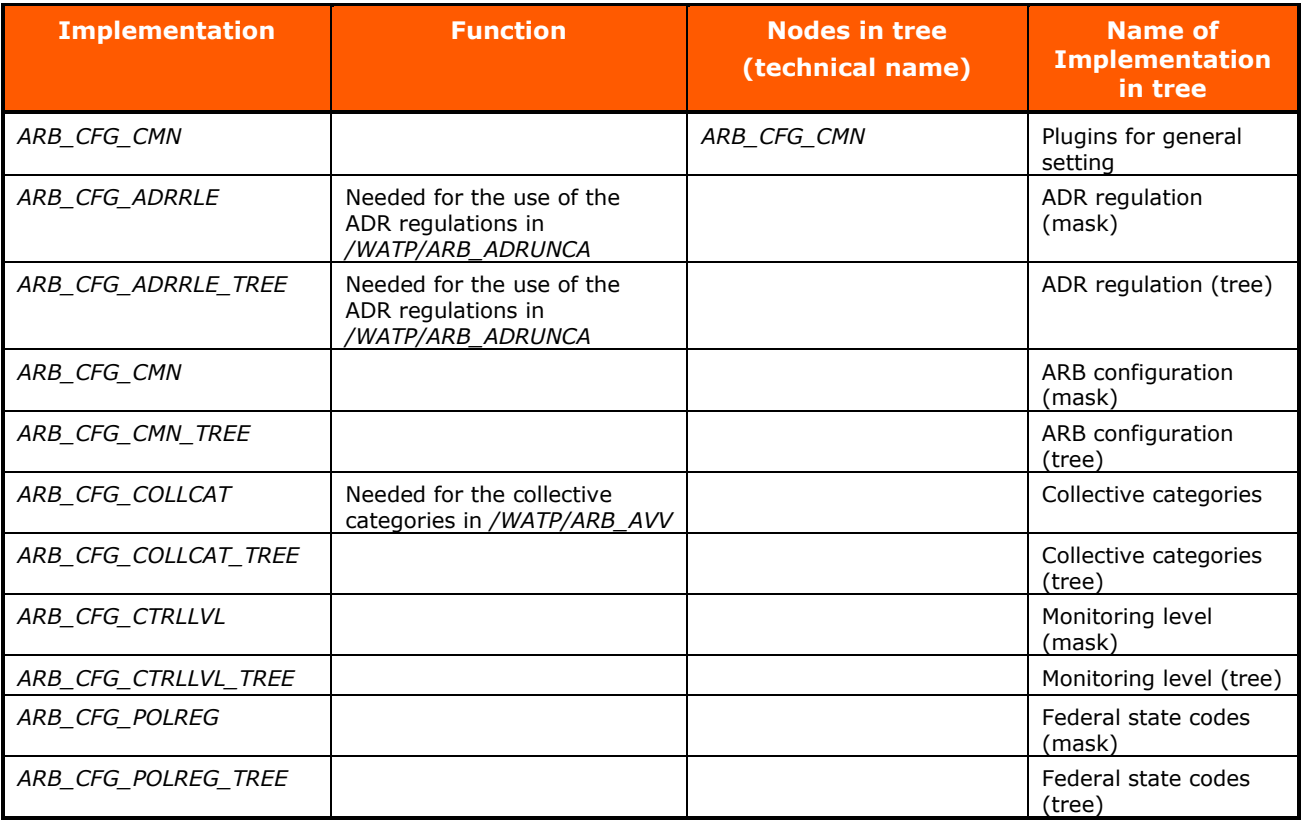

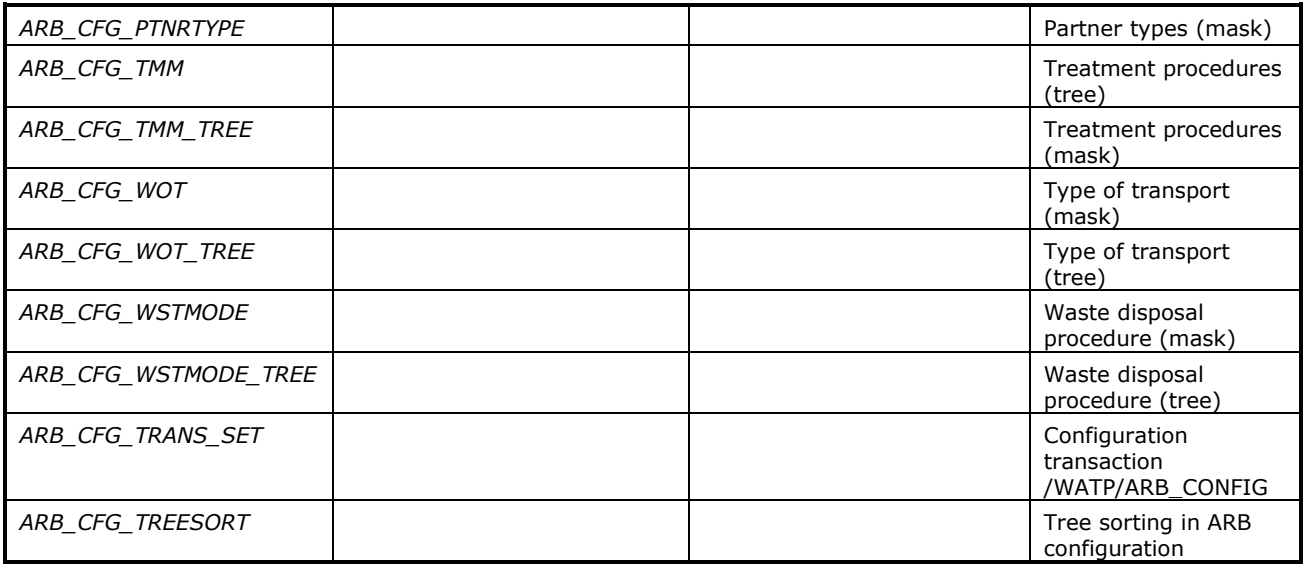

Table 19: Implementations for /WATP/ARB\_CONFIG

<span id="page-31-0"></span>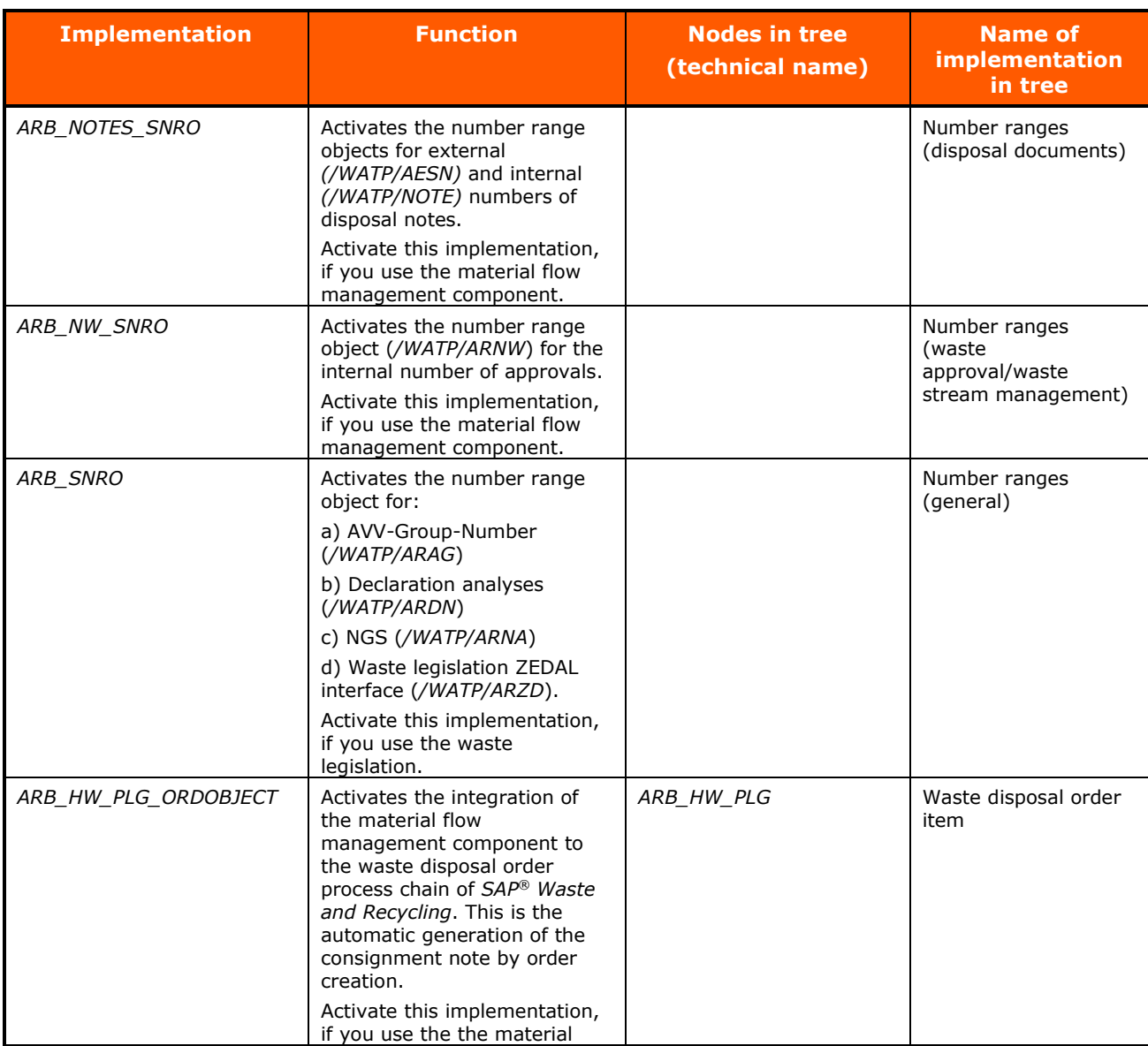

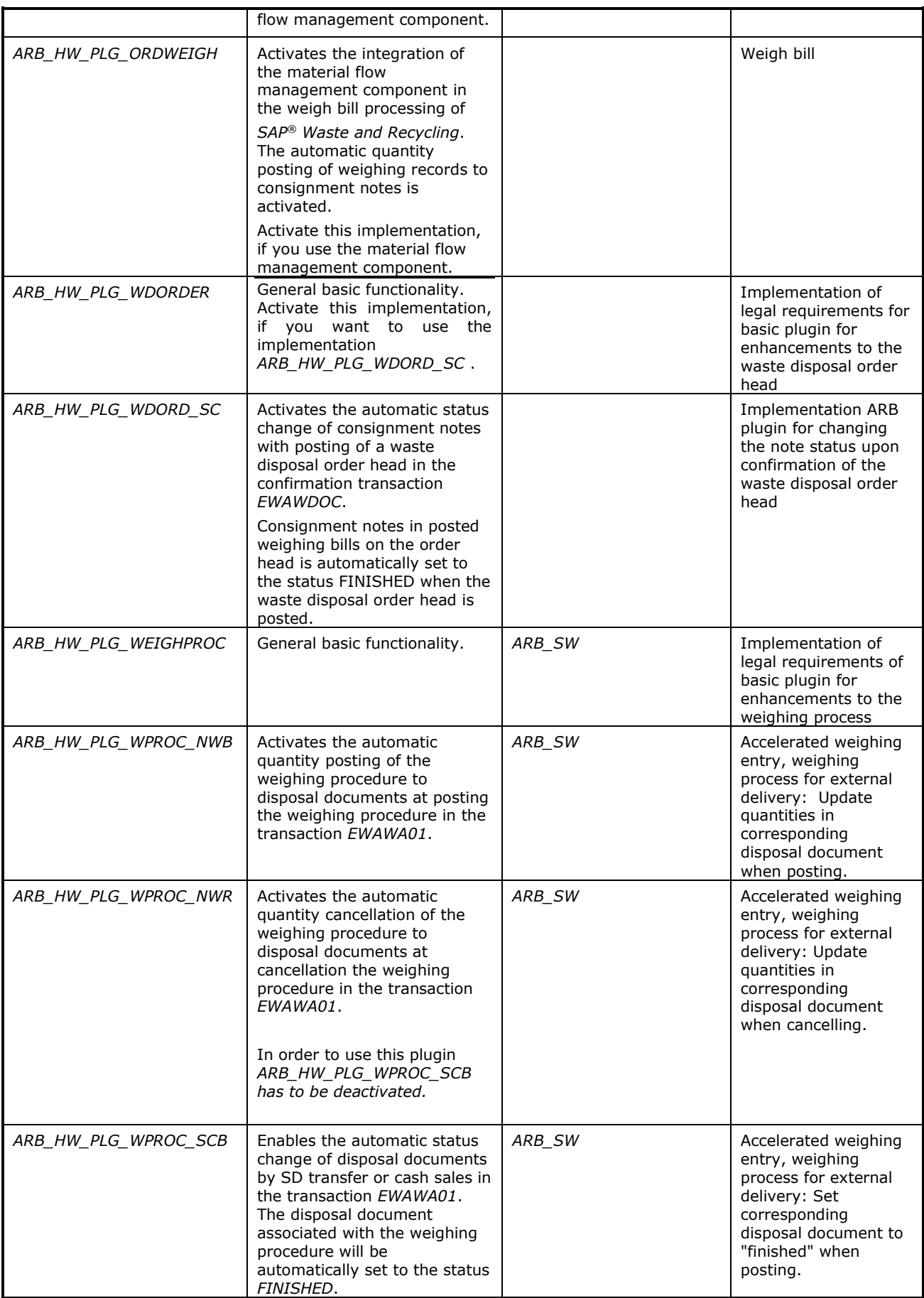

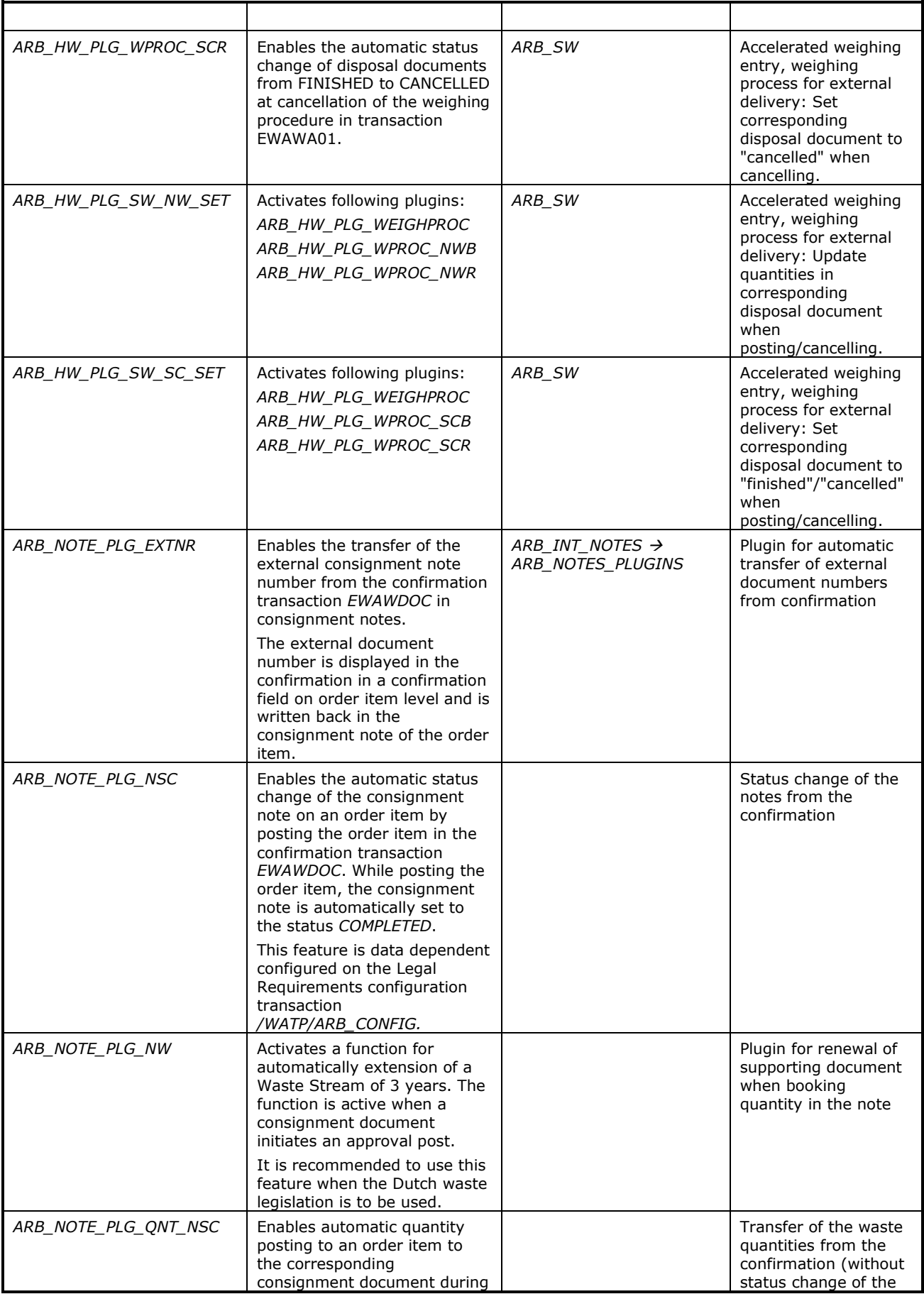

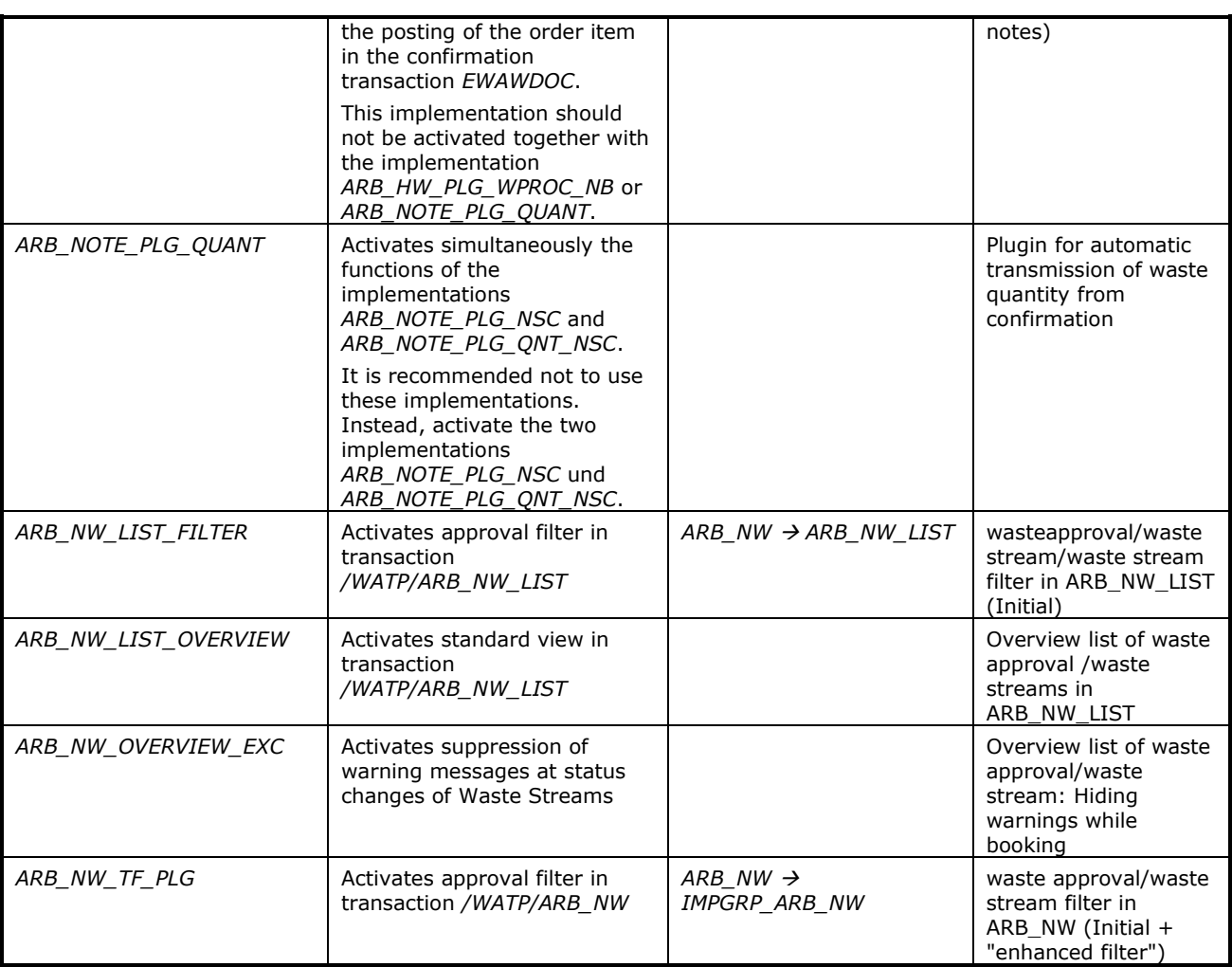

Table 20: Global Implementations

## <span id="page-34-1"></span><span id="page-34-0"></span>**2.5.2.2 Implementation Disposal Documents**

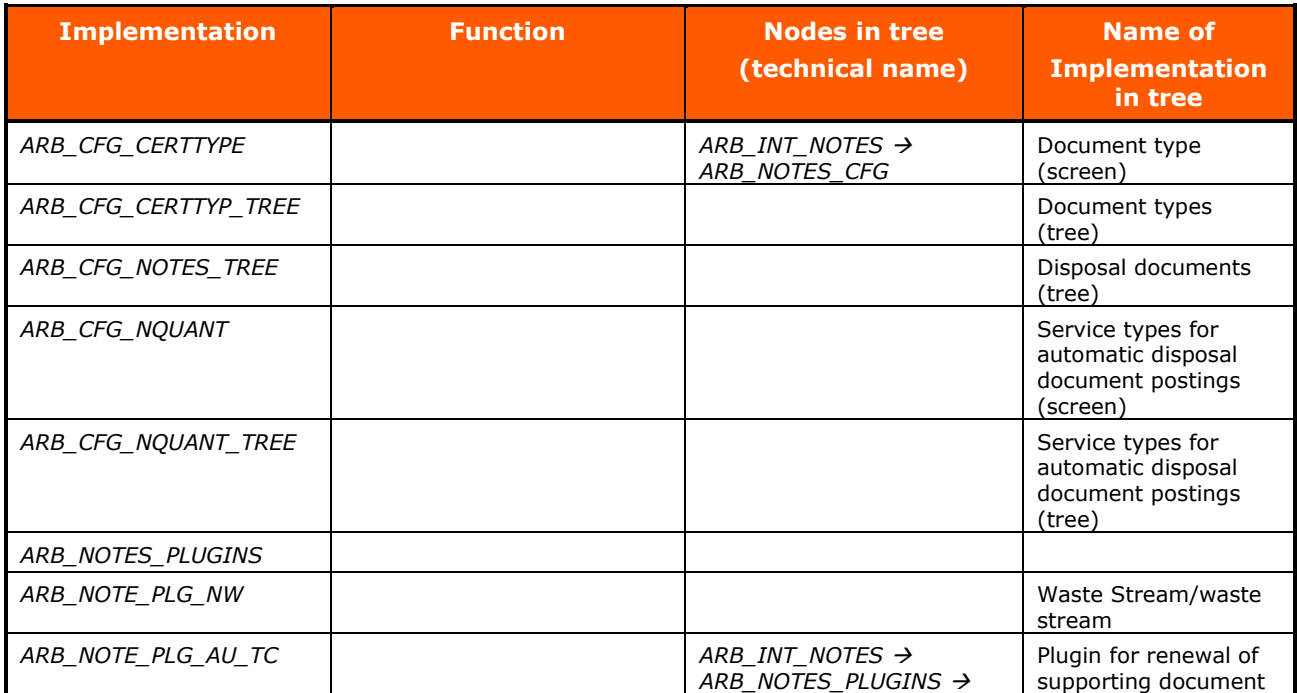

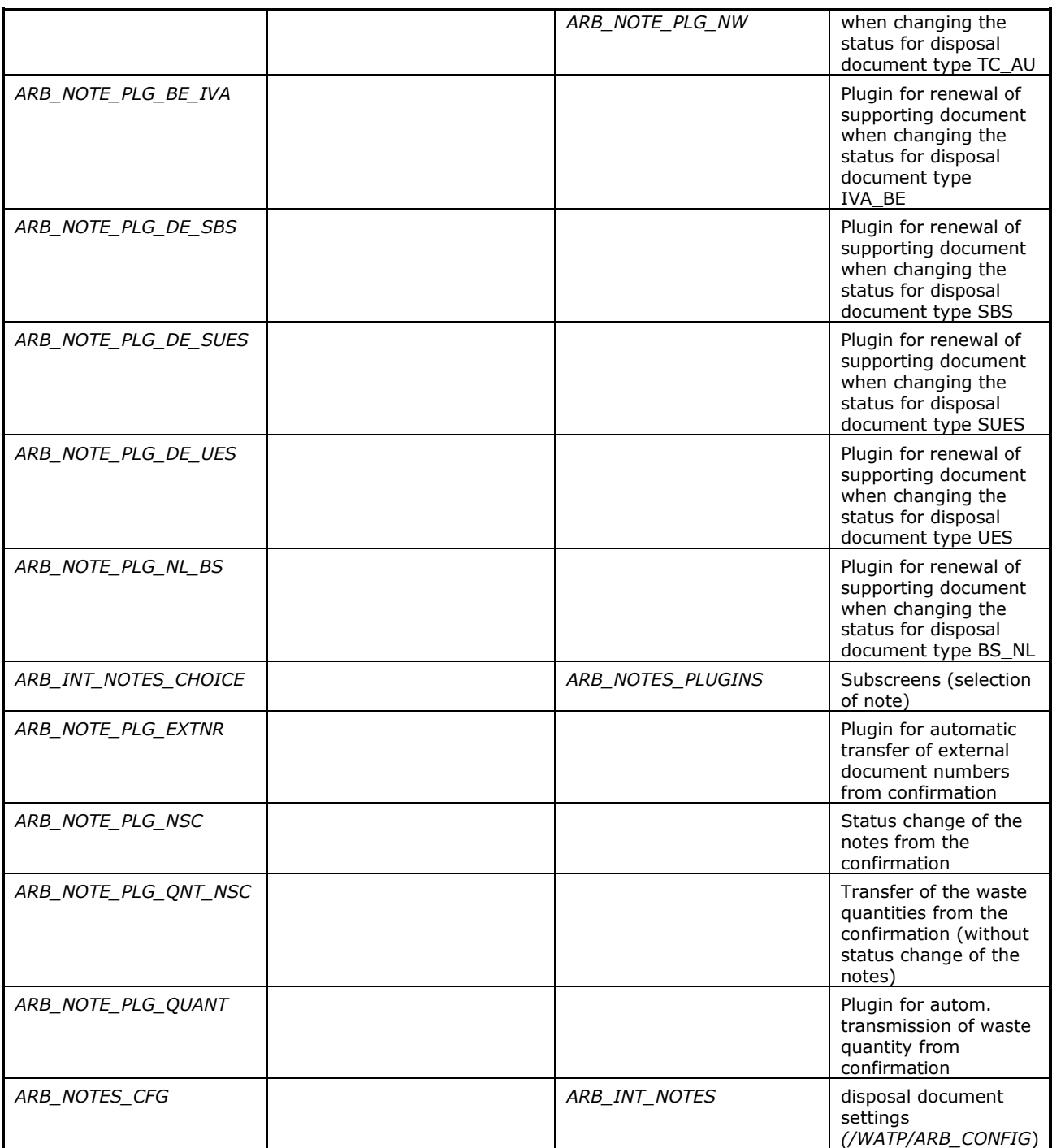

Table 21: Implementation Disposal Documents

## <span id="page-35-1"></span><span id="page-35-0"></span>**2.5.2.3 Implementations of Notification Template**

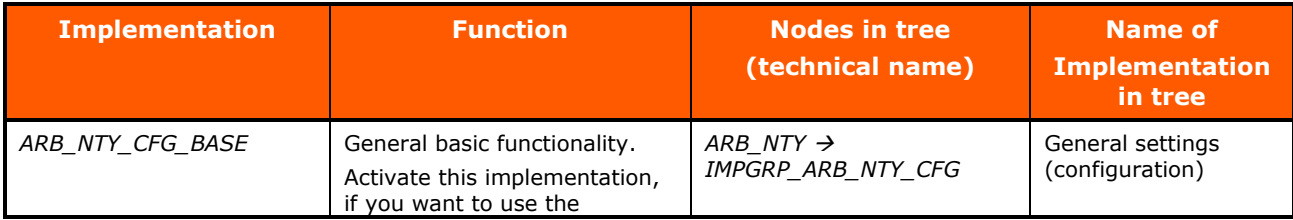
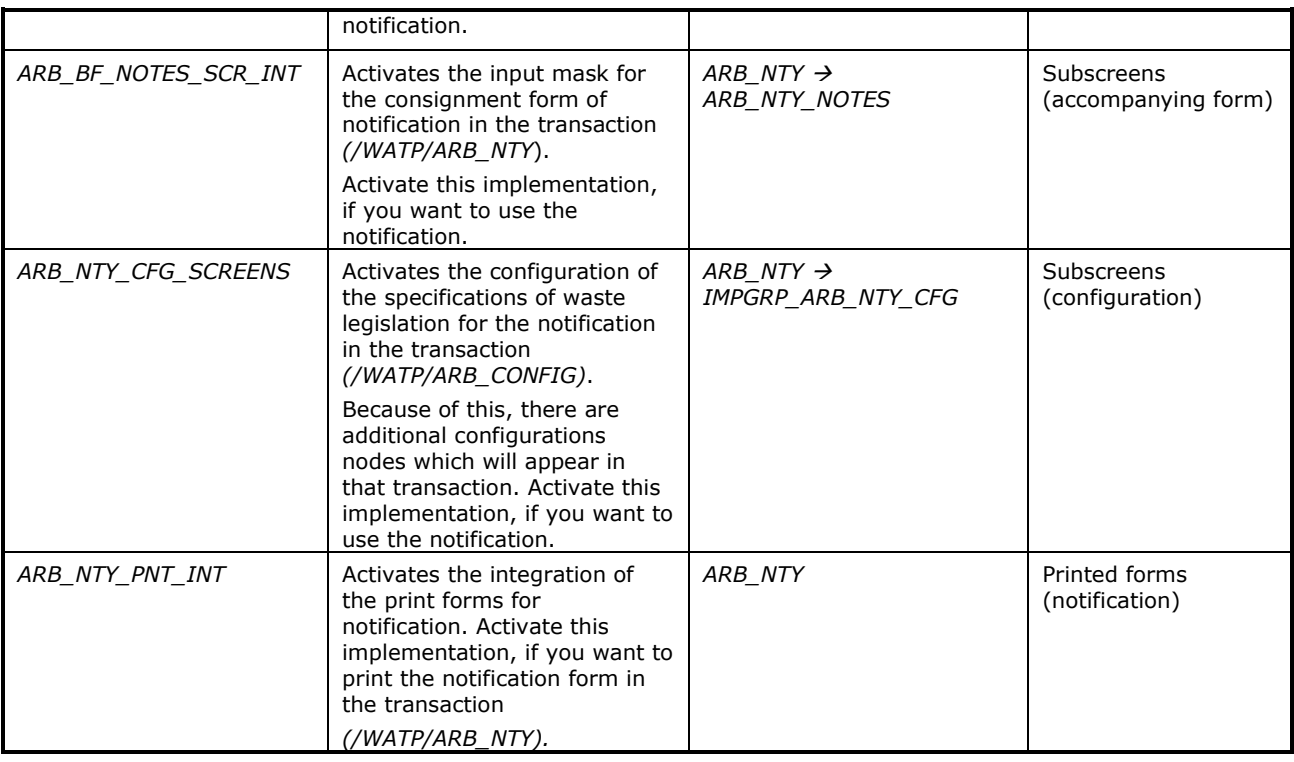

Table 22: Implementations Notification Template

## **2.5.2.4 Implementations of Declaration Analysis Template**

The declaration analysis can be switched on with the set *ARB\_DECLANS\_SET.*

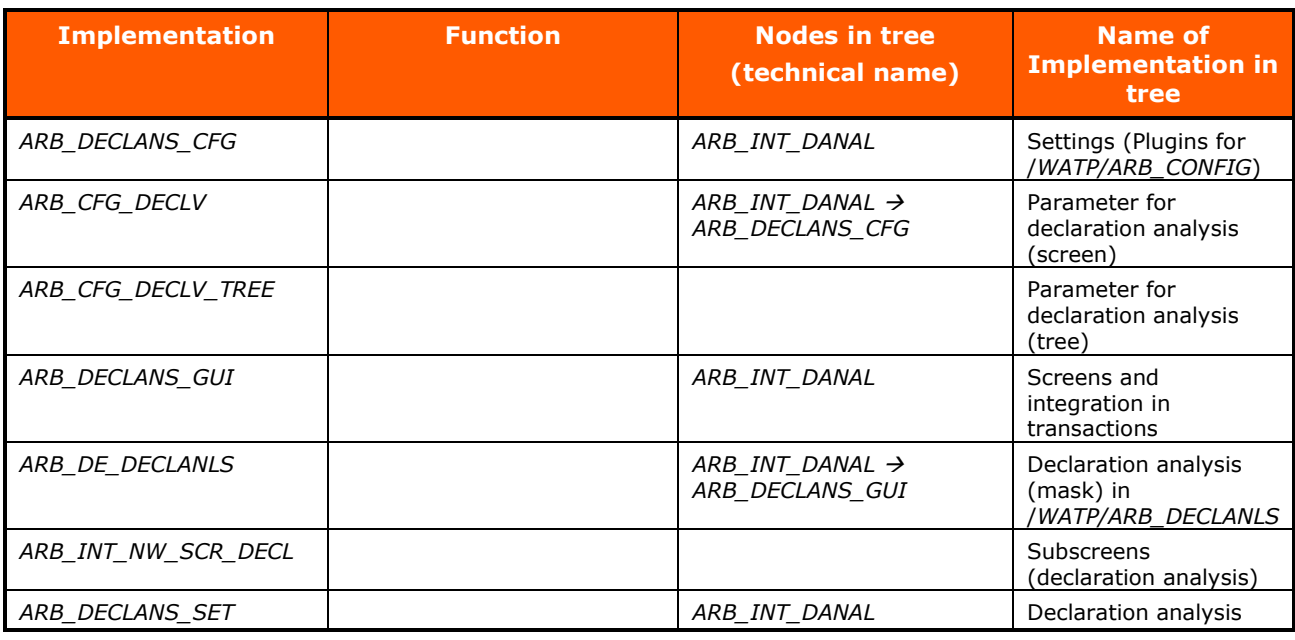

Table 23: Implementation Declaration Analysis Template

## **2.5.2.5 Implementations of General Waste Streams Templates**

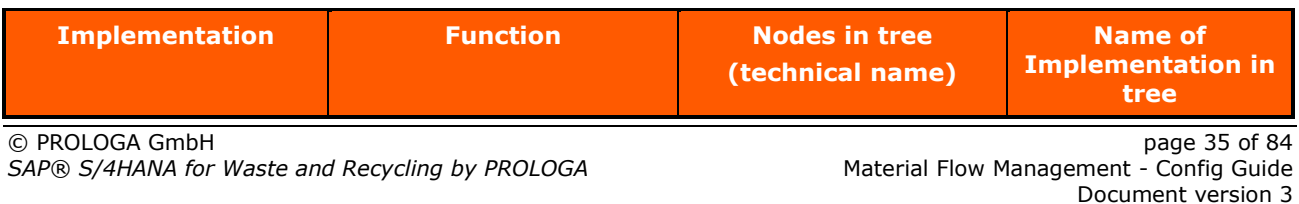

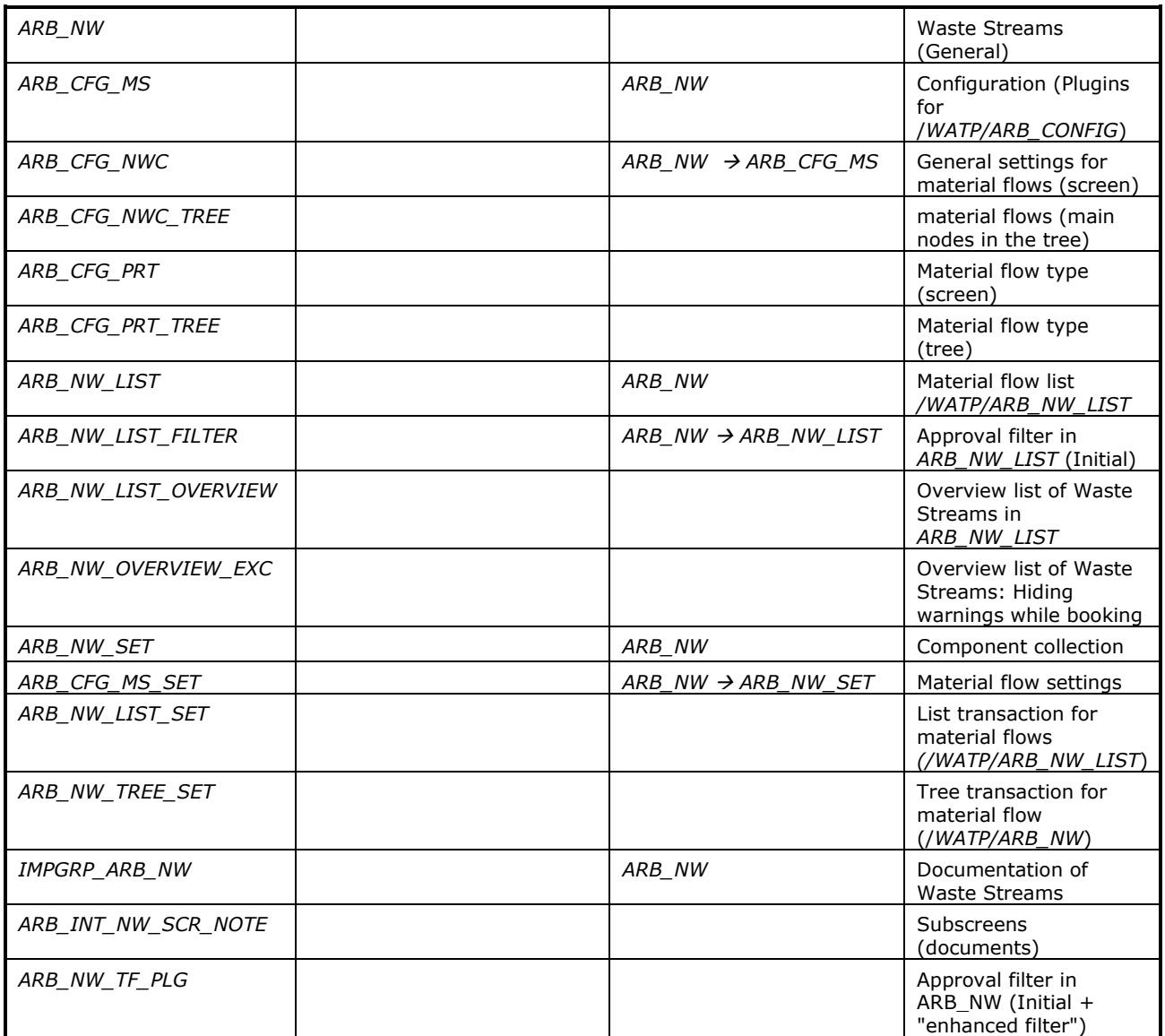

Table 24: Implementation of General Waste Stream Templates

### **2.5.2.6 Available Templates of Print Forms**

In order to print forms in the appropriate transactions in the material flow management application, you have to assign the forms in the implementations for this (see chapter 2.5.1 and 2.5.2). To do this, select

the appropriate implementation, change into edit mode with  $\frac{1}{\sqrt{2}}$  and assign the corresponding print forms with  $\frac{\mathbb{E}\mathbb{E}\mathbb{I}}{\mathbb{E}\mathbb{I}}$  on the tab *Print forms* of this application.

*SAP® S/4HANA for Waste and Recycling by PROLOGA* - Material Flow Management - Config Guide

| Implementation Print forms (documents) (View)                 |                            |                 |                           |                                                         |                       |                      |
|---------------------------------------------------------------|----------------------------|-----------------|---------------------------|---------------------------------------------------------|-----------------------|----------------------|
|                                                               |                            |                 |                           |                                                         |                       |                      |
| $9 \times 11$<br>$\frac{1}{2}$ Single<br>O.<br>n.             |                            |                 |                           |                                                         |                       |                      |
|                                                               |                            | Request/Task    |                           | 嗋                                                       | Data-dependent        | All                  |
| Hierarchy                                                     | Techn, name                | General         |                           |                                                         |                       |                      |
| ▶ △ Kundenerweiterungen für FES                               | ZWATP FES                  | Implementation  | ARB AT NOTES PRINT        | Implementation type                                     | Undefined             |                      |
| $\triangleright$ $\Box$ Kundensimulation ARB Note             | ZMOD_ARB_NOTE_KD1          |                 |                           |                                                         |                       |                      |
| Material Flow Management                                      | <b>ARB</b>                 | Description     | Print forms (documents)   |                                                         |                       |                      |
| • © Object types                                              |                            | Default active  |                           | Activated for cur. client?                              | $\sqrt{ }$            | Obsolete<br>ш        |
| ▶ 3 Application                                               |                            | Min. version    | 10.<br>1.0                | Module version required to activate this implementation |                       |                      |
|                                                               |                            |                 | □ Access code required    |                                                         |                       |                      |
| Material Flow Management                                      | <b>ARB</b>                 |                 |                           |                                                         |                       |                      |
| $\sim$ $\bigcirc$ Austria                                     | ARB_AT                     |                 |                           |                                                         |                       |                      |
| ▶ □ Plugins for Austria                                       | ARB AT PLG                 | Subscreens      | Field modification        | <b>BO</b> field modification<br>Print forms             | Number range interval | Postin<br>Protocol   |
| $\triangleright$ $\Box$ Component collection                  | ARB AT SETS                |                 |                           |                                                         |                       |                      |
| $\triangleright$ $\Box$ Configuration                         | IMPGRP ARB AT CONFIG       | BHE             | Q<br>$A$ $B$ $\circ$<br>H | F.<br>$\left  \frac{1}{2} \right $                      |                       |                      |
| Disposal Documents                                            | <b>IMPGRP ARB AT NOTES</b> | Application     |                           | Po Object type                                          | <b>Status</b>         | Print form           |
| Register additional data on mask Begl ARB_AT_NOTES2012_EXT    |                            | ARB NOTES AT BS |                           | ARB NOTE AT BS                                          |                       | ARB NOTE BS AT       |
| ▶ T Register mask Begleitschein (ANV 20: ARB AT NOTES2012 MSK |                            |                 | 10                        | ARB NOTE AT BS                                          |                       | ARB NOTE BS FULL AT  |
| <b>I</b> Print forms (documents)                              | ARB AT NOTES PRINT         |                 | 20                        | ARB NOTE AT BS                                          |                       | ARB NOTE BS EMPTY AT |
| Subscreens (transnational)                                    | ARB AT NOTES SCR INT       |                 |                           |                                                         |                       |                      |

Figure 11: Assignment of Print Form Templates to Implementations

The application *Material Flow Management* already includes a variety of templates for print forms in the delivery. These can be used as a template for its own characteristics.

The following table provides an overview of existing print forms:

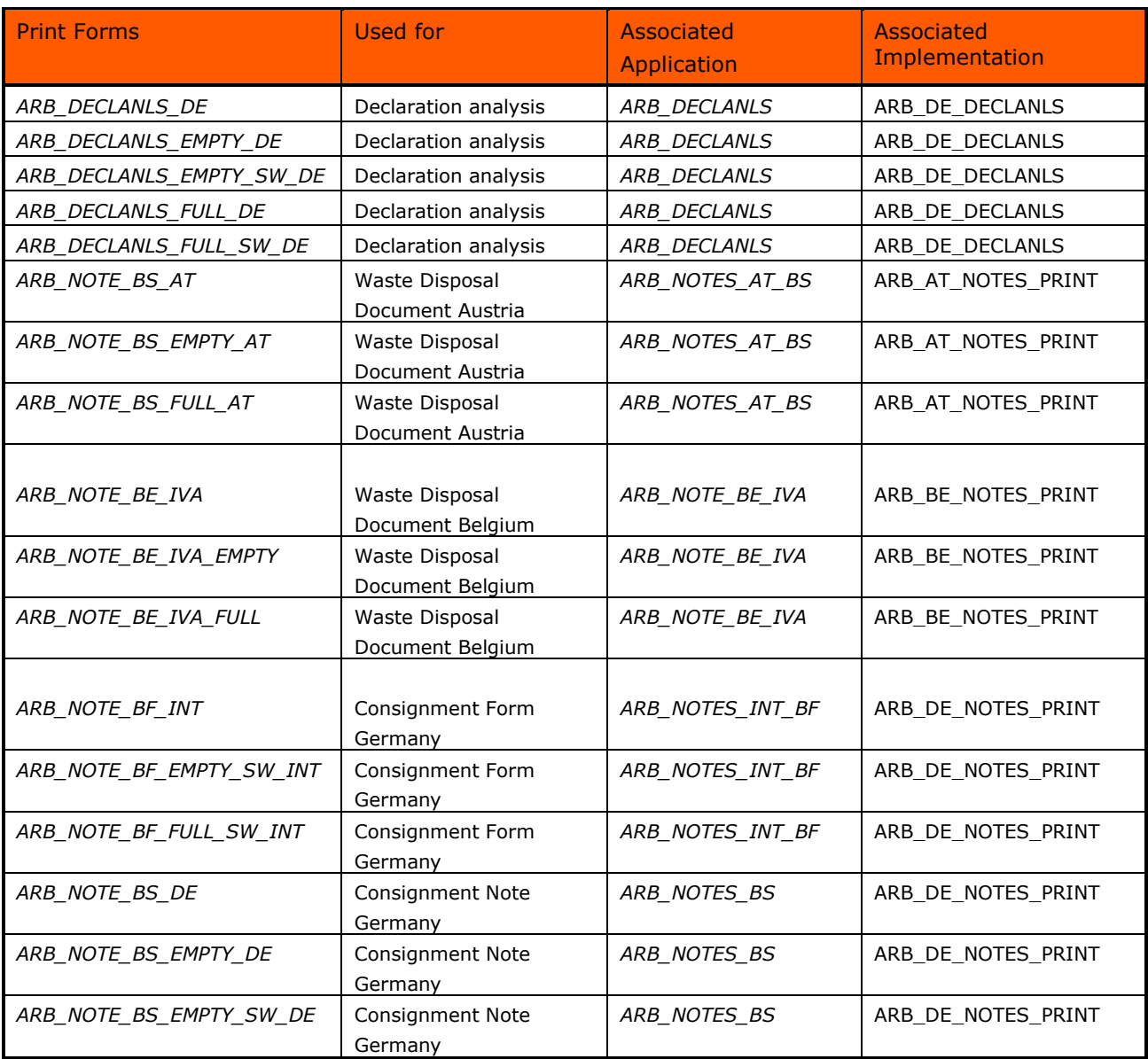

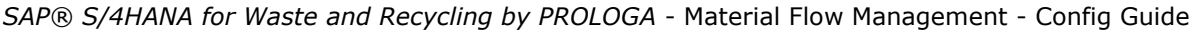

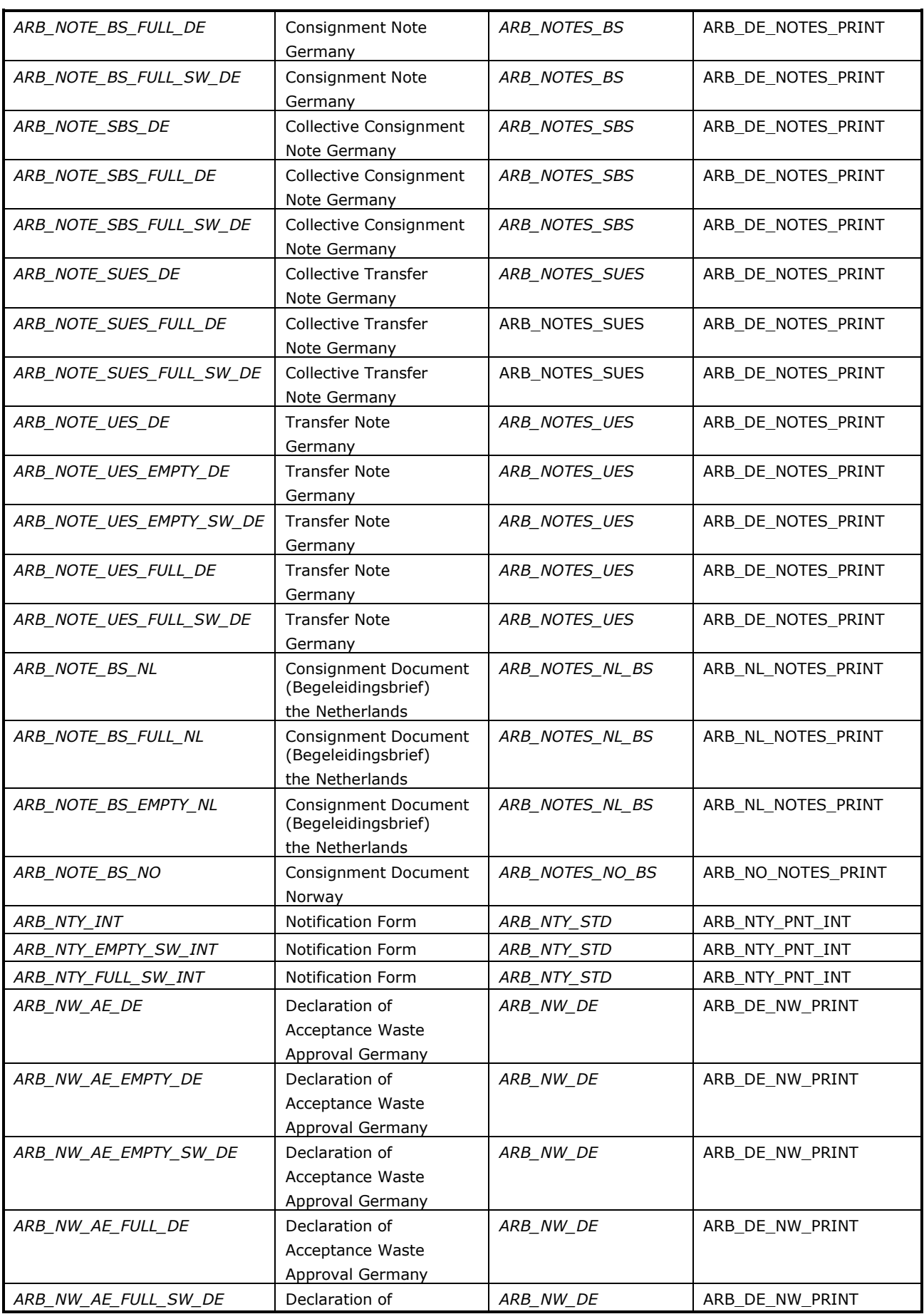

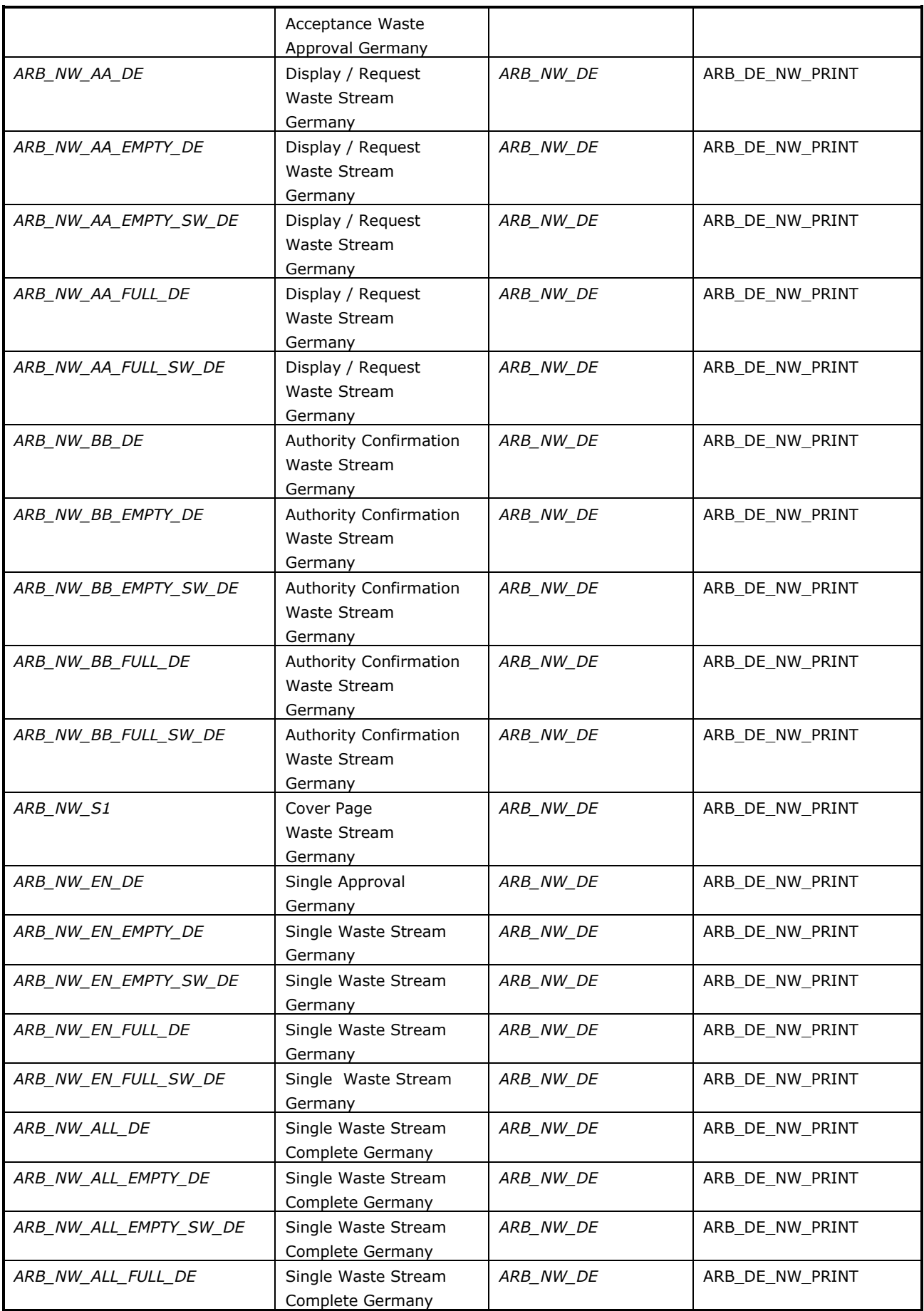

| ARB NW ALL FULL SW DE | Single Waste Stream<br>Complete Germany                     | ARB NW DE | ARB DE NW PRINT |
|-----------------------|-------------------------------------------------------------|-----------|-----------------|
| ARB NW VE DE          | Liability Declaration<br>Waste Stream<br>Germany            | ARB NW DE | ARB DE NW PRINT |
| ARB NW VE EMPTY DE    | Liability Declaration<br>Waste Stream<br>Germany            | ARB NW DE | ARB DE NW PRINT |
| ARB NW VE EMPTY SW DE | Liability Declaration<br>Waste Stream<br>Germany            | ARB NW DE | ARB DE NW PRINT |
| ARB NW VE FULL DE     | Liability Declaration<br>Waste Stream<br>Germany            | ARB NW DE | ARB DE NW PRINT |
| ARB_NW_VE_FULL_SW_DE  | Liability Declaration<br>Waste Stream<br>Germany            | ARB NW DE | ARB DE NW PRINT |
| ARB NW EN NL          | Waste Stream<br>(Omschrijvingsformulier)<br>the Netherlands | ARB_NW_NL | ARB NL NW PRINT |
| ARB NW EN FULL NL     | Waste Stream<br>(Omschrijvingsformulier)<br>the Netherlands | ARB NW NL | ARB NL NW PRINT |
| ARB NW EN EMPTY NL    | Waste Stream<br>(Omschrijvingsformulier)<br>the Netherlands | ARB NW NL | ARB NL NW PRINT |

*SAP® S/4HANA for Waste and Recycling by PROLOGA* - Material Flow Management - Config Guide

Table 25: Overview Print forms

# **3 Implementations to combine with the application** *Operational Planning*

In order to link the application *Material Flow Management* to the application *Operational Planning* several implementations are available which can be activated in the transaction (*/WATP/BASE\_OBJCONFIG)*.

### The implementations are in the tree in the path:

*Route planning <--> Legal Requirements*→ *Implementations* → *ARB customization in route planning (ARB\_TP).*

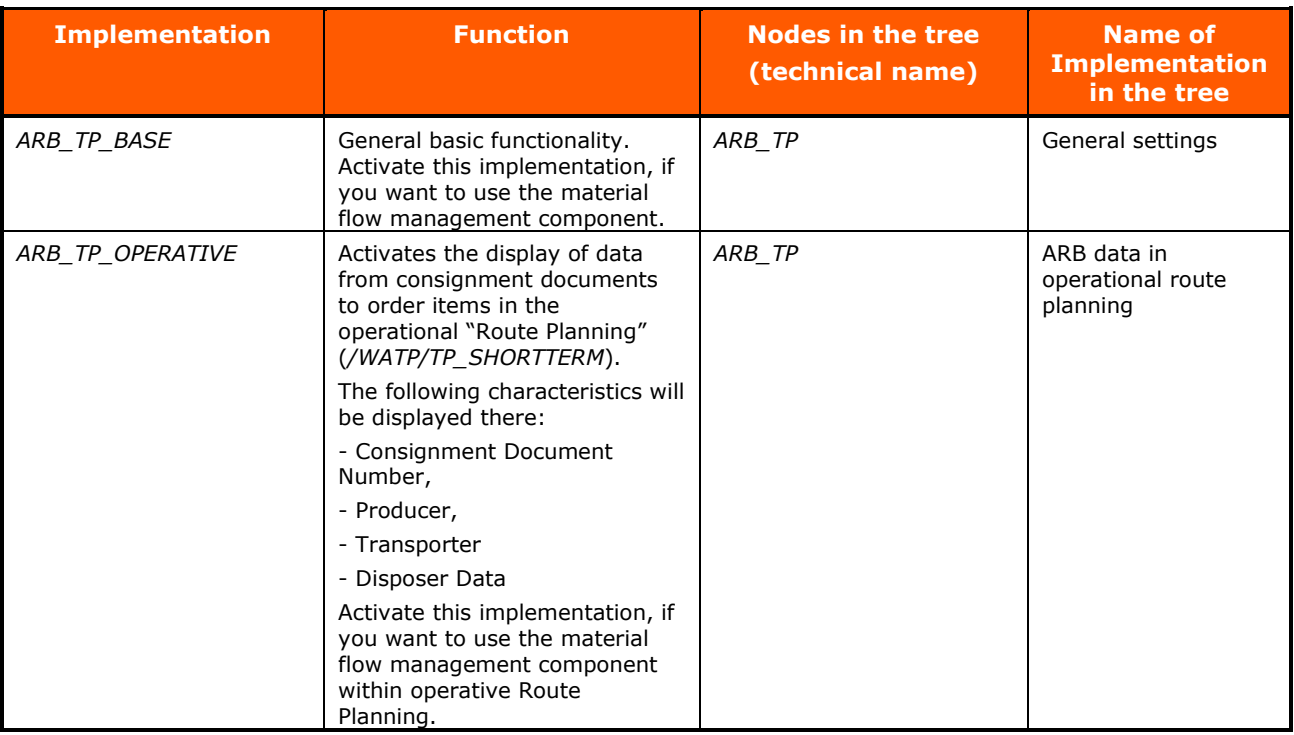

Table 26: Implementation SAP® Dispatching & Planning by PROLOGA

# **4 Basic Configuration in Transaction** *(/WATP/ARB\_CONFIG)*

After the implementations were selected for the material flow management component, it needs to be configured. In the transaction (*/WATP/ARB\_CONFIG)* the basic configurations are made. The activated material flow management component works with these configurations in the system. The configuration is built in tree form. In each tree node, various functions can be configured. Select the respective nodes

in the tree and use the available functions for creating  $\Box$  and editing of settings. The possible settings in the nodes of the tree are described below.

| <b>Configuration (View)</b>                                                        |                                                   |                                           |
|------------------------------------------------------------------------------------|---------------------------------------------------|-------------------------------------------|
| 51 Y L                                                                             |                                                   |                                           |
| ରା                                                                                 | General                                           | Document management                       |
| ▼ Fig ARB configuration                                                            | X Multiple country capa ▼<br>M.country compatible | □ Multi.selection in document transaction |
| • <b>B</b> ADR regulation                                                          |                                                   | □ Export status applied                   |
| · C EWC collective categories                                                      | <b>Unit</b>                                       | □ Import status applied                   |
| $\cdot$ $\circled{S}$ Federal state codes                                          |                                                   |                                           |
| Material Risk Level                                                                | <b>TO</b><br>internal unit                        | □ Template status applied                 |
| • <b>G</b> Monitoring level                                                        |                                                   | □ Service template applied                |
| $\cdot$ <b>x</b> Partner types                                                     |                                                   | □ Show country in tree                    |
| · 乖 Treatment procedures                                                           |                                                   |                                           |
| Type of transport                                                                  | Waste code                                        | W.appr. management                        |
| • <b>Pau</b> Waste disposal procedure                                              |                                                   |                                           |
| $\cdot$ S Document management                                                      | manual code entry                                 | Multiple selection in document transacti  |
| · HP Disposal document types                                                       |                                                   | □ Show country in tree                    |
| • L Plugin for autom. transmission of waste quantity fre                           |                                                   |                                           |
| ▼ Q Material Inspection<br>• <b>R</b> Clarification case categories with deviation | Waste approval                                    | NGS / Indicator                           |
| • ( Covinamic calculation                                                          | 90<br>days bef. expir                             | □NGS applied                              |
| · Strategical calculation methods                                                  |                                                   |                                           |
| $\mathbf{F} \mathbf{S}$ Material flows                                             | 30<br>days af. expira.                            | □ Indicator light applied                 |
| • El Declaration analysis parameter                                                |                                                   |                                           |
| · High Waste Stream Types                                                          | Target quantity                                   | Automatic cancellation                    |
| ▼ DOD Material output steering                                                     | 80,00<br>Warning when exceeding in %              | □ Document cancell, deallocates order     |
| · Sa Accepted Contract Type                                                        | Error when exceeding in %<br>110,00               |                                           |
| · 图 General settings                                                               |                                                   |                                           |
| ▼ 图 Notification                                                                   |                                                   | Selection of date for transfer            |
| • Like H Code                                                                      | Small quantity regulation                         |                                           |
| · @ Packaging types                                                                | 20<br>Quant                                       | □ Date restriction applied                |
| $\cdot$ $\mathcal{R}$ Physical properties                                          | Warning when exceeding in %<br>80,00              | ١o<br>Days before transfer                |
| ▼ Tes Settings for Germany                                                         | Error when exceeding in %<br>110,00               | ln.<br>Days after transfer                |
| ▼ TT eANV                                                                          |                                                   |                                           |
| $\cdot$ <b>&amp;</b> MODAWI                                                        |                                                   |                                           |
| $\cdot$ $\frac{1}{2}$ ZEDAL                                                        |                                                   |                                           |
|                                                                                    |                                                   |                                           |

Figure 12: Material Flow Management Configuration in Transaction /WATP/ARB\_CONFIG

### **4.1 General Settings of Material Flow Management (ARB Configuration)**

### **4.1.1 Multi-country compatible**

Activate this option In order to use more than 1 country template in parallel.

### **4.1.2 Unit – Internal Unit**

Define the quantity unit which is to be used to post quantity statistics within the material flow management component. This setting applies across countries for all activated waste legislation in the system.

### **4.1.3 Waste code – manual code entry**

Activate this feature if you want to maintain your own EWC code in the system. Without enabling this function a EWC code is automatically assembled from the main group and the subgroup.

### **4.1.4 Waste Approval/Waste Stream**

### **Days before expiration**

Here you can define a time value in which the material flow/ waste stream in the waste approval management *(/WATP/ARB\_NW)* should be presented with the symbol **.** The icon tells you that the validity of this material flow/ waste stream expires within the defined time specification.

### **Days after expiration**

Here you can define a time value in which the material flow/ waste stream in the waste approval management *(/WATP/ARB\_NW)* should be presented with the symbol<sup>2</sup>. The icon tells you that the validity of this material flow/ waste stream has already expired. material flow/ waste stream may not be used for order entry, weighing and confirmation.

### **4.1.5 Target quantity**

### **Warning when exceeding in %**

This feature is only available for German Templates. Here you can define a threshold at which a warning message should appear at the order entry, the weighing process or the confirmation. This warning message should tell you the achievement of the defined concept quantity of this material flow/ waste stream. After the message it is possible to proceed. The concept quantity is defined in the material flow/ waste stream itself.

#### **Error when exceeding in %**

This feature is only available for German Templates. Here you can define a threshold at which an error message should appear at the order entry, the weighing process or the confirmation. This error message should tell you the achievement of the defined concept quantity of this material flow/ waste stream. The error message leads to the termination of the executed function. The concept quantity is defined in the material flow/ waste stream itself.

#### **4.1.6 Small quantity regulation for Single German Waste Stream Templates**

**Ouant** 

In this field you can define the limit value of the small quantities regulation.

#### **Warning when exceeding in %**

This feature is only available for German Templates. Here you can define a threshold at which a warning message should appear at the order entry, the weighing process or the confirmation. This warning message should tell you the achievement of the defined concept quantity of this material flow/ waste stream. After the message it is possible to proceed. The small quantity regulation is defined in the material flow/ waste stream itself.

#### **Error when exceeding in %**

This feature is only available for German Templates. Here you can define a threshold at which an error message should appear at the order entry, the weighing process or the confirmation. This error message should tell you the achievement of the defined concept quantity of this material flow/ waste stream. The error message leads to the termination of the executed function.

### **4.1.7 Document management**

#### **Multiple selections in document transaction**

Activate this feature to processed several disposal documents within the disposal document management *(/WATP/ARB\_NOTES)* simultaneously. This function does not relate to the data given in the disposal documents. Thus it is given the opportunity to change the status of several disposal documents simultaneously.

### **Export status applied**

Activate this feature when the status EXPORT should be available in the disposal document management *(/WATP/ARB\_NOTES).*

#### **Import status applied**

Activate this feature when the status IMPORT should be available in the disposal document management *(/WATP/ARB\_NOTES*).

#### **Template status applied**

Activate this feature when the status TEMPLATE should be available in the disposal document management *(/WATP/ARB\_NOTES).* This feature should be used when you create the disposal document manually without a reference to a material flow/waste stream.

#### **Service template applied**

Activate this feature when the status SERVICE TEMPLATE should be available in the disposal document management *(/WATP/ARB\_NOTES).* This feature should be used if you want to create disposal documents in order creation automatically and for this, you want to use the option "*Note Template*" as disposal document template.

### **Show country in tree**

Activate this function, if you have assigned the disposal document types to the associated country (see chapter [4.1.12](#page-46-0) – Disposal Document Type) and the disposal documents should be displayed below the associated country knot within the navigation tree of the disposal document management (transaction */WATP/ARB\_NOTES*).

### **4.1.8 Waste approval management**

#### **Multiple selections in disposal document transaction**

Activate the multi selection of material flows/waste streams in *waste approval management* (transaction */WATP/ARB\_NW*).

#### **Show country in tree**

Activate this function, if you have assigned the material flows/waste streams types to the associated country (see chapter [4.7.3](#page-57-0)– Waste Stream Types) and the material flows/waste streams should be displayed below the associated country knot within the navigation tree of the waste management (transaction */WATP/ARB\_NW*).

### **4.1.9 NGS/ Indicator**

#### **NGS is used**

Activate the NGS- functionalities for German Templates.

#### **Indicator light is used**

This functionality enables the red, yellow and green traffic light symbol at waste disposal documents in the disposal documents management. There is the possibility to define when each traffic light symbol is displayed there. This works about BAdI.

### **4.1.10 Automatic cancellation**

#### **Document cancellation de-allocates order**

This functionality activates the automatic cancellation of the connection of a disposal document to a disposal order item. The disposal document is set to the status *CANCELLED* in the disposal document management *(/WATP/ARB\_NOTES).*

#### **4.1.11 Selection of date for transfer**

#### **Date restriction applied**

Activate this feature if you want to pre-assign the entry filter in the disposal document management (*/WATP/ARB\_NOTES*) with a date interval for the acceptance date of the waste transporter. Thus there are only disposal documents shown which are in the specified date interval.

#### **Days before transfer**

Enter the start date, which is calculated depending on the system date to the date of the acceptance date interval.

#### **Days after transfer**

Enter the end date, which is calculated depending on the system date to the date of the acceptance date interval.

#### <span id="page-46-0"></span>**4.1.12 ADR-regulations**

Define the special regulations for ADR-catalog. These special regulations are assigned to the UN-catalog *(/WATP/ARB\_ADRUNCA)*.

#### **4.1.13 EWC-Collective categories**

Define the collective categories which are used in the system, for example waste oils. In EWC-Catalog *(/WATP/ARB\_AVV),* these collective categories will be assigned to the EWC-keys.

#### *Collective Category*

Define the number of collective category, for example: 1.

#### *Description*

Define a description of the collective category, for example: collective category waste oil 1)

#### **4.1.14 Federal State Codes**

Here you can define the federal state codes with following parameters:

*Country* Country key (e.g. US = USA)

*Region* The numeric value of the federal state

*Description* The name of the federal state

*Code* Code of region in waste legislation

### **4.1.15 Material Risk Level**

Here the standard material risk level can be defined which will be used for the dynamic calculation of material inspection intervals

#### *Risk Level*

Define the potential risk which could exist for materials. The risk level can created either numerical or alphanumeric values.

### Order

Define the sequence of the risk levels with a numeric value.

#### *Description*

Define description for the risk level.

#### **4.1.16 Monitoring Level for Waste Stream Templates**

Here you can define the required supervision for the waste to be disposed. In Germany, GEF stands for hazardous waste and NGEF, for non-hazardous waste. The monitoring level will apply in the EWC-Catalog *(/WATP/ARB\_AVV).*

The following settings must be defined per monitoring level:

#### *Categorization*

Here you can define a short name (max. 5 signs) for the monitoring level.

#### *Description*

Here you can define a description for the monitoring level. This is shown in material flow management catalogs such as EWC- catalog and search helps.

#### *Approval optional*

Here you can define whether the use of material flow/waste stream at this monitoring level should be optional or mandatory.

#### *Tab "Available waste appr. Types"*

Define the material flow/waste stream types here which are to be used for this monitoring level. In advance the material flow/waste stream types must be defined. In this setting a plausibility check at the service frequency creation and weighing procedure takes place.

#### **4.1.17 Partner Types**

Before creating the partner types the identification types of the *SAP Business Partner* are required for the mapping to the partner types of the material flow management component. They have to be created in the transaction SPRO.

*Path: SAP Customizing Implementation Guide → Cross-Application Components → SAP-Business Partner* → *Business Partner* → *Basic Settings* → *Identification Numbers*

Create here the partner types required in the material flow management component and assign the defined identification types to these partner types. The functions in the material flow management component are working with these internal partner types. Some partner types are country-specific needed. The country-specific usage is shown by indicating the country in the following table.

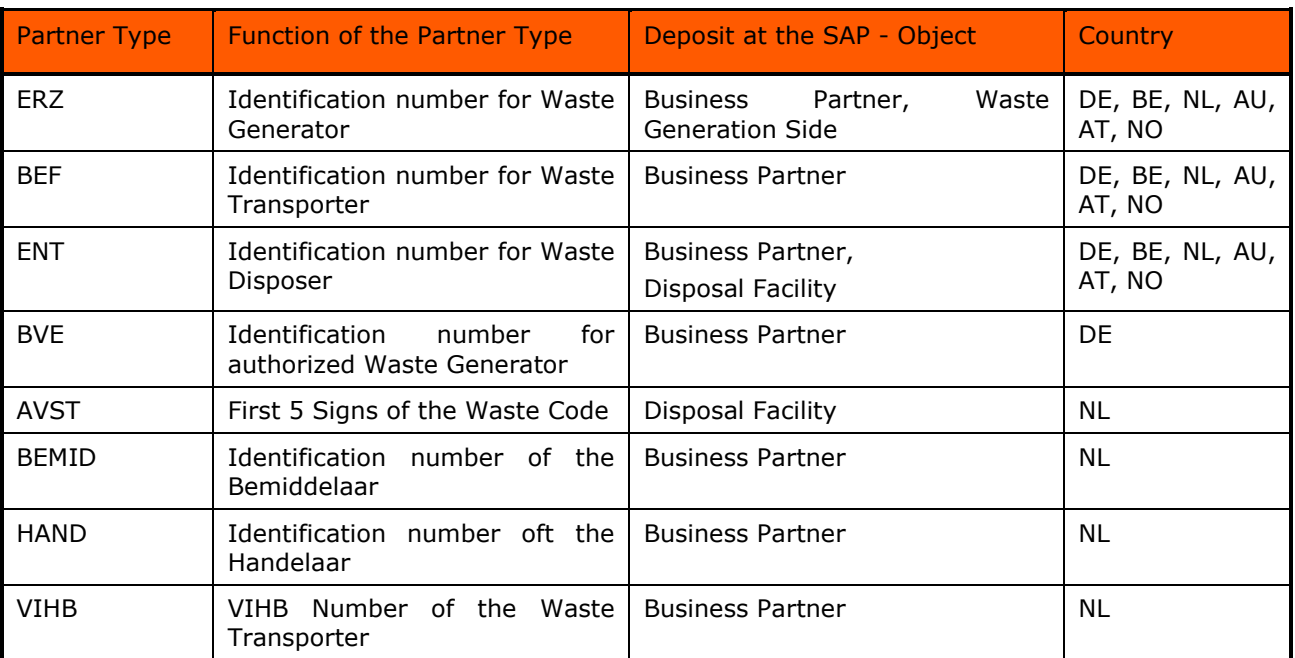

Table 27: Partner Types

Define a description of the Partner Type in the field *Description*.

The partner types are used to deposit the identification numbers:

- Business Partner (Transaction: *BP* → *Tab: Identification*)
- Waste Generation Side (Transaction: */WATP/ARB\_SRCPLACE*)
- Disposal Facility (Transaction: *EWAEL04*)

Please note that for the use of eANV in German waste legislation, additional partner types are required.

#### *Country allocation*

Here you can assign which country is associated with the partner type. This is useful if you have several country-specific material flow templates in your system. If the partner type is assigned to a specific country, then only material flow/waste stream types and disposal document types with the equal country assignment can be used in combination with this partner type.

### **4.1.18 Treatment procedures**

Define the types of treatment of waste after entrance to a waste disposal facility with a particular disposal method (recycling or disposal).

#### *Treatment procedures*

Here you can define the code of the treatment process, for example R1, D1)

*Name*

Define here the description of the treatment process.

### *GTIN*

Global Trade Item Number

The GTIN is an identification number which uniquely identifies products and packages worldwide.

The GTIN is donated by the G1.

© PROLOGA GmbH page 47 of 84 SAP® S/4HANA for Waste and Recycling by PROLOGA Material Flow Management - Config Guide The Global Trade Item Number (GTIN) is an identification number which is managed and granted by the GS1. It serves identifying products and packages worldwide. The GTIN acts as a key to access the product information stored in databases, such as the name, weight, package size or product group.

Normally the GTIN includes 13 digits. For small items where the long number cannot be accommodated, it is an 8-digit short number.

For the award of the GS1 organization each country is responsible.

#### *Waste disposal procedure*

Assign the treatment procedures to the appropriate waste disposal procedure. The waste disposal procedure must be defined previously in the corresponding node.

#### *Notes/Comments*

Define here specific information for the treatment process.

### **4.1.19 Types of transport**

Here you can define the transport routes, which are used in the system.

#### *Type of transport*

Define the name of the transport path.

*Name*

Define the description of the transport path.

#### *GTIN*

Global Trade Item Number

The GTIN is an identification number, which uniquely identified a product and packages worldwide.

The GTIN is donated by the G1.

The GTIN acts as a key to access the product information stored in databases, such as the name, weight, package size or product group. Normally, the GTIN includes 13 points. For small items, on which the long number cannot be accommodated, is an 8-digit short number.

For the award of the GS1 organization in each country is responsible.

*Notes/Comments*

Define here specific information, for the transport path.

### **4.1.20 Waste disposal procedure**

Define the two waste disposal procedures which are used in the system and assign them to the internal modes of treatment of waste (recycling or disposal). It must be exactly one assignment for recovery and one for disposal.

### **4.2 Document management**

#### **4.2.1 Disposal Document Type**

Define the country-specific disposal document types required for the material flow management functionality in the disposal document management *(/WATP/ARB\_NOTES).* If you use the material flow management functionality of a certain country template you define the intended disposal document type for this as described in the following.

The following settings must be taken in the definition:

- Disposal Document Type
- Object Type
- Form Name

Define the disposal document types, object types and forms according to the available templates in the following table:

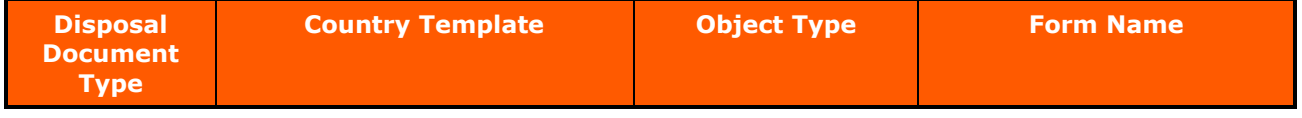

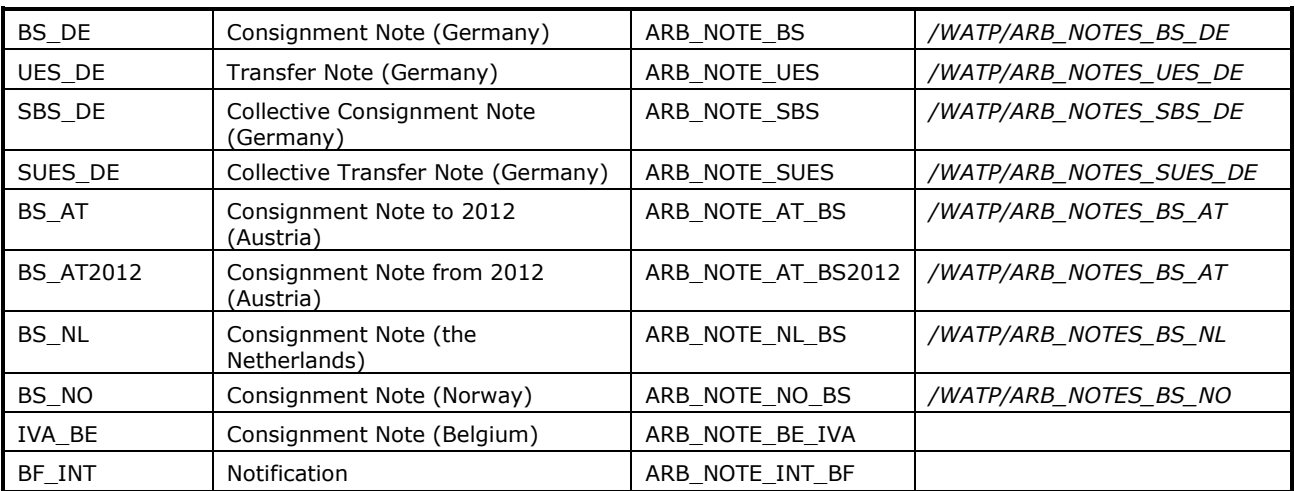

Table 28: Disposal Document Type

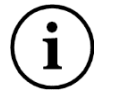

Every object type can be used once in the system.

Furthermore the following settings per disposal document type are to be defined:

### *Disposal document type*

Here you can define whether the disposal document type is used as a collective note.

This adjustment is made only for the German Template. For the German Template the disposal document types *SBS\_DE* and *SUES\_DE* are provided with this code. For other countries this option is not used.

#### *Description*

Define here the description of the disposal document type. Among other things, this description is also used in the representation of the note management *(/WATP/ARB\_NOTES)*. Here you can define a country-specific name for the consignment document.

#### *Sequence*

Define the sequence (numbering) of the representation of the disposal document type in the disposal document management. The disposal document type with the lowest number is displayed in the disposal document management *(/WATP/ARB\_NOTES)* at the top.

#### *Digital Signature*

Define the participation of the disposal document type at eANV in this area. This marking is only relevant for the German document types (for more information, see the document: *SAP\_eANV\_Modawi\_Integration\_by\_PROLOGA\_eANV\_Cofigurationguide.pdf*

#### *Country allocation*

Here you can assign which country is associated with the disposal document type. This is useful if you have several country-specific material flows in your system. If the disposal document type is assigned to a specific country, then only material flow/waste stream types with the equal country assignment can be used in combination with this disposal document type.

### **4.3 Settings for the Austrian Template – Knot Legal Requirements (Austria)**

## **4.3.1 Link-end-type indicator**

It's a functionality which represents an indicator for a third-party business.

## **4.3.2 Quantification method**

*Quantification method*

Key which identifies the quantification method.

*Name*

Define the description for quantification method. (Calculation, Estimation)

*GTIN*

The GTIN is an identification number, which uniquely identified a product and packages worldwide.

*Default*

Mark the button, if the settings are used as default.

*Notes/comments*

Define here remarks to the quantification methods.

## **4.3.3 Specifications of the AT Norm Catalog**

The AT-Norm catalog is the waste catalog of Austria. In the application *Material Flow Management* this is maintained in the transaction /WATP*/ARB\_AVK*.

In this transaction additional specifications are defined which are assigned to the AT-Norm catalog.

Pre-requisite for the possible definitions here is to enable the implementation of the Austrian Template in the transaction */WATP/BASE\_OBJCONFIG.*

## **4.3.3.1 General**

*Waste code Waste code as in /WATP/ARB\_AVV.*

*Specification*

Define here the number of the specification (max. 2 signs, for example: 01).

*Short term*

Define here the short description of the specification.

*Name*

*Define here the description of the specification (for example: treated wood, pollution-free)*

*Icon*

Shows the icon which displays the status.

*Categorization*

Here you can define the required monitoring level for the waste to be disposed. *(/WATP/ARB\_AVV*)

*GTIN*

The Global Trade Identification Number is a number which uniquely identifies products and packages worldwide.

*Notes/comments* Define here remarks to the specification.

*Note on specification* Define here additional remarks to the specification. *If hazardous, the following collective document* If hazardous waste, then define the waste as other AT-Norm catalog entry. *If non-hazardous, the following collective document* If non-hazardous waste, then define the waste as other AT-Norm catalog entry.

## **4.3.3.2 Material assignment**

A material can be clearly assigned to a single entry.

*Material* You can maintain a material.

*Material short description* The description from material master data.

### **4.3.3.3 EWC catalog assignment**

You can assign the material to EWC-Catalog.

### *Applied*

Ability to restrict all associated EWC codes for only owner-occupied EWC codes. If this flag is set for this EWC code, it will also appear in the search aids and can be used. It should be checked at least 1 EWC code per Ö-Norm.

### *EWC-Code*

The different types of waste are fully defined by a six-digit code. The EWC code is created from the EWC group code (or in case of several hierarchy levels from all group codes) and the EWC catalog code. *Description*

The description of the EWC-Catalog entry.

*Hazardous in recycling*

*Hazardous in disposal*

### **4.3.4 Waste movement types**

#### *Sales document type*

The sales document type determines how the system processes the sales document. For example, depending on the sales document type, the system determines which screens to present and which data to ask you for.

### *GTIN*

The GTIN is an identification number, which uniquely identified a product and packages worldwide.

#### *Notes/comments*

Define here remarks to the way of waste movement.

### **4.4 Settings of the Belgian Template - Knot Legal Requirements (Belgium)**

Define here additional parameters for the Belgian Template.

Pre-requisite for the possible definitions here is to enable the implementation of the Belgian Template in the transaction *(/WATP/BASE\_OBJCONFIG*).

### **4.4.1 Pre-treatments for waste**

Define the need for waste treatment types in Belgium. The types of waste preparation are selectable in transportation documents in the disposal document management *(/WATP/ARB\_NOTES).*

Take here the following definitions:

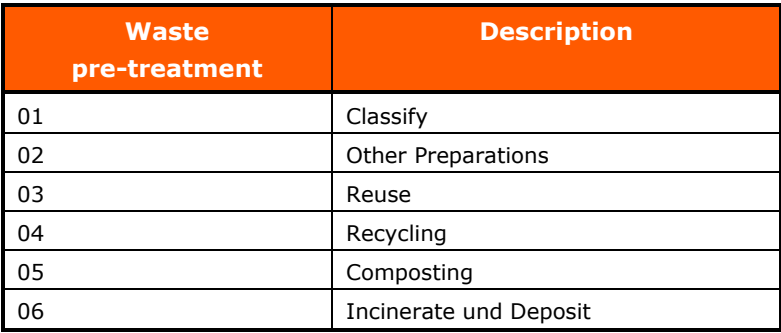

Table 29: Waste Pre-Treatment for Belgian Template

There is the possibility to specify additional information in the field remarks/annotations.

### **4.4.2 Note types**

Define the types of transportation documents needed for Belgium. These types are selectable in Belgian transport documents in the note management *(/WATP/ARB\_NOTES).*

Take here the following definitions:

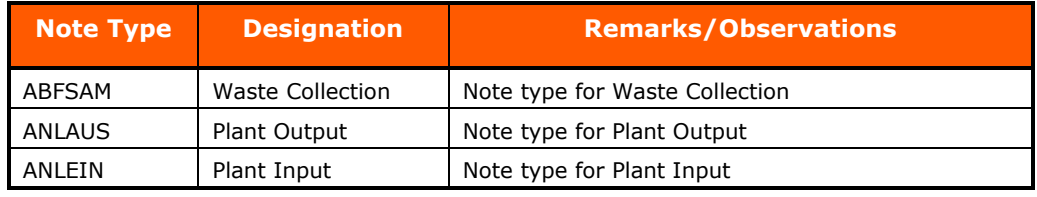

Table 30: Note Type Belgium

### **4.5 Settings for Dutch Template - Knot Legal Requirements (Netherlands)**

#### **4.5.1 EWC Entries in the special regulation procedure**

Here you must define the EWC entries which will be needed in case of special regulation procedure for the Dutch Template. Only the materials which are assigned to the EWC codes can be assigned to the material flow type NW NL S.

### **4.6 Material Inspection**

### **4.6.1 General Settings**

*Automatic Completion*

Indicates after how many days an inspection is to be closed automatically.

#### *Retroactive Re-Calculation*

Indicates how many days to be included retroactively in a recalculation.

### *Upfront Calculation*

Indicates for how many days in advance the material inspection to take place

### *Document Type Outbound Delivery*

Indicates which document type should be used for outbound deliveries.

### **4.6.2 Clarification case categories with deviation**

Here a selection of the stored clarification case categories will be made.

*Case Category* ID of case category

#### *Use Note*

Manually maintainable note to the case category

### **4.6.3 Dynamic Calculation**

Here rules can be defined for the dynamic calculation which can be assigned in the material master on tab *Material Inspection*.

*Waste Disposal Facility* Waste disposal facility where the inspection has to take place

*Risk Level* Selection and input of the created risk levels

#### *Inspection Interval Deliveries*

Count of inspection intervals in order to define how often an inspection has to take place.

#### *Lower Risk Level*

Defines the risk level which is used if the inspections were positive within the inspection count and the allowed deviations.

### *Inspections for Decrease Risk Level*

Count of inspections, which are necessary to decrease the risk level in combination with allowed deviations.

#### *Deviations*

Count of deviations, which are allowed.

#### *Higher Risk Level*

Defines the risk level which is used if the inspections were negative within the inspection count and the not allowed deviations.

#### *Inspections for Increase Risk Level*

Count of inspections, which are necessary to increase the risk level in combination with the not allowed deviations.

#### *Deviations*

Count of deviations which are not allowed.

### **4.6.4 Strategic Calculating Methods**

Here rules can be defined for the strategic calculation which can be assigned in the material master on tab *Material Inspection*.

*Strategy Number* Key which identify a strategy clearly

*Description* Define a description for the strategy.

### *Strategy Type*

Defines how the inspections have to take place.

- No check
- $\bullet$  E Every N deliveries
- F The first N deliveries
- $\bullet$  T Every N tons

### *Quantity of Deliveries*

Defines the count of deliveries in which the inspections have to take place.

#### *Delivered Quantity in Tons*

Defines the amount within the inspections have to take place.

### **4.7 Material Flows**

#### **4.7.1 General Settings**

Here you can define the general settings for the Waste Approval/Waste Stream management (*/WATP/ARB\_NW*) which is used in the system.

*Waste Approval/Waste Stream management – Disposal papers do not show*

Define here by setting the hook that the disposal papers in the Waste Approval/Waste Stream management *(/WATP/ARB\_NW)* are not displayed.

*Waste Approval/Waste Stream management – declaration analyzes do not show*

Define here by setting the hook that the disposal papers in the Waste Approval/Waste Stream management *(/WATP/ARB\_NW)* are not displayed.

#### *Hidden disposal documents status*

Define here disposal document status which is not displayed in the Waste Approval/Waste Stream management *(/WATP/ARB\_NW)*.

### **4.7.2 Declaration analysis parameter**

Define the parameters for the declaration analysis in this area.

#### *Sample parameters*

Select a parameter which was previously defined in Customizing in transaction SPRO.

Path: *SAP Customizing Configuration Guide* → *SAP Utilities* → *Waste Management* → *Waste Disposal Facilities* → *Basic Data* → *Define Sample Parameter(s).*

*Description*

Here you can define a description for the sample parameters. This description is used in the transaction *(/WATP/ARB\_DECLANLS)* as a field description for the sample parameters.

### <span id="page-57-0"></span>**4.7.3 Waste Stream Types (Material Flows)**

Define here the waste stream types for the country-specific templates which can be used in the Waste Approval/Waste Stream management *(/WATP/ARB\_NW).*

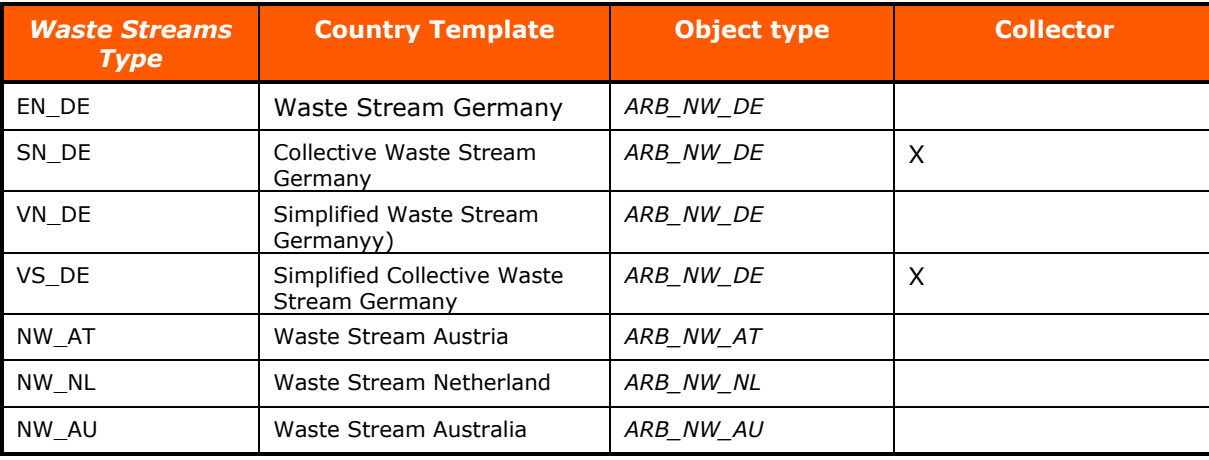

The following settings have to be defined for each Waste Approval/Waste Stream template:

Table 31: Waste Approval/Waste Stream Types

Furthermore the following settings have to be defined for each Waste Approval/Waste Stream type:

#### *Description*

Define here the description of Waste Approval/Waste Stream type. Among others this description is used in the representation of the Waste Approval/Waste Stream management *(/WATP/ARB\_NW).* Here you can define a country-specific name for the Waste Stream/waste stream.

#### *Sequence*

Define the sequence (numbering) of the representation of the Waste Approval/Waste Stream types in the Waste Approval/Waste Stream management.

#### Tab *Available Document Types*

Define the types of Waste Approval/Waste Stream which have to be used for a certain monitoring level for the Waste Approval/Waste Stream types. The monitoring level is defined in the EWC- Catalog *(/WATP/ARB\_AVV*) and specified over the EWC code in the process at various points. The disposal method is determined and checked against the settings defined here.

#### *Country allocation*

Here you can assign which country is associated with the Waste Approval/Waste Stream type. This is useful if you have several country-specific material flows in your system. If the Waste Approval/Waste Stream type is assigned to a specific country, then only disposal document types with the equal country assignment can be used in combination with this Waste Approval/Waste Stream type.

#### Proceed with the definition as follows:

- 1. Select the Waste Approval/Waste Stream type to be edited and change into edit mode with the button
- 2. Open the tab *available disp. doc.types* and push the button  $\mathbb{E}$
- 3. Now define the monitoring level and select the Waste Approval/Waste Stream type which is used at this level. It is possible to assign various types of Waste Approval/Waste Stream per monitoring level.

4. Define also optional on the hook, if the Waste Approval/Waste Stream type has to be defined at the monitoring level or not.

| <b>Waste Approval Types (View)</b>                       |                     |                         |                                     |                       |                          |              |                             |            |                             |       |
|----------------------------------------------------------|---------------------|-------------------------|-------------------------------------|-----------------------|--------------------------|--------------|-----------------------------|------------|-----------------------------|-------|
| SID 12 TILA                                              |                     |                         |                                     |                       |                          |              |                             |            |                             |       |
| a                                                        | $\circledcirc$      |                         |                                     |                       |                          |              |                             |            |                             |       |
| ▼ TRe General                                            | Country             | Approv.type Description |                                     |                       |                          | Order        | Coll. note                  |            |                             |       |
| <b>BH</b> Disposal document types                        |                     |                         |                                     |                       |                          | $\bf{0}$     |                             |            |                             |       |
| Monitoring level                                         | <b>DE</b>           | EN_DE                   | Consignment document                |                       |                          | 10           | $\Box$                      |            |                             |       |
| <b>Para Waste disposal procedure</b><br>$\bullet$        | AT                  | NW_AT                   |                                     |                       |                          | $\mathbf{0}$ | П                           |            |                             |       |
| Collective categories                                    | NL.                 | NW_NL                   |                                     |                       |                          | $\Omega$     | п                           |            |                             |       |
| ADR regulation                                           | <b>DE</b>           | SN_DE                   | Consignment document for collection |                       |                          | 20           | $\overline{\vee}$           |            |                             |       |
| <b>星</b> Partner types                                   | DE                  | <b>VN</b>               | simplified waste approval           |                       |                          | 70           | П                           |            |                             |       |
| The Treatment procedures                                 | <b>DE</b>           | VN_DE                   | Simplified consignment document     |                       |                          | 30           | п                           |            |                             |       |
| Type of transport                                        | <b>DE</b>           | VS_DE                   | Simplified consignment document fo  |                       |                          | 40           | $\sqrt{ }$                  |            |                             |       |
| Material Risk Level<br>٠                                 |                     |                         |                                     |                       |                          |              |                             |            |                             |       |
| Federal state codes<br>$\cdot$ Q, Material Inspection    |                     |                         |                                     |                       |                          |              |                             |            |                             |       |
| ( Dynamic calculation<br>٠                               |                     |                         |                                     |                       |                          |              |                             |            |                             |       |
| • <b>B</b> Clarification case categories with deviation  |                     |                         |                                     |                       |                          |              |                             |            |                             |       |
| Strategical calculation methods                          |                     |                         |                                     |                       |                          |              |                             |            |                             |       |
| • © Legal Requirements (Netherlands)                     |                     |                         |                                     |                       |                          |              |                             |            |                             |       |
| E EWC entries in the special regulation procedure        |                     |                         |                                     |                       |                          |              |                             |            |                             |       |
| ▼ >□ Material output steering                            |                     |                         |                                     |                       |                          |              |                             |            |                             |       |
| 图 General settings                                       |                     |                         |                                     |                       |                          |              |                             |            |                             |       |
| Accepted Contract Type                                   |                     |                         |                                     |                       |                          |              |                             |            |                             |       |
| ▼ 图 Legal Requirements (Austria)                         | General             |                         | Tavail. disp. doc. types            |                       |                          |              |                             |            |                             |       |
| Specification AT Norm Catalog                            |                     |                         |                                     |                       |                          |              |                             |            |                             |       |
| के Way of waste movement                                 |                     | Q                       |                                     | <b>HHEF.</b>          | EH.                      |              |                             |            |                             |       |
| The Ouantification method                                | $  \mathbf{r}  =  $ |                         |                                     |                       |                          |              |                             |            |                             |       |
| • मेडि Link-end-type indicator                           |                     | Categoriz. Description  |                                     | Doc. type Description |                          |              |                             |            | Coll, note Description      | optio |
| ▼ B Legal Requirements (Beglium)                         | <b>GEF</b>          | hazardous               |                                     | <b>SBS</b>            |                          |              | collective consignment note |            |                             |       |
| <b>By</b> Document Type                                  | <b>GEF</b>          | hazardous               |                                     | <b>UES</b>            | collective transfer note |              |                             | <b>SBS</b> | collective consignment note |       |
| क्टि Pre-treatment of waste                              | <b>NUEB</b>         | no supervision required |                                     | <b>UES</b>            | collective transfer note |              |                             |            |                             |       |
| $\mathbf{F} \mathbf{S}$ W.appr. management               |                     |                         |                                     |                       |                          |              |                             |            |                             |       |
| • <b>Bill</b> Waste approval types                       |                     |                         |                                     |                       |                          |              |                             |            |                             |       |
| • <b>El</b> Declaration analysis parameter               |                     |                         |                                     |                       |                          |              |                             |            |                             |       |
| $\cdot$ $\circ$ Interfaces                               |                     |                         |                                     |                       |                          |              |                             |            |                             |       |
| ▼ TP eANV                                                |                     |                         |                                     |                       |                          |              |                             |            |                             |       |
| $\cdot$ <b>&amp;</b> MODAWI                              |                     |                         |                                     |                       |                          |              |                             |            |                             |       |
| $\cdot$ $\sqrt{2}$ ZEDAL                                 |                     |                         |                                     |                       |                          |              |                             |            |                             |       |
| $\cdot$ $\circ$ Plugins                                  |                     |                         |                                     |                       |                          |              |                             |            |                             |       |
| • L Plugin for autom. transmission of waste quantity fre |                     |                         |                                     |                       |                          |              |                             |            |                             |       |

Figure 13: Setting for Collective Waste Approval/Waste Stream

In this case additionally to define the document type, the document type for the collection consignment note in the field collector will be defined.

### **4.8 Material Output Steering**

### **4.8.1 Accepted Contract Types**

Here can be defined which contract types are accepted for output steering.

### **4.8.2 General Settings**

Following settings can be made:

*Standard Currency*

Standard currency for the use within the output steering

*Standard Weight Format* Standard weight format for the use of output steering (e.g. tons)

*Order type for Waste Disposal Facility*

Specifies how a weighing procedure or a general cargo entry has to be copied in a sales document.

### **4.9 Notification**

Define the parameters for the notification.

Pre-requisite for the possible definitions here is to enable the implementation of the notification in transaction *(/WATP/BASE\_OBJCONFIG)*.

### **4.9.1 H-Code**

Define here the H-codes (Hazard Statements) for the notification.

Define here the H-codes of the waste to specify in the notification form in transaction */WATP/ARB\_NTY*. The codes defined in the notification (*/ N / WATP / ARB\_NTY*) specified in the notification form.

*H-Code* Define here the H-Code.

#### *Name*

Define here a description for the H-Code.

*Notes/comments*

Define here additional remarks for the H-Code.

### **4.9.2 Packaging Types**

Define the types of packaging, in which waste is transported to specify in the notification form in the transaction *(/WATP/ARB\_NTY)*.

### *Packaging Type*

Define here the type of package.

*Name*

Define here a description for the packaging type.

#### *Notes/comments*

Define here additional remarks for the packaging type.

### **4.9.3 Physical properties**

Define the physical characteristics of the waste to specify in the notification form in the transaction *(/WATP/ARB\_NTY).*

### *Physical property*

Define the physical characteristic (for example: fixed, liquid...).

### *Name*

Define here the description of the physical characteristic.

#### *Notes/comments*

Define here the additional remarks for the physical characteristic.

## **5 Configuration for the use of Material Flow Management in combination with SD-Contracts**

Define the transfer of property values from the service product configuration in SD-contracts in the service frequency.

By using this function, fields to be filled can be automatically filled with values of the associated contract in the service frequency. This function can also be used for fields that are not required by the material flow management component.

For the material flow management, for example the amount of scheduled services, the EWC code, the treatment (disposal or recycling) and waste materials are relevant.

The following description is an example. At this, the basic operation is described. The functions have to be adapted to the characteristics of each SAP system.

Pre-requisite:

Activate at the enhancement spot *service frequency enhancements (ISU\_WA\_SERVICE\_FREQ)* the extension implementation: *implementation* ISU\_WA\_SERVICE\_FREQ *(/WATP/CS\_BADISERVFRE).*

Also start the transaction: *CMOD*

Create the project ZSERVFRQ with the button  $\Box$  Create  $\Box$  Project and short text in the customer namespace is user definable, ZSERVFRQ is used in this description as an example. The project should begin with Z or Y.

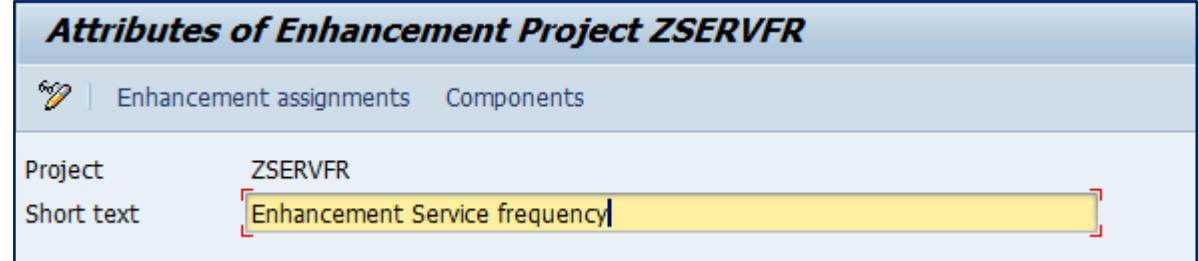

Figure 14: Define short description of the project

Push the button **Enhancement** assignments

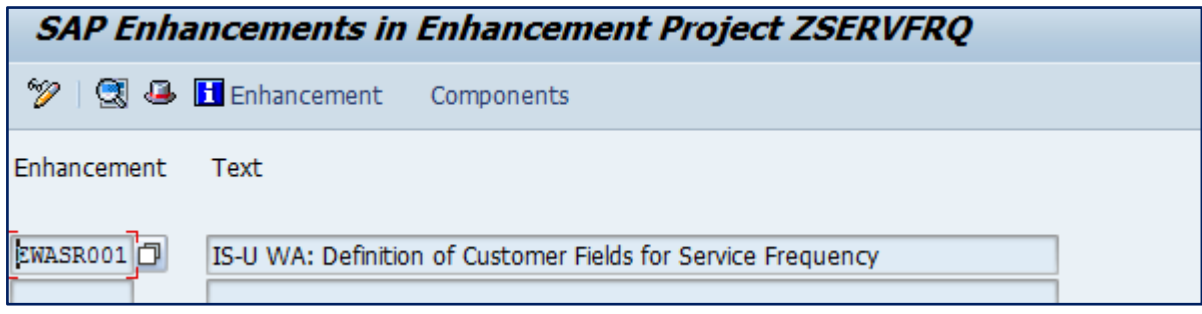

Figure 15: Assignment of an enhancement

Assign the enhancements *EWASR001* to the project.

Afterwards push the button *Components.*

|                | <b>Display ZSERVFRQ</b>                                                  |                       |      |                                                                                                    |                                                         |  |              |  |  |  |
|----------------|--------------------------------------------------------------------------|-----------------------|------|----------------------------------------------------------------------------------------------------|---------------------------------------------------------|--|--------------|--|--|--|
|                | 18 B Enhancement assignments <b>H</b> Enhancement                        |                       |      |                                                                                                    |                                                         |  |              |  |  |  |
|                |                                                                          |                       |      |                                                                                                    |                                                         |  |              |  |  |  |
| Project        |                                                                          | Δ                     |      | <b>ZSERVFRO</b>                                                                                                    |                                                         |  |              |  |  |  |
| Enhancement    | Impl                                                                     | $\triangle$           | Exp. | EWASR001 IS-U WA: Definition of Customer Fields for Service Frequency                                                                                          |                                                         |  |              |  |  |  |
| Function exit  | $\checkmark$<br>$\checkmark$<br>$\overline{\mathscr{L}}$<br>$\checkmark$ | ۰<br>о<br>O<br>о<br>о |      | EXIT_SAPLEEWA_MD_RO_004<br>EXIT SAPLEEWA MD RO 005<br>EXIT SAPLEEWA MD RO 006<br>EXIT SAPLEEWA MD RO 007<br>EXIT SAPLEEWA MD RO 008<br>EXIT SAPLEEWA MD RO 009 |                                                         |  |              |  |  |  |
| Screen exit    | $\checkmark$<br>$\checkmark$                                             | o<br>о                |      | SAPLEEWA MD RO<br>SAPLEEWA MD RO                                                                                                    | 0102 SUBCUST SAPLXEWAROBJ<br>0130 SERVCUST SAPLXEWAROBJ |  | 0100<br>0200 |  |  |  |
| Include tables | ✔                                                                        | o                     |      | CI EWAOBJ<br>CI EWAOBJH                                                                                                    |                                                         |  |              |  |  |  |

Figure 16: Enhancement from function exit

Memorize the function exits from here: *EXIT\_SAPLEEWA\_MD\_RO\_004*, *EXIT\_SAPLEEWA\_MD\_RO\_006*, *EXIT\_SAPLEEWA\_MD\_RO\_007* and *EXIT\_SAPLEEWA\_MD\_RO\_009.*

Take the following includes in the function exit:

| <b>Function exit</b>    | <b>Include</b>                     |
|-------------------------|------------------------------------|
| EXIT_SAPLEEWA_MD_RO_004 | include /WATP/CS INC ZXEWAROBJU04. |
| EXIT_SAPLEEWA_MD_RO_006 | include /WATP/CS INC ZXEWAROBJU06. |
| EXIT SAPLEEWA MD RO 007 | include /WATP/CS INC ZXEWAROBJU03. |
| EXIT SAPLEEWA MD RO 009 | include /WATP/CS INC ZXEWAROBJU08. |

Table 32: Function exits for SD-contracts

As an example the enhancement for the function exits *EXIT\_SAPLEEWA\_MD\_RO\_004*:

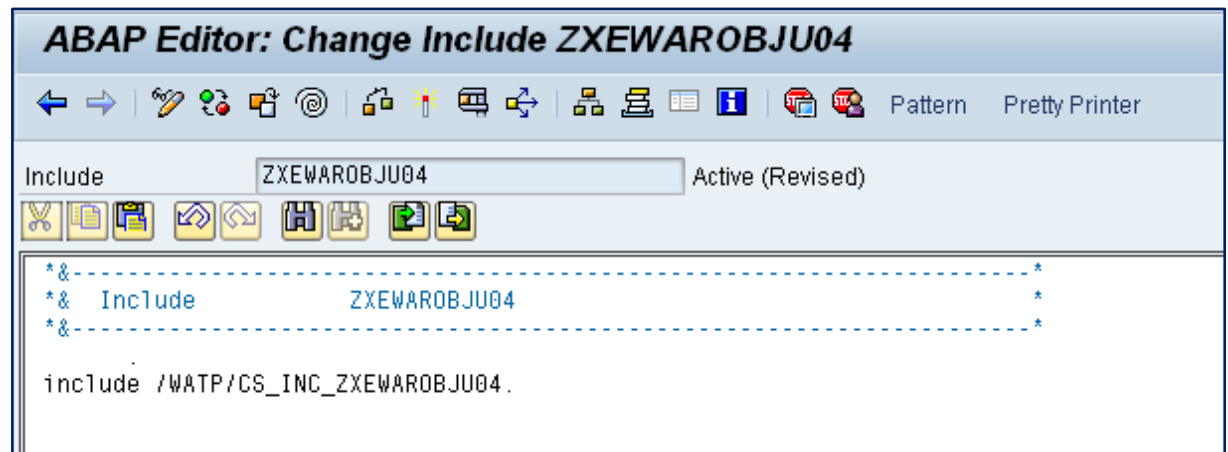

Figure 17: Example expression of an Include

Save and activate the project.

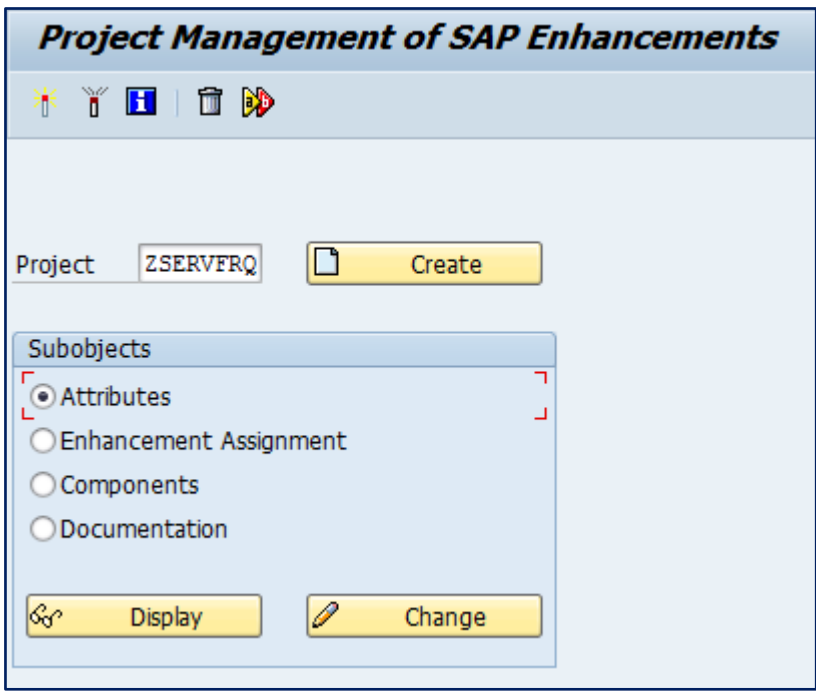

Figure 18: Activate the project

Definition of the characteristic transfer:

Use the transaction */WATP/CS\_CUST01* for the definition.

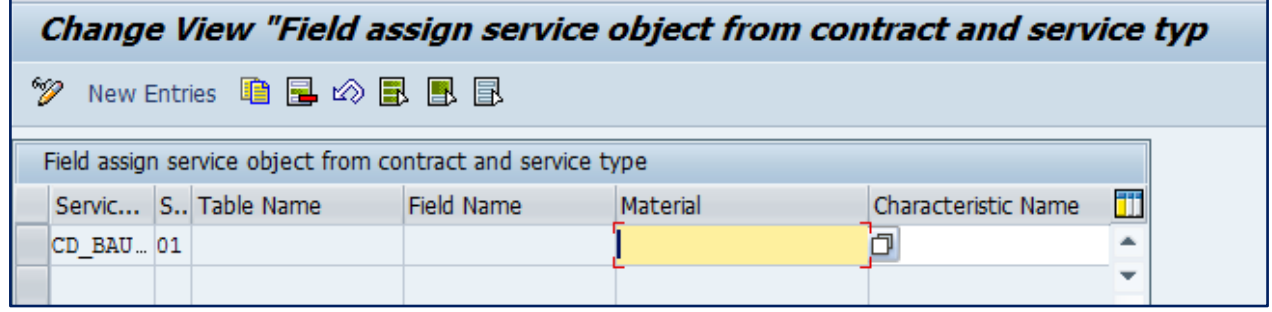

Figure 19: Transaction: /*WATP/CS\_CUST01*

*Service object*

Define here the service product from which a characteristic should be transferred into the service frequency. The entries are based on the used service products in your system.

#### *Activity type*

Define here the activity types, in which a characteristic of the service product configuration will be transferred to the service frequency.

If no activity type is defined a transfer always takes place. The entries are based on the activity types used in your system.

### *Table name:*

Define here the target table or target structure of the value transfer. The value from the service product is transferred. The following values are possible:

### *EWAOBJ – Service frequency head*

Over this entry it is defined that a characteristic is transmitted in the field service frequency head.

### *EWAOBJH – Service frequency time slice*

Over this entry it is defined that a characteristic is transmitted in the field service frequency time slice.

### *EWAOBJD – Additional entry to bind the transaction ELOC*

Use this configuration if you use the transaction *ELOC*. For the used entries for *EWAOBJ* and *EWAOBJH*, an additional entry *EWAOBJD* has to be generated so that the transmitted data are visible on the screen (Dynpro).

### *Field name*:

Define here the target field of the service frequency for the property value of the service product. The available fields of the tables above can be chosen.

### *Material:*

Define the material of the service product for which the settings should be valid.

#### *Property name:*

Define the property of the material from the value that should be transferred in the service frequency.

#### *Only if initial:*

Define, if the transfer always should be done or only, when the target field is not filled (initial) yet.

# **6 Enhancement of the Material for Material Inspection and Output Steering**

For the use of material inspection and output steering the material is enhanced with other views. For this material data enhancement following steps need be done.

Material enhancement in */WATP/BASE\_OBJCONFIG*

Activate the sets for material inspection, output steering and risk level (see following chapters).

### **6.1 Object Navigator**

Transaction: *SE80*

In advance it must be checked whether the BAdI is activated which is responsible for the replacement of the tab.

Therefore you open the transaction SE80 and search for the package *"/WATP/ARB\_MM*". Under *enhancements* → *Classic BAdIs (Impl.)* you find the BAdI *"/WATP/ARB\_MM*". Is the BAdI name written blue it is inactive and has to be activated manually. For this purpose you have to go to the edit mode and activate this BAdI. If this possibility does not exist please navigate forward to the Definition name "BADI\_MATERIAL\_OD". Afterwards you choose in the menu bar Implementation→ Overview. Select the BAdI "/*WATP/ARB\_MM*" and click on "change" (F6). Then you can activate the BAdI.

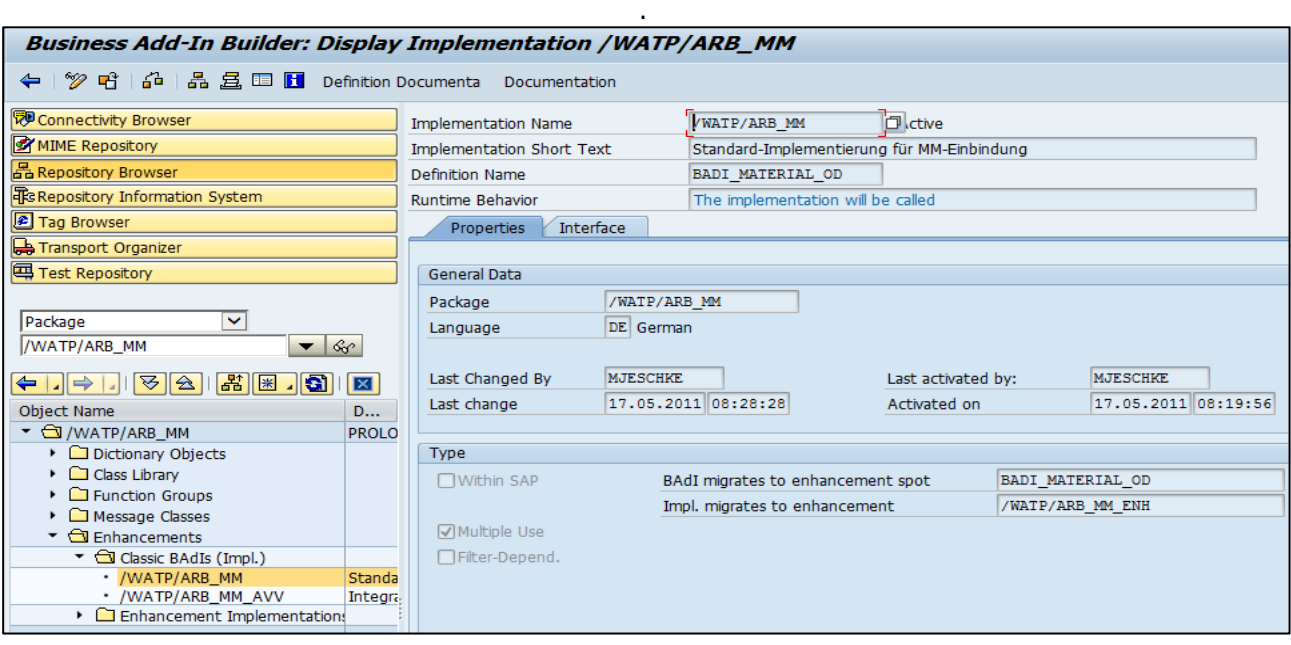

Figure 20: BAdI Material enhancement

### **6.2 Create Screen sequence**

Transaction: *SPRO*

*Logistics - General* → *Material Master* → *Configuring the Material Master* → *Define Structure of Data Screens for Each Screen Sequence*

Please use a screen sequence as a basis for copy which includes tabs. 4-digits screen numbers starting with "4" are created as tabs.

| Change View "Screen sequences": Overview      |                      |                                                       |          |   |
|-----------------------------------------------|----------------------|-------------------------------------------------------|----------|---|
| <sup>※</sup> New Entries 喧国の昆風国               |                      |                                                       |          |   |
| Dialog Structure<br>▼ <b>Screen sequences</b> |                      | SSq Screen seq. description                           |          | Π |
| Data screens<br>• C Subscreens                | 01<br>03             | Std industry sequence<br>Standard retail sequence     |          | ٠ |
|                                               | 12                   | 11 Std industry: small scrns<br>Manufacturer Parts    |          |   |
|                                               | 21                   | Std ind.(short) tab pages                             |          |   |
|                                               | 23<br>33             | Std retail: tab pages<br>Retail Fashion Tab Pages     |          |   |
|                                               |                      | 99 Std ind.(short) tab pages<br><b>B2</b> Excise Duty |          |   |
|                                               | <b>BD</b>            | Std Ind. Tabs for DSD                                 |          |   |
|                                               | <b>BV</b>            | BE Std Ind Tabs for Empties<br>VSO Std Tabs           |          |   |
|                                               | R1<br>R <sub>2</sub> | <b>Retail Coupons</b>                                 |          |   |
|                                               | IST.                 | Retail Articles (Planned)<br>Additional SPL Screens   |          |   |
|                                               |                      | SP Std Ind. Tabs for EH&S<br>٠<br>←                   | $\cdots$ |   |

Figure 21: Basis for copy screen sequence 99

Please copy 99 but pay attention to the customer-specific naming: for e.g. Y1 or Z1.

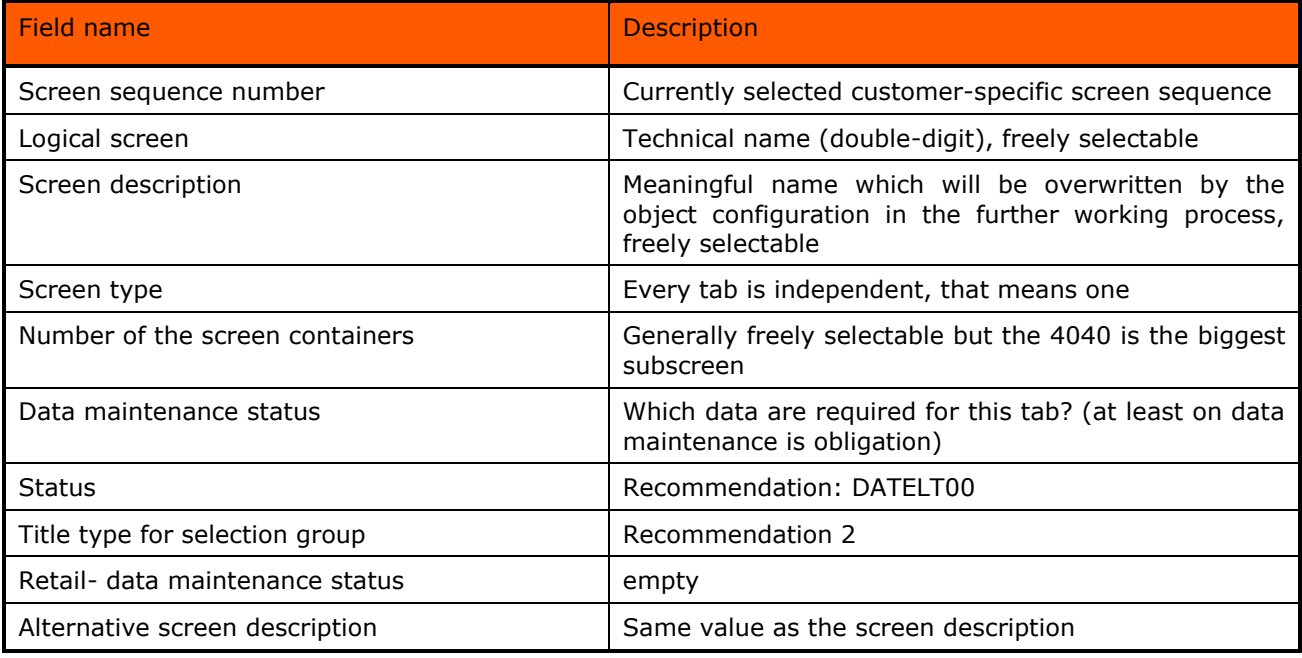

Table 33: Structure of the screen sequence

## **6.2.1 Creation of 4 tabs for the enhancement**

Create 4 tabs which serve as placeholders Waste data 1, waste data 2, waste data 3, waste data 4

|                                           | <b>Change View "Data screens": Overview</b> |                |                                |                |          |                                 |                   |                |                      |                             |                          |
|-------------------------------------------|---------------------------------------------|----------------|--------------------------------|----------------|----------|---------------------------------|-------------------|----------------|----------------------|-----------------------------|--------------------------|
| New Entries 咱日の昆風目                        |                                             |                |                                |                |          |                                 |                   |                |                      |                             |                          |
| Dialog Structure                          | SSa                                         |                | Scrn Screen description        | т              |          | SCon Maint, status              | <b>GUI status</b> |                | T., Ret.maint.status | Alt. screen descrip.        | Ш                        |
| Screen sequences                          | Y1                                          | 76             | Planning Variant Configuration | 2              |          | 0001 ABDEFGLPOSVXZ              |                   | 3              |                      | Plng Variant Config.        | ٠                        |
| Data screens<br>$\cdot$ $\Box$ Subscreens | Y1                                          | 77             | Material Memo                  | 2              | $0001$ D |                                 |                   | 3              |                      | Material memo               | $\overline{\phantom{a}}$ |
|                                           | Y1                                          | 78             | Copy Cross-Plant Configuration | 2              |          | 0001 ABDEFGLPOSVXZ              |                   | 3              |                      | Copy X-plant config.        |                          |
|                                           | Y1                                          | 79             | Display Revision Level         | $\overline{2}$ |          | 0001 ABCDEFGKLPQSVXZ            |                   | 3              |                      | Display rev. level          |                          |
|                                           | Y1                                          | 80             | Create Revision Level          | 2              |          | 0001 ABCDEFGKLPOSVXZ            |                   | 3              |                      | Create rev. level           |                          |
|                                           | Y1                                          | 81             | Proportion/Product Unit        | 2              |          | 4300 ABCDEFGKLPQSVXZ ADD2001    |                   | 2              |                      | Proportion/prod.unit        |                          |
|                                           | Y1                                          | 82             | <b>MRP</b> Areas               | 2              |          | 0001 EDVALBOPSZXFG              |                   | 3              |                      | <b>MRP</b> areas            |                          |
|                                           | Y1                                          | 83             | Operation Parameters           | 2              |          | 0001 EDVALBOPSZXFG              |                   | 3              |                      | Operation parameters        |                          |
|                                           | Y1                                          | 84             | Cust. Replenishment Parameters | 2              |          | 0001 EDVALBOPSZXFG              |                   | 3              |                      | <b>Replenishment Params</b> |                          |
|                                           | Y <sub>1</sub>                              | A1             | Waste data 1                   |                |          | 1 4040 ABCDEFGKLPOSVXZ DATELT00 |                   | $\overline{2}$ |                      |                             |                          |
|                                           | Y1                                          | A2             | Waste data 2                   |                |          | 4040 ABCDEFGKLPOSVXZ DATELT00   |                   | 2              |                      |                             |                          |
|                                           | Y1                                          | A3             | Waste data 3                   |                |          | 4040 ABCDEFGKLPOSVXZ DATELT00   |                   | 2              |                      |                             |                          |
|                                           | Y1                                          | A <sub>4</sub> | Waste data 4                   |                |          | 4040 ABCDEFGKLPQSVXZ DATELT00   |                   | 2              |                      |                             |                          |
|                                           | Y1                                          | KL.            | Costing (Current)              | 2.             |          | 0001 EDVALBQPSZXFG              |                   | 3              |                      | Costing (current)           |                          |
|                                           | Y1                                          | KV             | Costing (Past)                 | 2              |          | 0001 EDVALBOPSZXFG              |                   | 3              |                      | Costing (Past)              | A                        |
|                                           | Y1                                          | KZ             | Costing (Future)               | 2              |          | 0001 EDVALBOPSZXFG              |                   | 3              |                      | Costing (Future)            | $\overline{\phantom{a}}$ |
|                                           |                                             |                | $\leftarrow$<br>$\sim$         |                |          |                                 |                   |                |                      | $\leftarrow$                |                          |

*SAP® S/4HANA for Waste and Recycling by PROLOGA* - Material Flow Management - Config Guide

Figure 22: Register for material enhancement

Please store the following data/program for a sub screen.

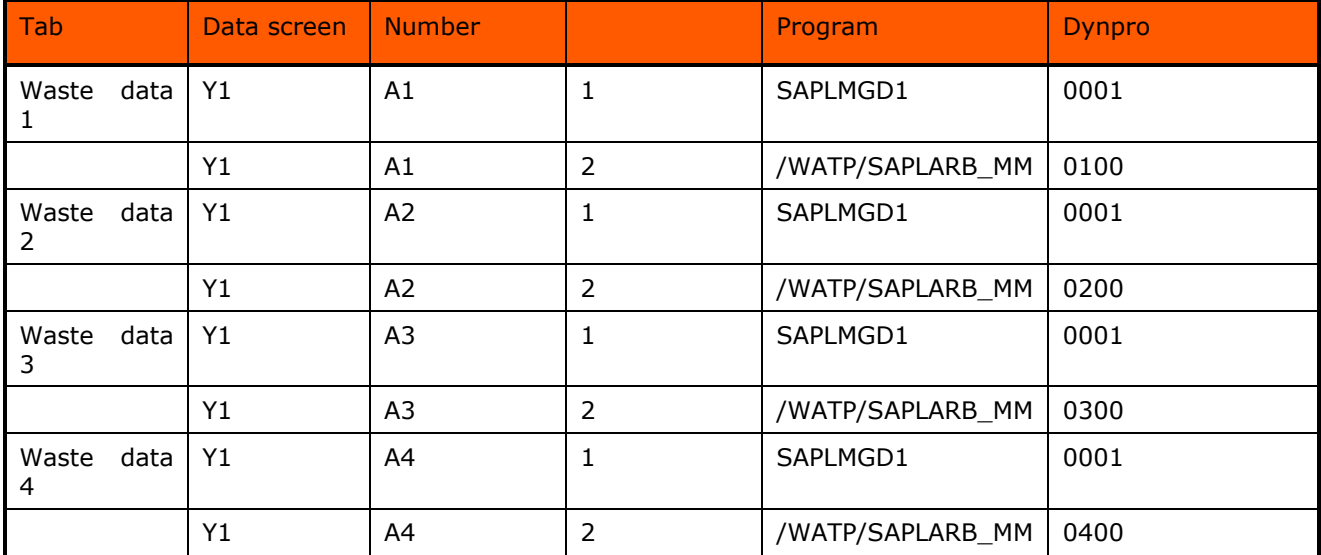

Table 34: Screen sequence tabs

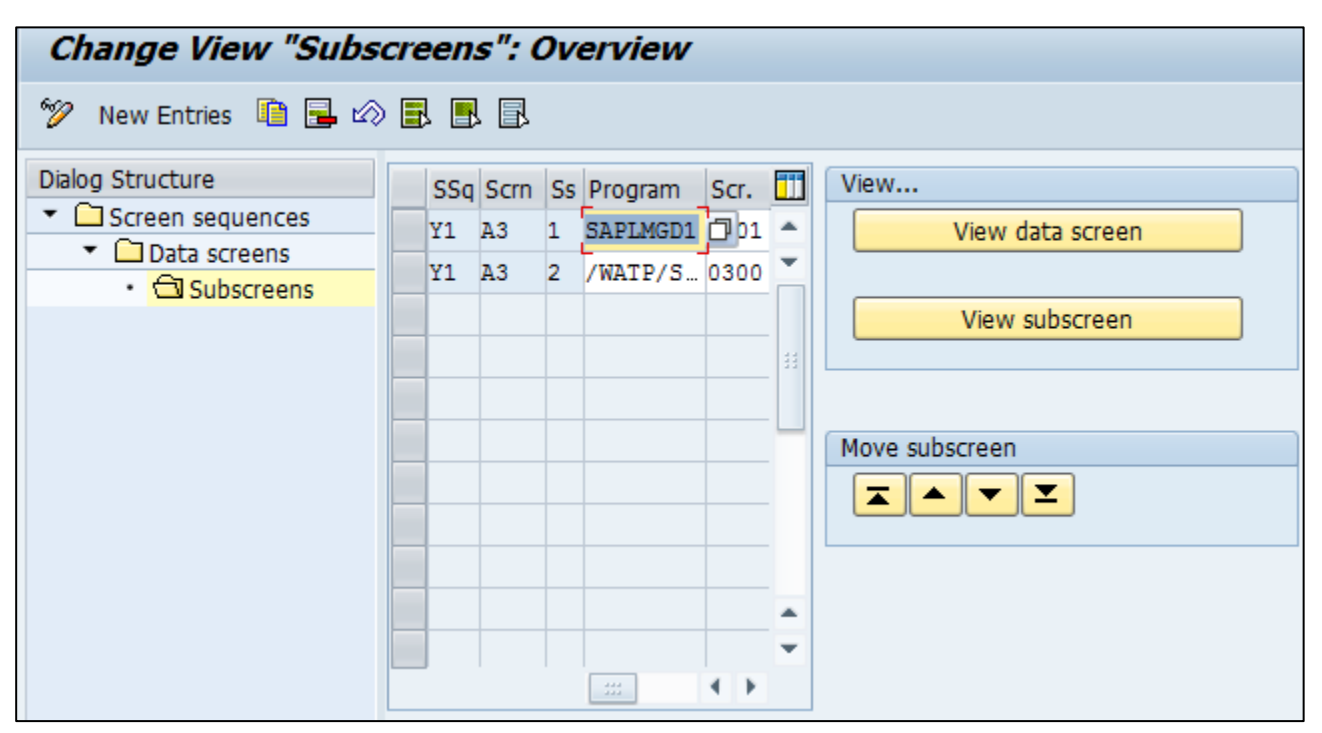

Figure 23: Screen sequence sub screen

## **6.3 Assignment of a Screen Sequence to a Material Type**

Transaction: *SPRO*

*Logistics – General* → *Material Master* → *Configuring the Material Master*

*Assign Screen Sequences to User/Material Type/Transaction/Industry Sector*

Please name a screen reference and assign it to the screen sequence. YWDA – Y1

| Change View "Screen sequence control": Overview                              |              |            |                 |                |    |                                  |  |  |  |
|------------------------------------------------------------------------------|--------------|------------|-----------------|----------------|----|----------------------------------|--|--|--|
| V                                                                            |              |            |                 |                |    |                                  |  |  |  |
| Dialog Structure                                                             | SRef: trans. | SRef: user | SRef: matl type | SRef: industry |    | SSq Screen seq. description<br>m |  |  |  |
| • <b>G</b> Screen sequence contro<br>$\cdot$ $\Box$ Transaction screen refer | 101          |            |                 |                | 21 | ind.(short) tab pages -          |  |  |  |
| • □ User screen reference                                                    | 101          |            | <b>HERS</b>     |                | 12 | <b>Manufacturer Parts</b>        |  |  |  |
| $\cdot$ $\Box$ Material type screen refe                                     | 101          |            | <b>LEER</b>     |                |    | BF Std Ind Tabs for Empties      |  |  |  |
| • Industry sector screen re                                                  | 101          |            | YWDA            |                |    | Y1 Std ind.(short) tab pages     |  |  |  |
|                                                                              | 103          |            |                 |                |    | 23 Std retail: tab pages         |  |  |  |
|                                                                              | 103          |            | COUP            |                | R1 | <b>Retail Coupons</b>            |  |  |  |
|                                                                              | 103          |            | PLAN            |                | R2 | Retail Articles (Planned)        |  |  |  |

Figure 24: Screen Sequence – Screen Reference

Now you assign the screen reference to the material type. ABF – YWDA

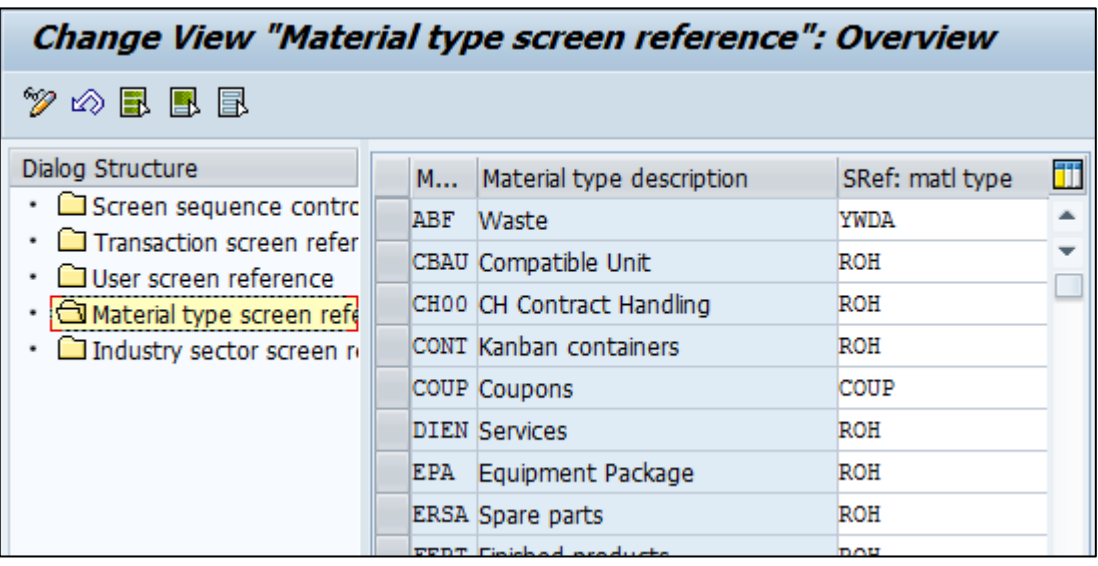

Figure 25: Screen Sequence – Screen Reference – Material Type

# **7 Configuration for usage of Material Inspection**

The material inspection involves the input and output monitoring of material flows within a waste disposal facility. The required functions are provided in Add-on 7.0.

There are several reasons for executing material inspections, such as customer agreements or guidelines/regulations set up by the actual recycling company or authorities. These requirements define time and type of the material to be inspected.

The following chapters will give more detailed information on the prerequisites related to the implementation and their functionalities.

### **7.1 Activation of Modules for Material Inspection in Transaction** */WATP/BASE\_OBJCONFIG*

You have to activate certain implementations in transaction */WATP/BASE\_OBJCONFIG* in order to use the material inspection.

### Go to

*Material Flow Management*→ *Implementations* → *Material Flow Management*→ *Material Inspection*

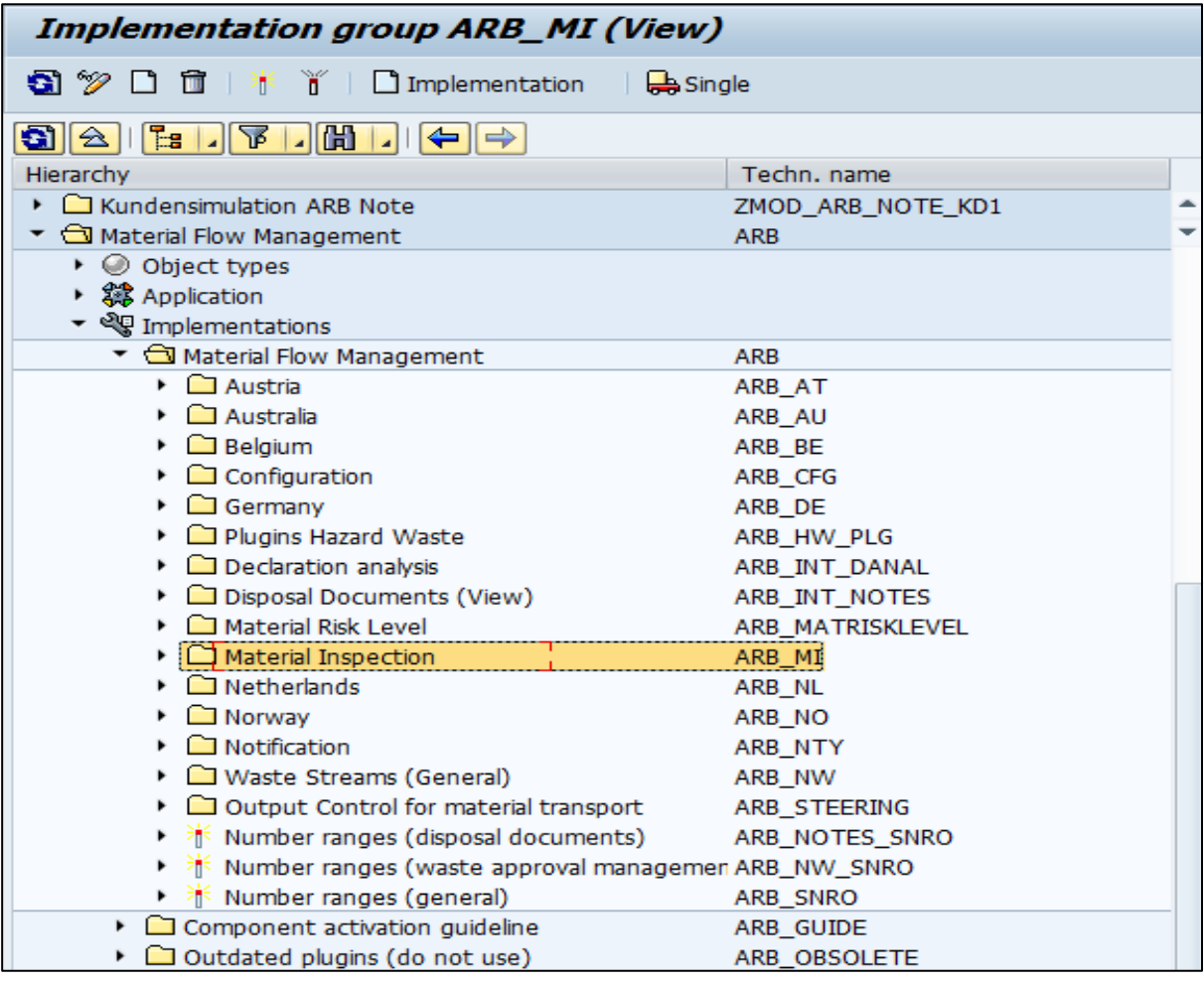

Figure 26: Material Inspection in Object Configuration

An overview of the implementations and their functions to be activated will be given in the following table. The column *Function* gives a short description of the function that is activated by the implementation. In the column *Node in Tree* the implementation group (technical name) is given.

### **7.2 Implementation in** */WATP/BASE\_OBJCONFIG*

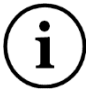

In order to activate all implementations of one implementation group, select the implementation group and click on the button ū .

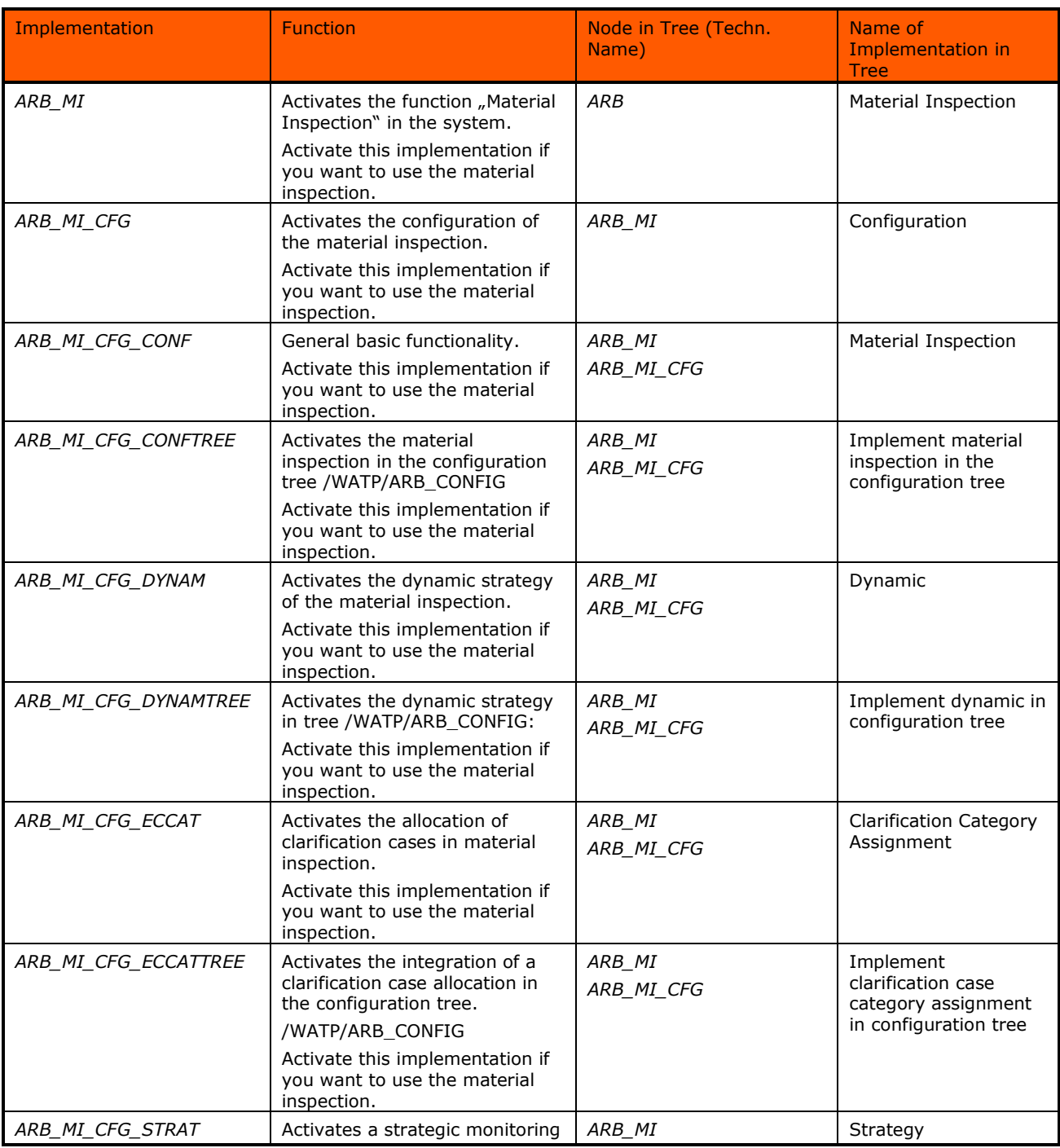

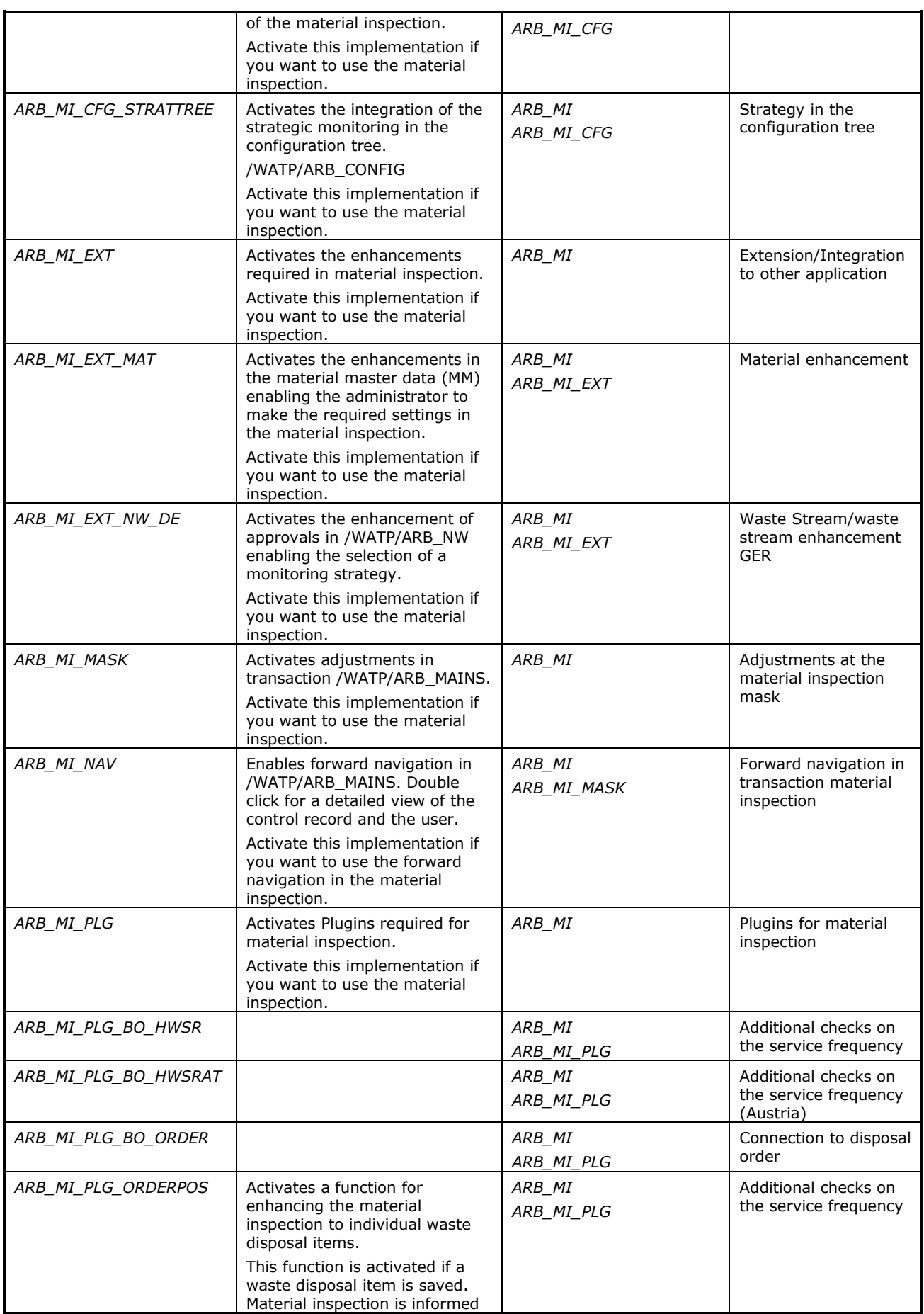
*SAP® S/4HANA for Waste and Recycling by PROLOGA* - Material Flow Management - Config Guide

|                      | of relevant changes.<br>It is recommended to use this<br>function with the material<br>inspection.                                                                                |                      |                                                              |
|----------------------|----------------------------------------------------------------------------------------------------|----------------------|--------------------------------------------------------------|
| ARB MI PLG WEIGHPROC | Activates a function that<br>triggers the automatic creation<br>of a control record with every<br>weighing transaction (e.g.<br>direct delivery)<br>It is recommended to use this | ARB MI<br>ARB MI PLG | Material inspection<br>enhancement for<br>weighing processes |
|                      | function with the material<br>inspection.                                                                                                    |                      |                                                              |

Table 35: Implementations of Material Inspection

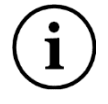

You can implement an implementation set in the material inspection that contains all relevant implementations.

ARB\_MI\_SET: Set Material Inspection

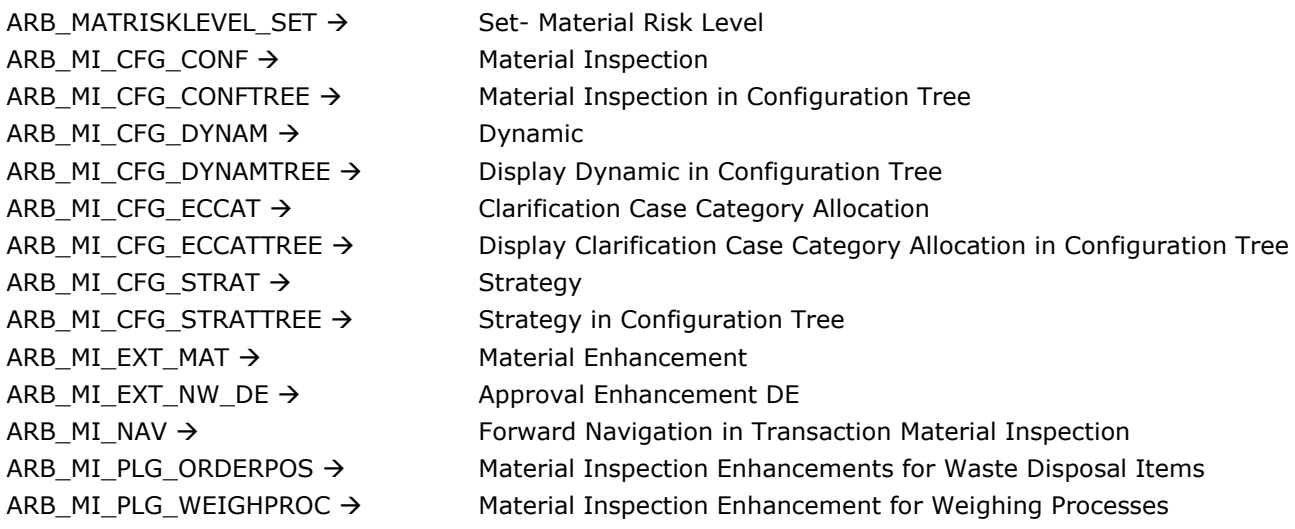

### **7.3 Material Risk**

In order to use the dynamic material inspection you have to implement the implementation group "Material Risk Level". The following table lists all relevant implementations of the group and their related functions.

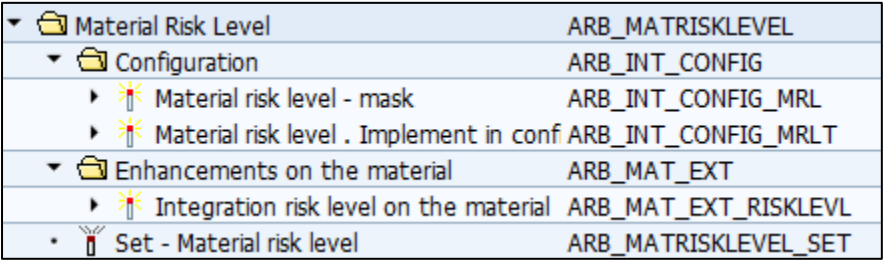

Figure 27: Material Risk Level in Object Configuration Tree

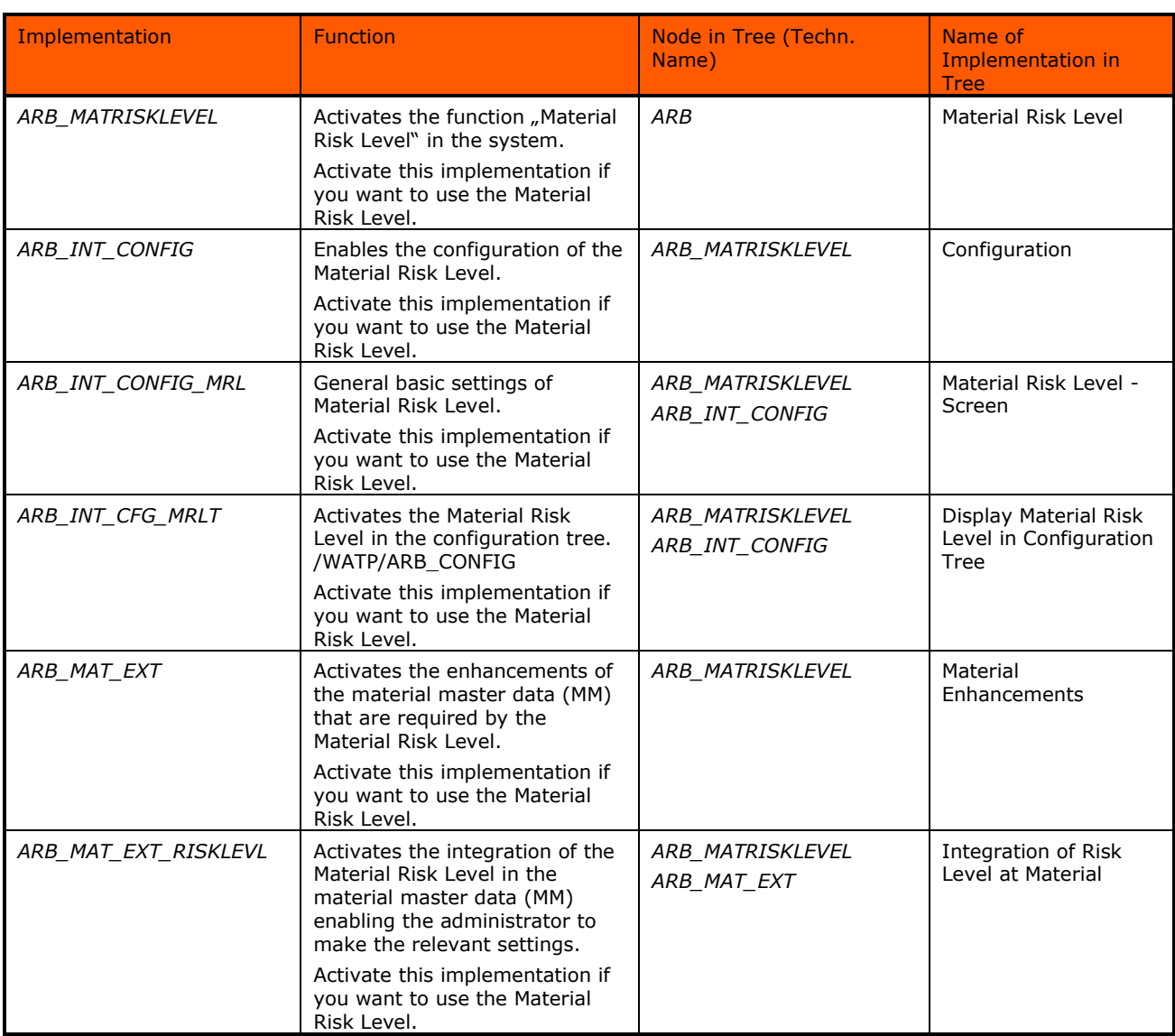

Table 36: Implementations of Material Risk Level

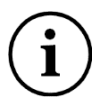

You can implement the Material Risk Set "*ARB\_MATRISKLEVEL\_SET*" which already contains the following implementations: *ARB\_INT\_CONFIG\_MRL* (Material Risk Level Screen), *ARB\_INT\_CONFIG\_MRL* (Material Risk Level Configuration) and *ARB\_MAT\_EXT\_RISKLEVL* (Integration Risk Level at Material)

## **8 Configuration for usage of Output Steering**

The "output steering" is closely linked to the material flow management component. The function allows for the monitoring of outgoing material flows in order to guarantee contractually agreed upon delivery quota. "

The required functions are provided in Add-on 7.0.

The following chapters will give more detailed information on the prerequisites related to the implementation and their functionalities.

#### **8.1 Activate Output Steering Modules in Transaction** */WATP/BASE\_OBJCONFIG*

You have to activate certain implementations in transaction */WATP/BASE\_OBJCONFIG* in order to use the output steering.

Go to:

*Legal Requirements* → *Implementations* → *Legal Requirements* → *Output Steering for Material Transport*

| Output Control for material transport                       | ARB STEERING        |  |  |  |
|-------------------------------------------------------------|---------------------|--|--|--|
| ▼ <b><dl< b=""> Configuration</dl<></b>                     | ARB_ST_CONFIG       |  |  |  |
| ▶ 淅 Allowed Contract Types                                  | ARB_ST_CONFIG_CONTR |  |  |  |
| ▶ 眷 General settings                                        | ARB_ST_CONFIG_DEF   |  |  |  |
| ▶ 1 4 Application enhancement for demarc ARB_ST_CONFIG_RNG  |                     |  |  |  |
| ▶ 1 Tree enhancement of the ARB confic ARB_ST_CONFIG_TREE   |                     |  |  |  |
| Material master enhancement ARB_ST_MM_ENHANCE               |                     |  |  |  |
| ▶ 1 16 Output steering - connection for mat ARB_STEERING_MM |                     |  |  |  |
| ▼ <b>G</b> Plugins for Output Control                       | ARB_ST_PLG          |  |  |  |
| ▶ 1 Standard dialog for order creation ARB_ST_PLG_OPO       |                     |  |  |  |
| ▶ 举 Plugin for order item                                   | ARB_ST_PLG_ORDERPOS |  |  |  |
| ▶ 1 Standard dialog for order distribution ARB_ST_PLG_ORI   |                     |  |  |  |
| $\cdots$ $\mathbb{M}$ Set - output steering                 | ARB_ST_SET          |  |  |  |
| Number ranges (disposal documents)                          | ARB NOTES SNRO      |  |  |  |
| Number ranges (waste approval managemen ARB_NW_SNRO         |                     |  |  |  |
| Number ranges (general)                                     | ARB SNRO            |  |  |  |

Figure 28: Output Steering in Object Configuration

An overview of the implementations and their functions to be activated will be given in the following table. The column *Function* gives a short description of the function that is activated by the implementation. In the column *Node in Tree* the implementation group (technical name) is given.

### **8.2 Implementation in** */WATP/BASE\_OBJCONFIG*

п .

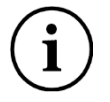

In order to activate all implementations of one implementation group, select the implementation group and click on the button

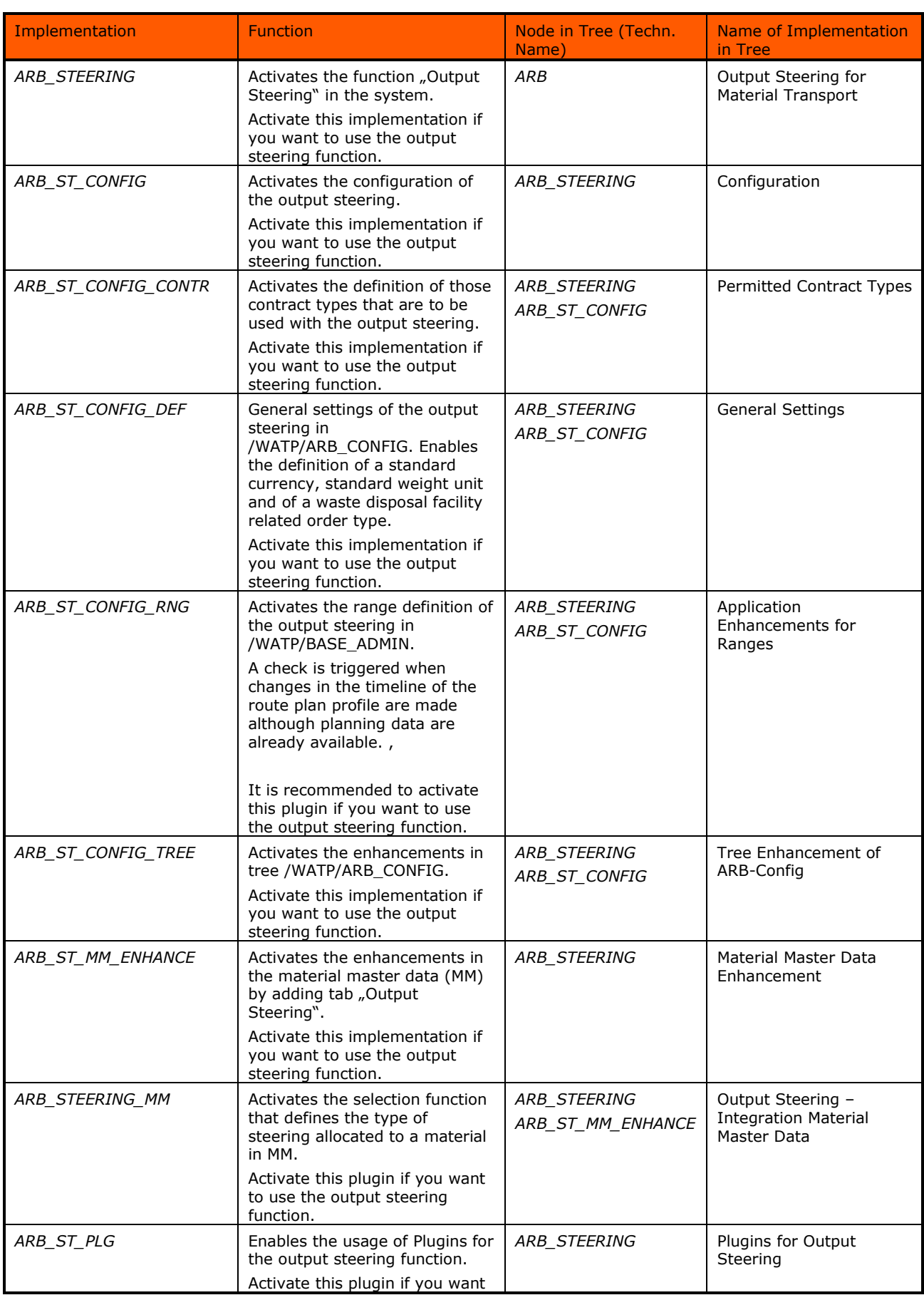

*SAP® S/4HANA for Waste and Recycling by PROLOGA* - Material Flow Management - Config Guide

|                     | to use the output steering<br>function.                                                                                                    |                            |                                              |
|---------------------|----------------------------------------------------------------------------------------------------|----------------------------|----------------------------------------------|
| ARB ST PLG OPO      | Defines the dialog content that<br>is displayed when creating an<br>order.<br>Activate this plugin if you want<br>to use the output steering<br>function.                                | ARB STEERING<br>ARB ST PLG | Standard Dialog for<br><b>Order Creation</b> |
| ARB ST PLG ORDERPOS | Activates the calculation of the<br>estimated weight and updates<br>the planned weight.<br>Activate this plugin if you want<br>to use the output steering<br>function.                   | ARB STEERING<br>ARB ST PLG | Plugin for Order Item                        |
| ARB ST PLG ORI      | Activates the dialog for order<br>allocation and enables a<br>selective control of certain<br>facilities.<br>Activate this plugin if you want<br>to use the output steering<br>function. | ARB STEERING<br>ARB ST PLG | Standard Dialog for<br>Order Allocation      |

Table 37: Implementations of Output Steering

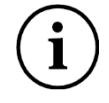

You can implement an implementation set in the material inspection that contains all relevant implementations.

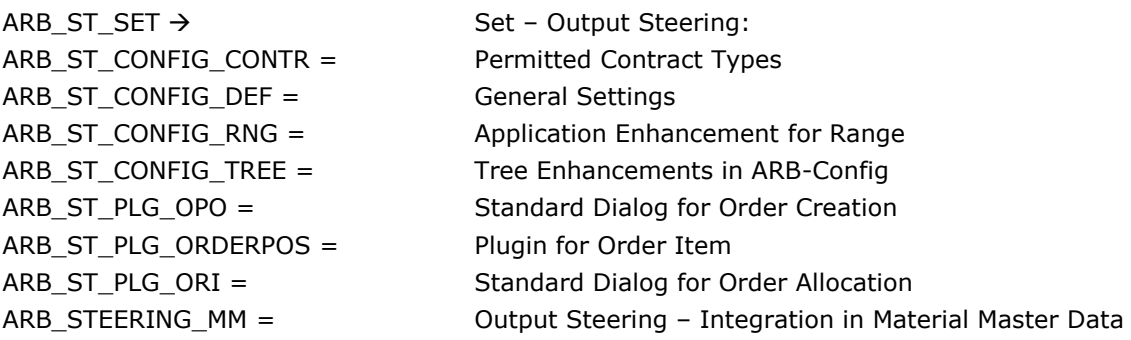

The enhancement is made at the plugin *ARB\_STEERING\_MM.*

Now you can decide in the object configuration in which tab the MM enhancement should be displayed. Each subscreen is divided into two more sub screens - here named slots. 0100 has got the slots SS SLOT1 and SS SLOT1A below. 0200 has got the slots SS SLOT2 etc. The upper slot (the one with no "A" in it) is the main slot and gives the name for the tab. Is this slot not filled, the slot below becomes the main slot. Is it not filled, too (both slots are empty), you finally cannot see the tab.

The same also applies to switched-off applications, for e.g.: Is the material inspection not activated, it cannot be seen in MM, too. The description (Name of the tab in MM) has its origin in the object configuration and can also be changed here. (See red frame)

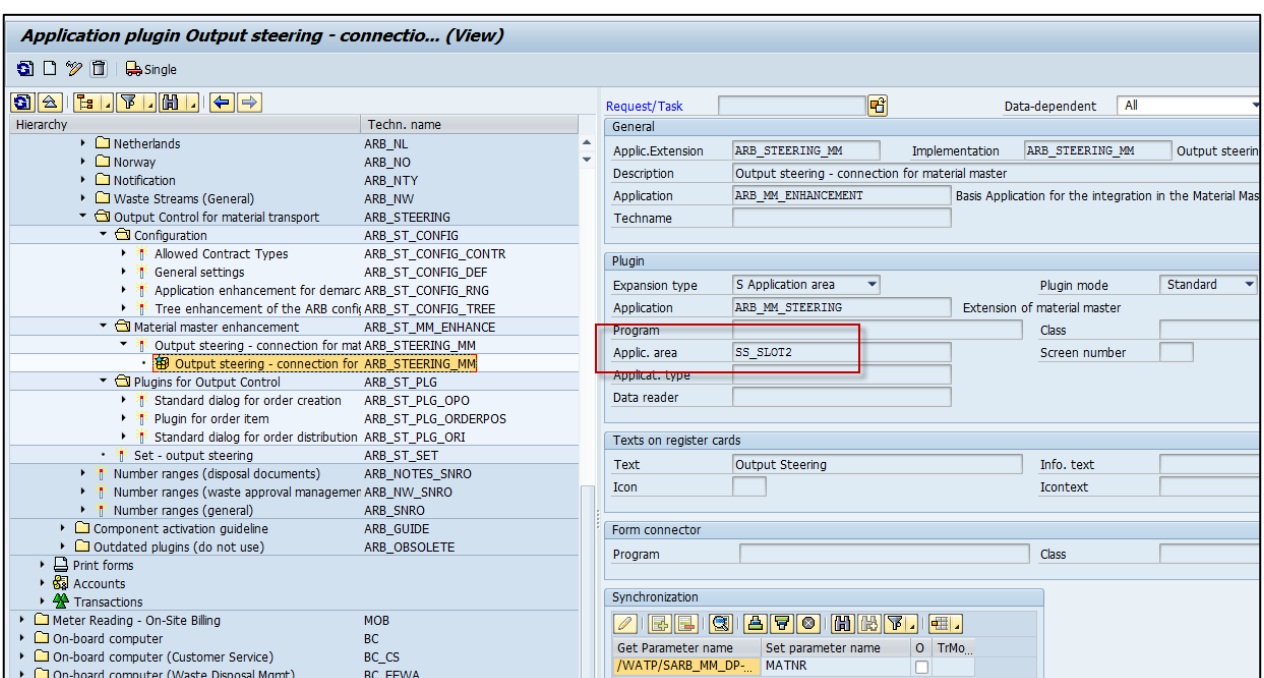

Figure 29: Material Enhancement for Output Steering

## **9 Enhancement Multiple Item Weighing**

### **9.1 Implementations Multiple Item Weighing**

The application *Material Flow Management* supports also the Multiple Item Weighing (transaction *EWAWA\_MULTI*). In order to use the integration of the material flow management application following implementations has to be activated in transaction */WATP/BASE\_OBJ\_CONFIG*.

The implementations to be activated for the waste legislation are located in the tree on the path: *Material Flow Management* → *Implementations* → *Material Flow Management (ARB)* → *Plugins Hazard Waste* → *ARB plugins for weighing processes* → *Multi item scale*.

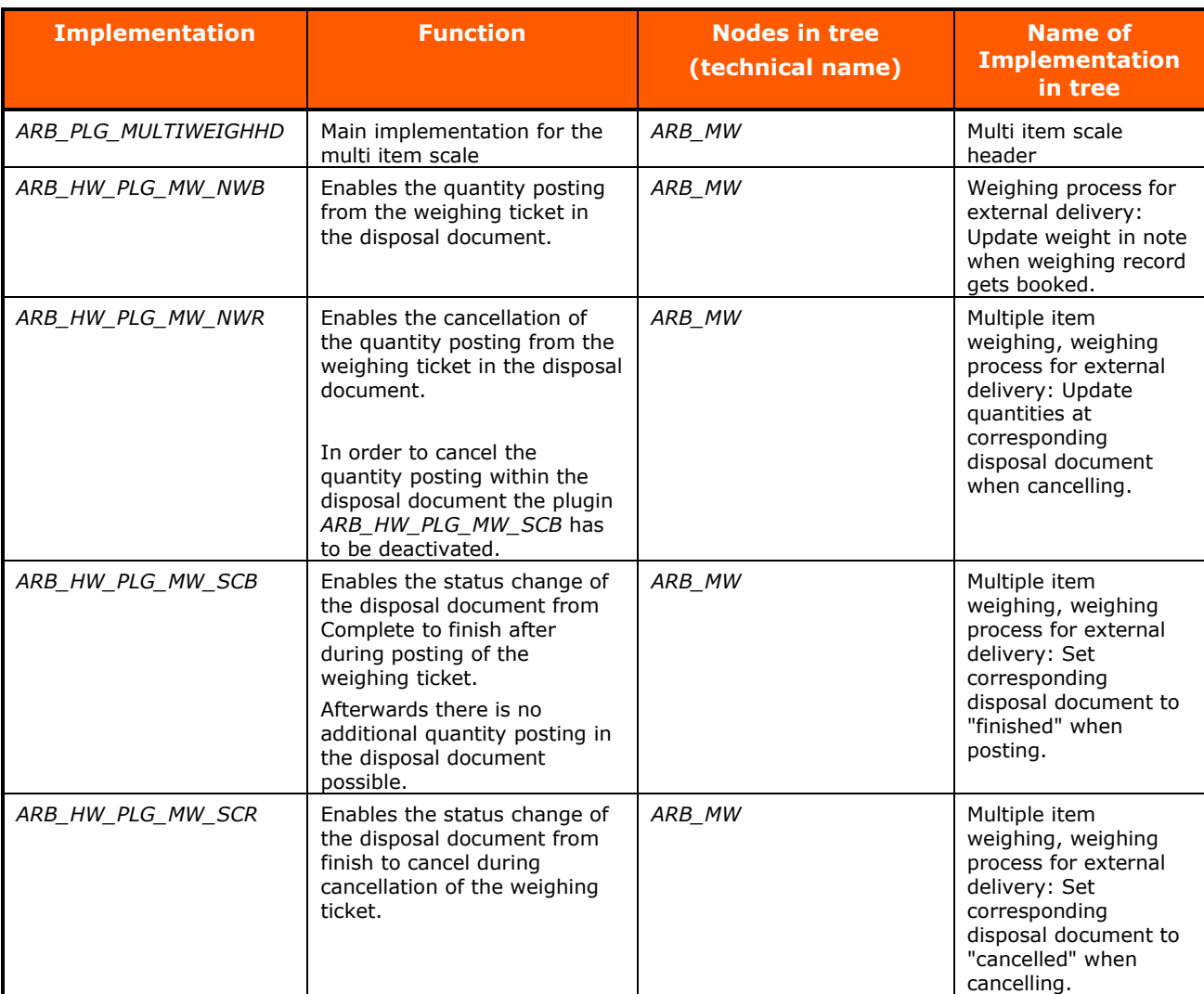

Table 38: Implementations for Multiple Item Weighing

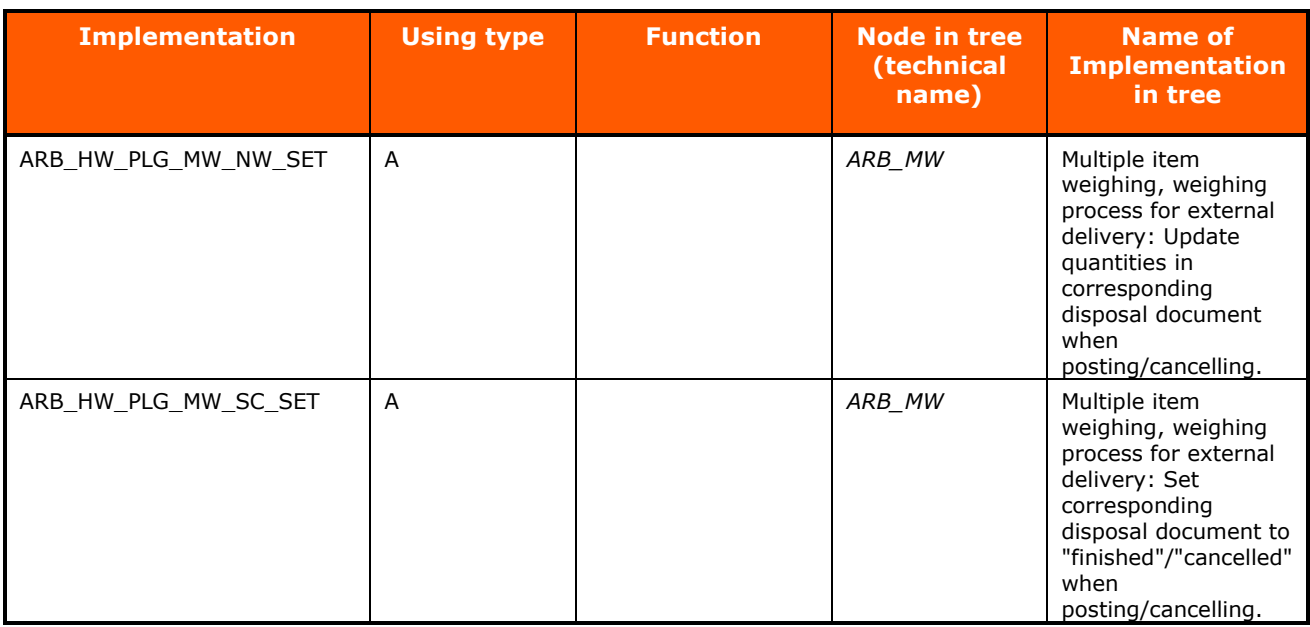

Table 39: Implementation Set for Multiple Item Weighing

### **9.2 BAdI's Multiple Item Weighing**

Please check after activation of the application *Material Flow Management* if the enhancement implementations for the multiple item weighing are active.

The standard BAdI's for the enhancement implementations are located in the standard customizing of waste management in following path: *Waste Management* → *Waste Disposal Facilities* → *Weighing Connection* →*Special Settings for Multiple Item Weighing* →*BAdI: Enhancement to Multiple Item Application*.

The enhancement implementations enable the screen enhancements for the material flow documents in the multiple item weighing.

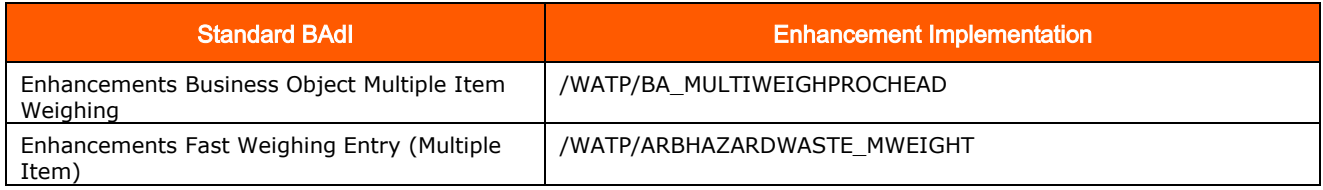

Table 40: Enhancement Implementations for Multiple Item Weighing

### **10 Data Archiving and Data Aging**

SAP® S/4HANA for Waste and Recycling by PROLOGA provides the functionality to archive data. Furthermore to reduce the workload of the database it is possible and recommended to delete no longer needed data.

You can also use an archiving object in Information Lifecycle Management. A prerequisite is that you have activated the associated business function. The system then also displays the ILM actions group box. You can use these actions to perform archiving in which the retention periods defined in the Information Retention Manager are evaluated. You can also make snapshot (copies) of data and destroy data that meets the appropriate criteria.

The following archiving objects and the corresponding tables are provided by PROLOGA:

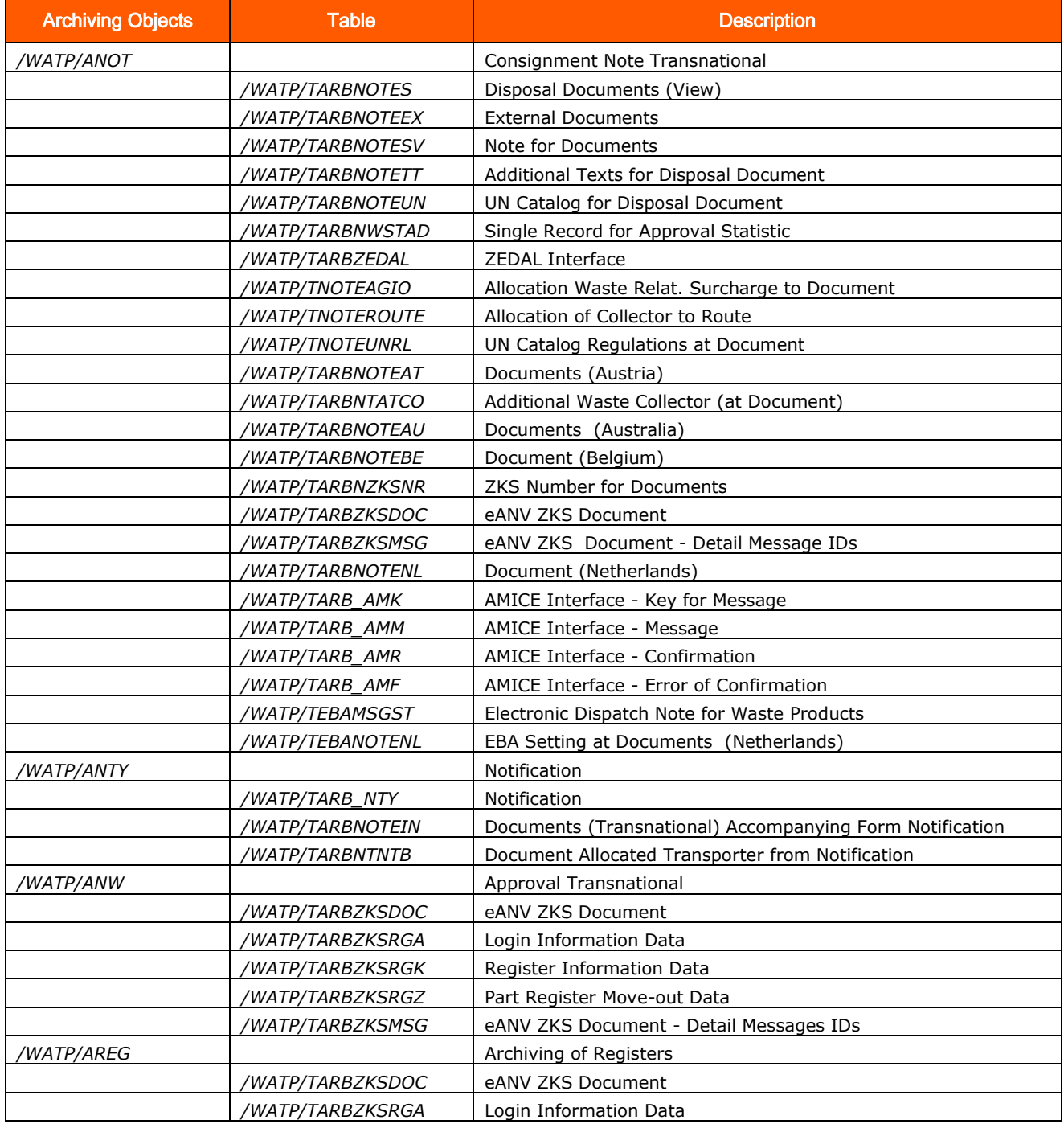

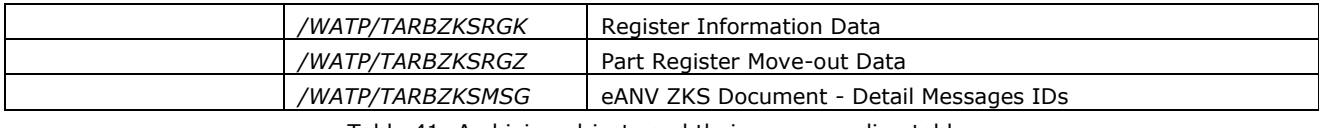

Table 41: Archiving objects and their corresponding tables

#### The following reports are available for archiving the respective archiving object:

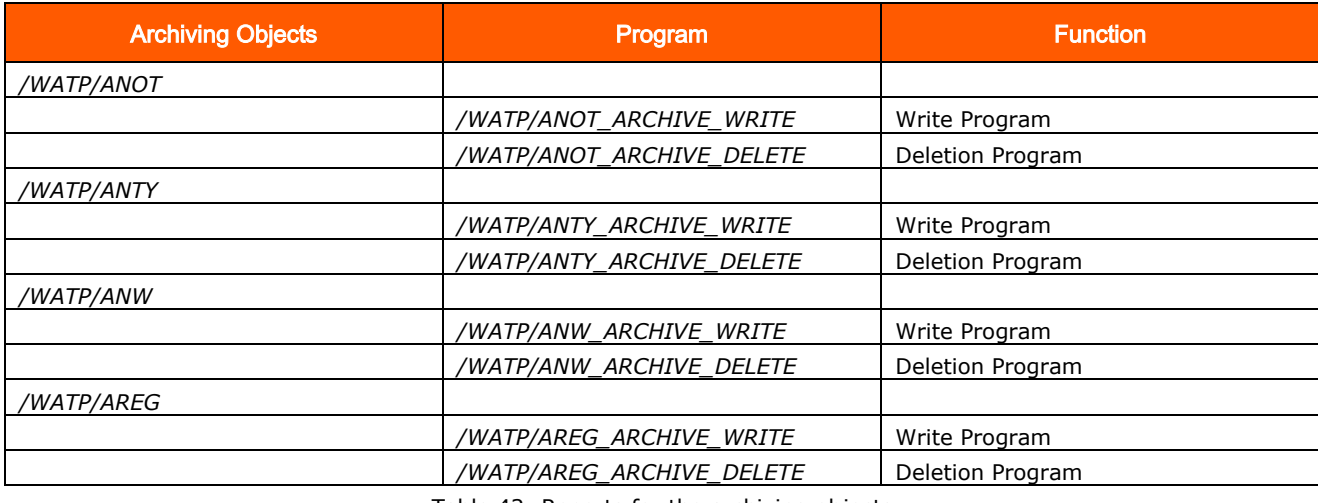

Table 42: Reports for the archiving objects

Furthermore the following archiving objects are extended by tables provided by PROLOGA:

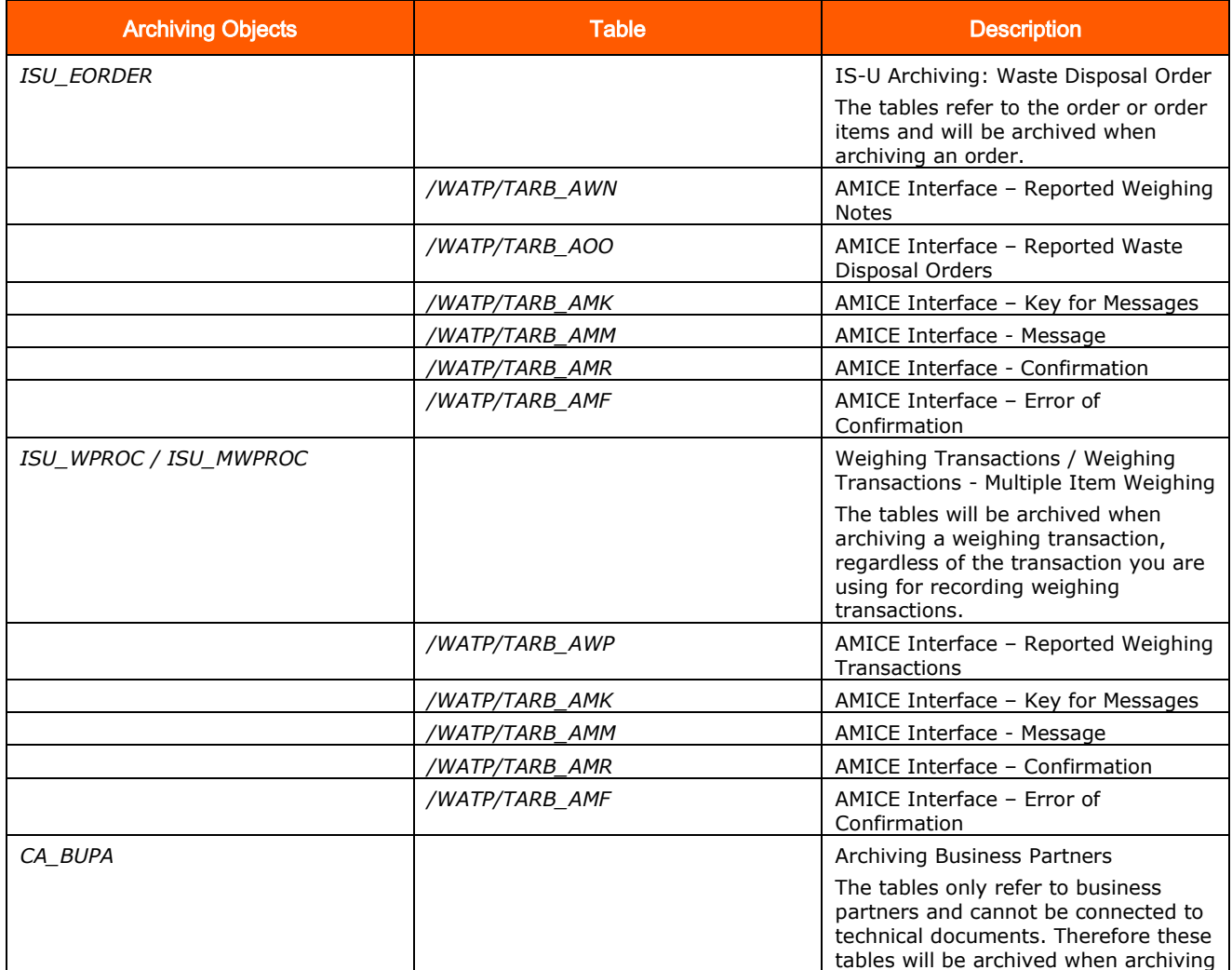

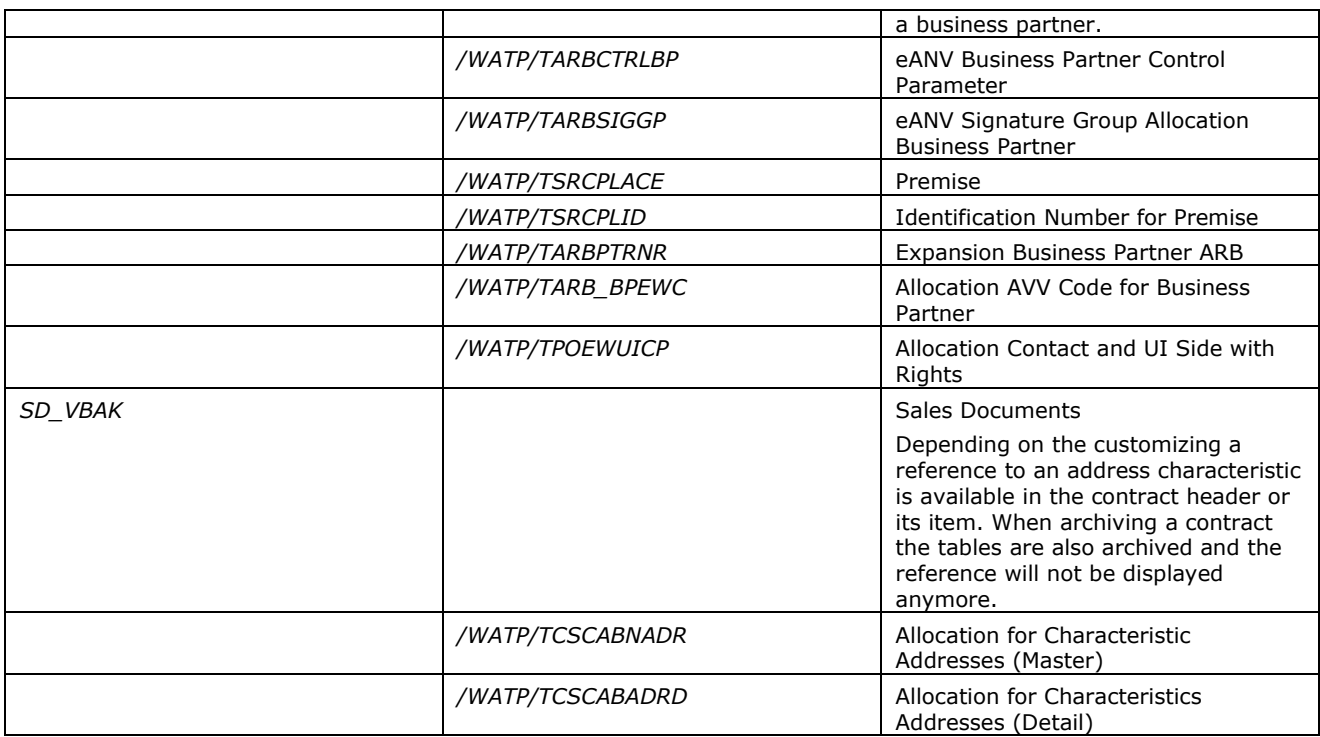

Table 43: Archiving objects with extended tables

### **10.1 Retention Period for Archiving Objects**

The retention period must have expired in order to be able to archive the weighing data records. You make the relevant settings in the application customizing. In the implementation guide (IMG) go to *SAP Utilities* → *Tools* → *Archiving* → *Define Retention Period for Archiving Objects*.

To maintain the retention period for the archiving objects */WATP/ANOT, /WATP/ANTY, /WATP/ANW* and */WATP/AREG* call up the transaction */WATP/ARCH\_RESIDENZ*.

For each archiving objects at least one value has to be maintained. Therefore the business configuration set */WATP/ARB\_ARCHIVING\_001* can be installed.

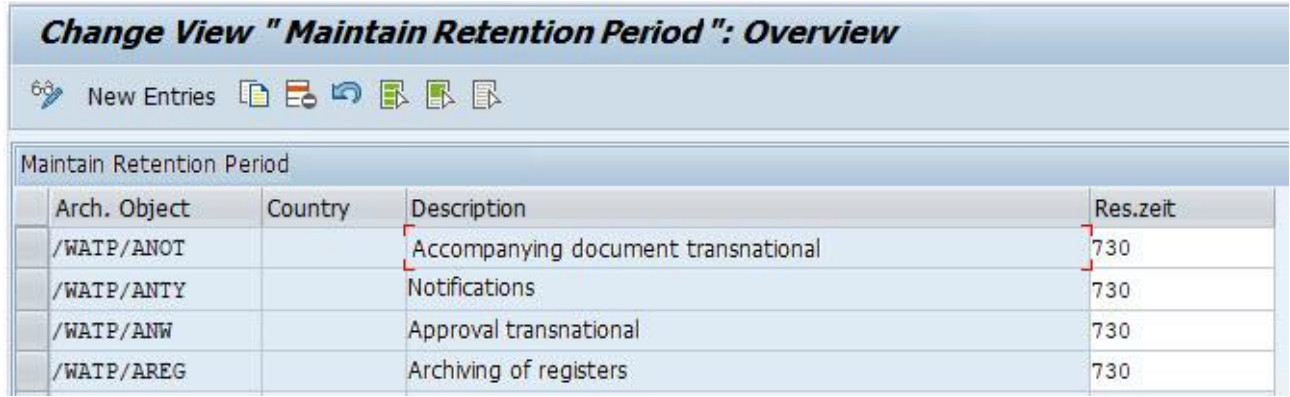

Figure 30: Retention period overview with BC set

For the archiving objects */WATP/ANOT* and */WATP/ANW* a special retention period for a certain country can be entered. For example documents from Belgium can be archived after end of purpose (EoP) after 365 days.

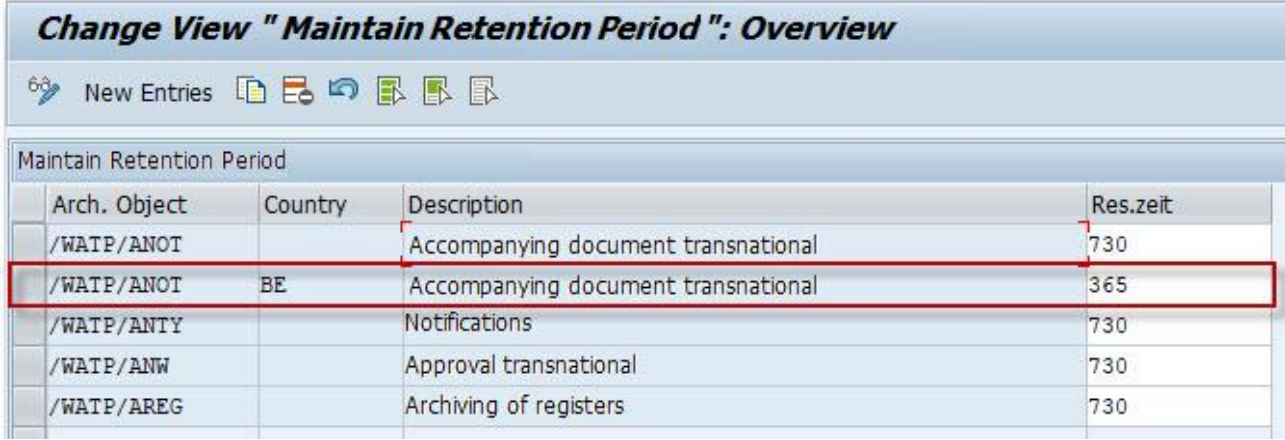

Figure 31: Country-specific retention period